# CipherLab **User Guide**

STREAM Wireless Studio

8000 / 8300 /8400/ 8500 / 9400 / 9500 Series Mobile Computers

DOC Version 2.07

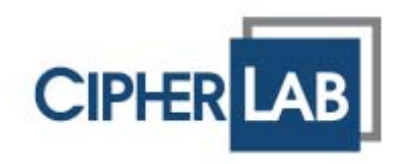

Copyright © 2007~ 2009 CIPHERLAB CO., LTD. All rights reserved

The software contains proprietary information of CIPHERLAB CO., LTD.; it is provided under a license agreement containing restrictions on use and disclosure and is also protected by copyright law. Reverse engineering of the software is prohibited.

Due to continued product development this information may change without notice. The information and intellectual property contained herein is confidential between CIPHERLAB and the client and remains the exclusive property of CIPHERLAB CO., LTD. If you find any problems in the documentation, please report them to us in writing. CIPHERLAB does not warrant that this document is error-free.

No part of this publication may be reproduced, stored in a retrieval system, or transmitted in any form or by any means, electronic, mechanical, photocopying, recording or otherwise without the prior written permission of CIPHERLAB CO., LTD.

For product consultancy and technical support, please contact your local sales representative. Also, you may visit our web site for more information.

The CipherLab logo is a registered trademark of CIPHERLAB CO., LTD.

Microsoft, Windows, and the Windows logo are registered trademarks of Microsoft Corporation in the United States and/or other countries.

Bluetooth is a trademark of Bluetooth SIG, Inc., U.S.A.

Other product names mentioned in this manual may be trademarks or registered trademarks of their respective companies and are hereby acknowledged.

The editorial use of these names is for identification as well as to the benefit of the owners, with no intention of infringement.

> **CIPHERLAB CO., LTD.** Website: [http://www.cipherlab.com](http://www.cipherlab.com/)

## <span id="page-2-0"></span>**RELEASE NOTES**

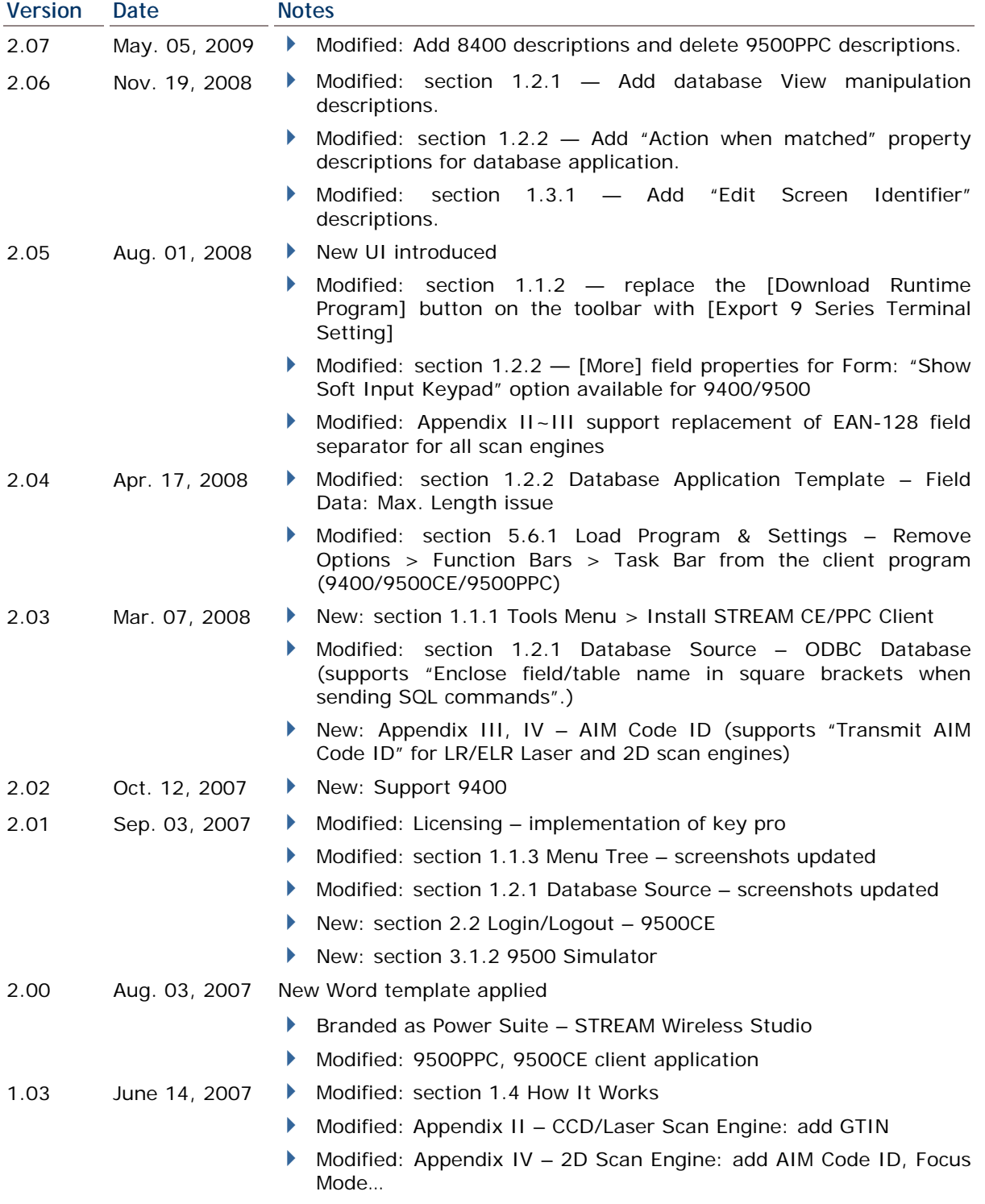

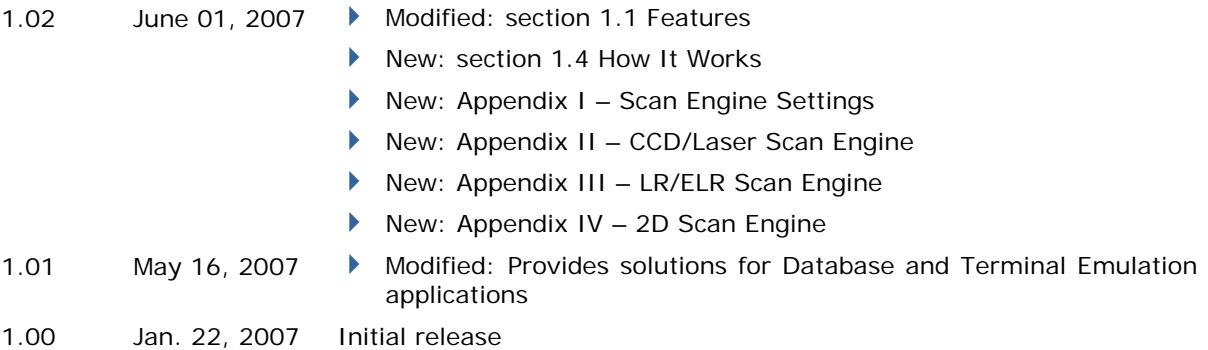

## **CONTENTS**

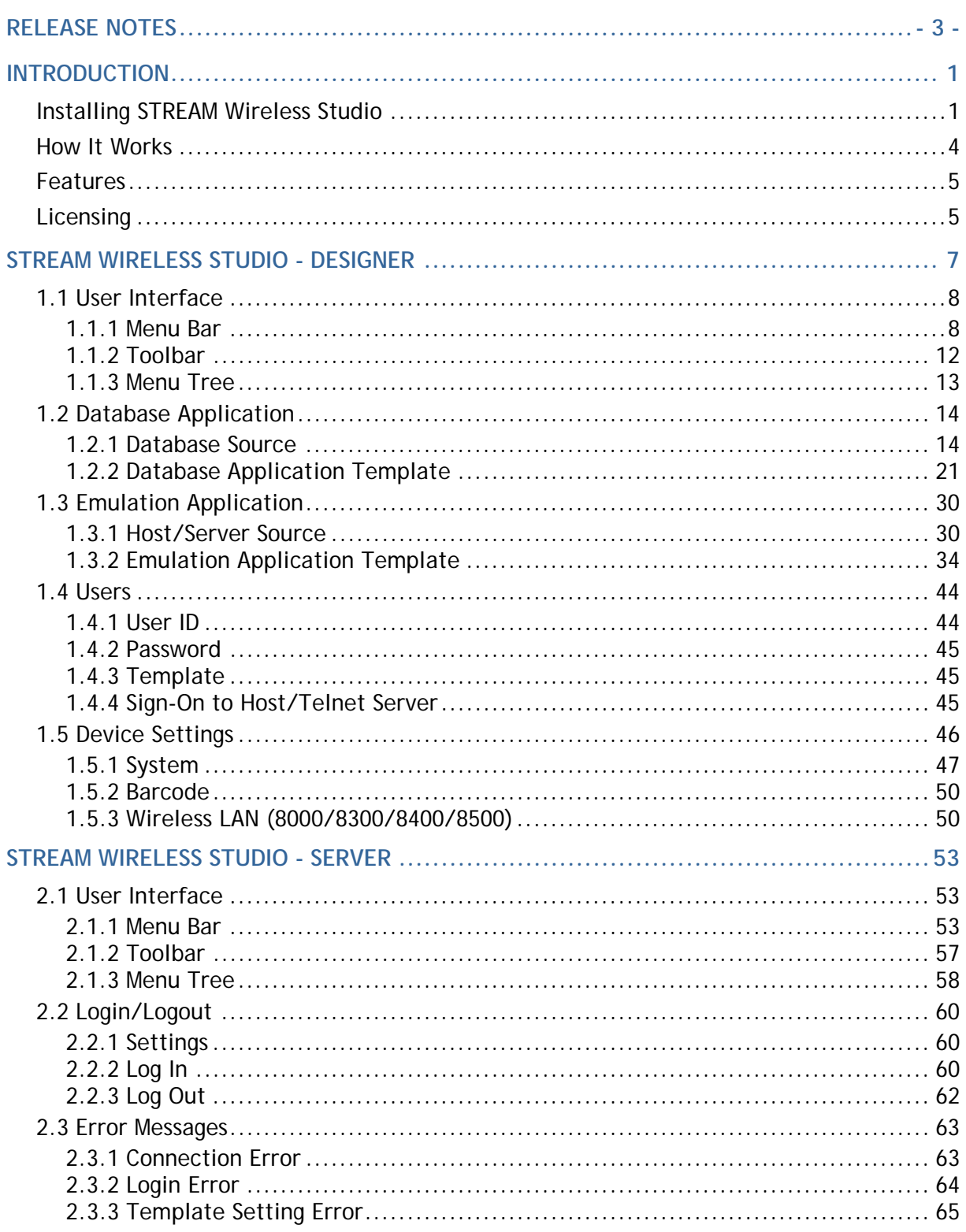

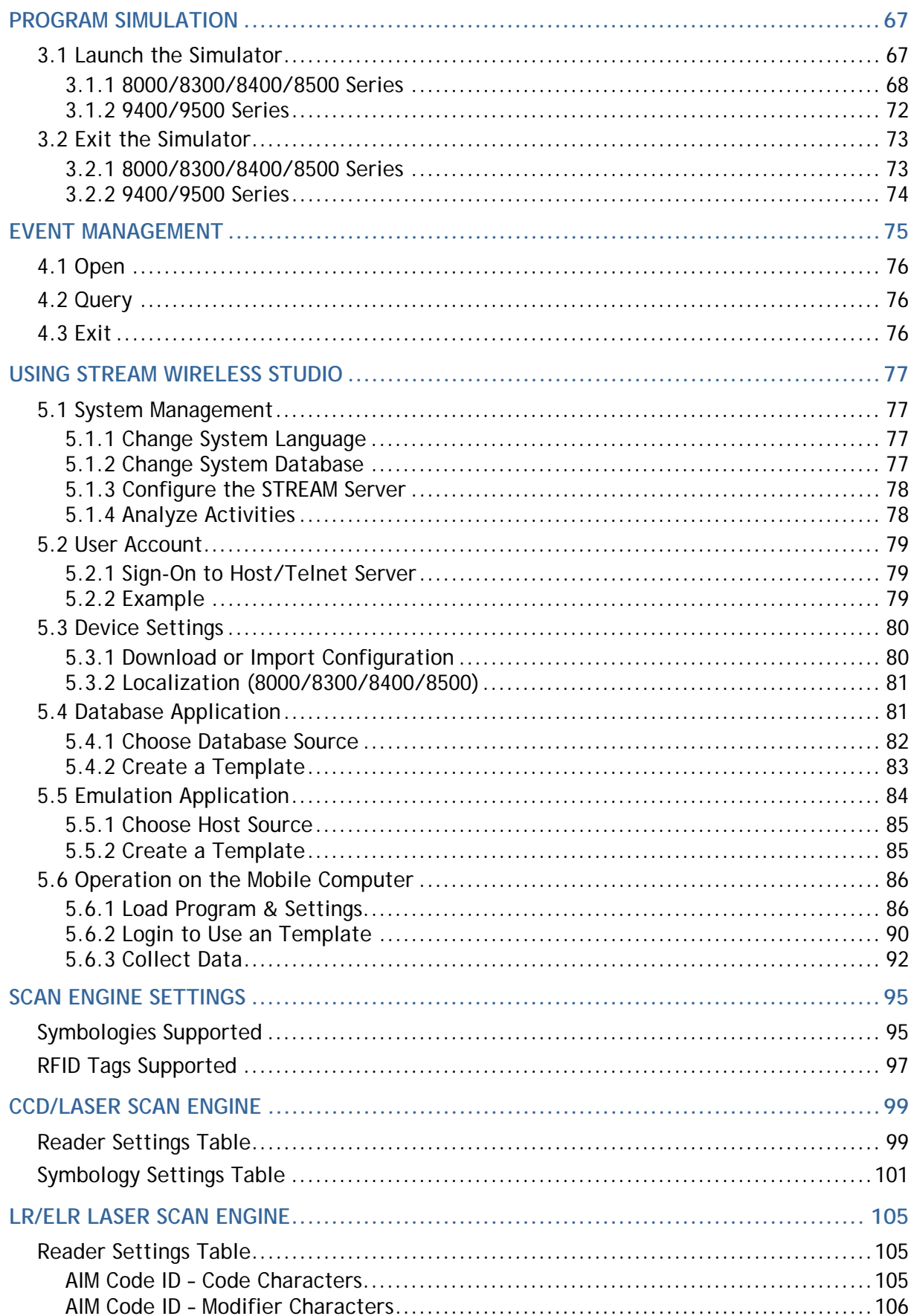

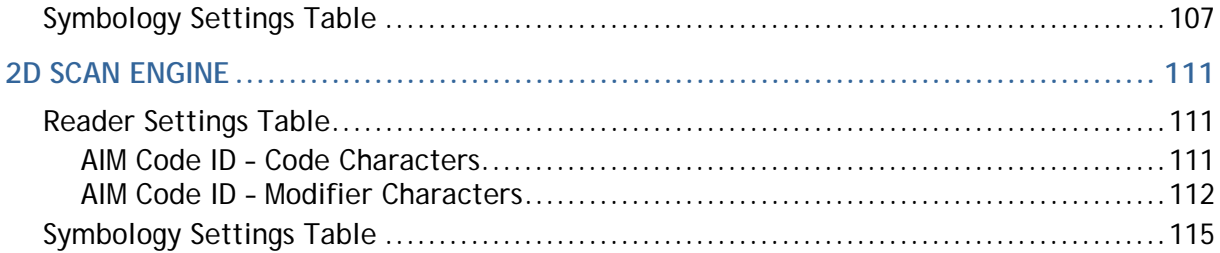

## <span id="page-8-0"></span>**INTRODUCTION**

Successfully integrating and enhancing several existing CipherLab applications and download utilities, the **STREAM Wireless Studio** software delivers powerful application solutions in a single package. It is specifically designed for use with the wireless mobile computers capable of 802.11b/g connectivity. Real-time application services and centric management are provided through the *STREAM Server*.

The **STREAM Wireless Studio** software consists of (1) the *STREAM Designer* for configuring application templates and program simulation, and (2) the *STREAM Server* for managing communications as well as surveillance. Currently, the software offers two major solutions for users to collect data and send it back in real-time to a database server or a server supports VT100/220 or 5250 emulation.

This user guide describes how the software provides a total solution for real-time data collection linking with any back-end database. We recommend that you read it thoroughly before use and keep it at hand for quick reference.

Thank you for choosing CipherLab products!

## <span id="page-8-1"></span>**INSTALLING STREAM WIRELESS STUDIO**

Install STREAM Wireless Studio from the Power Suite CD-ROM.

The following files can be located in "C:\CipherLab\Stream\" if you did not change to install to a different folder:

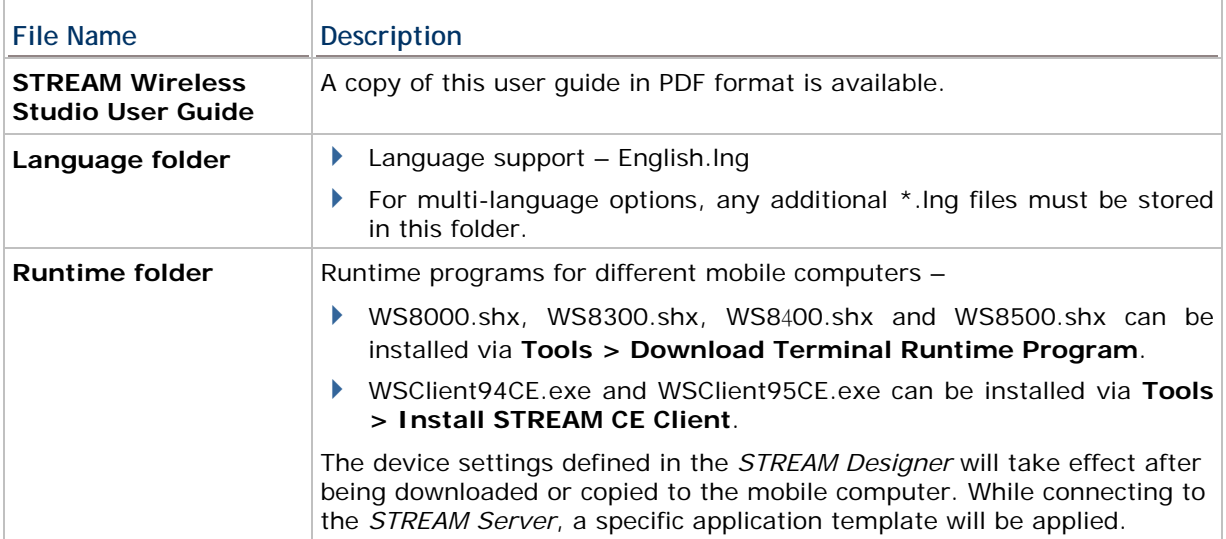

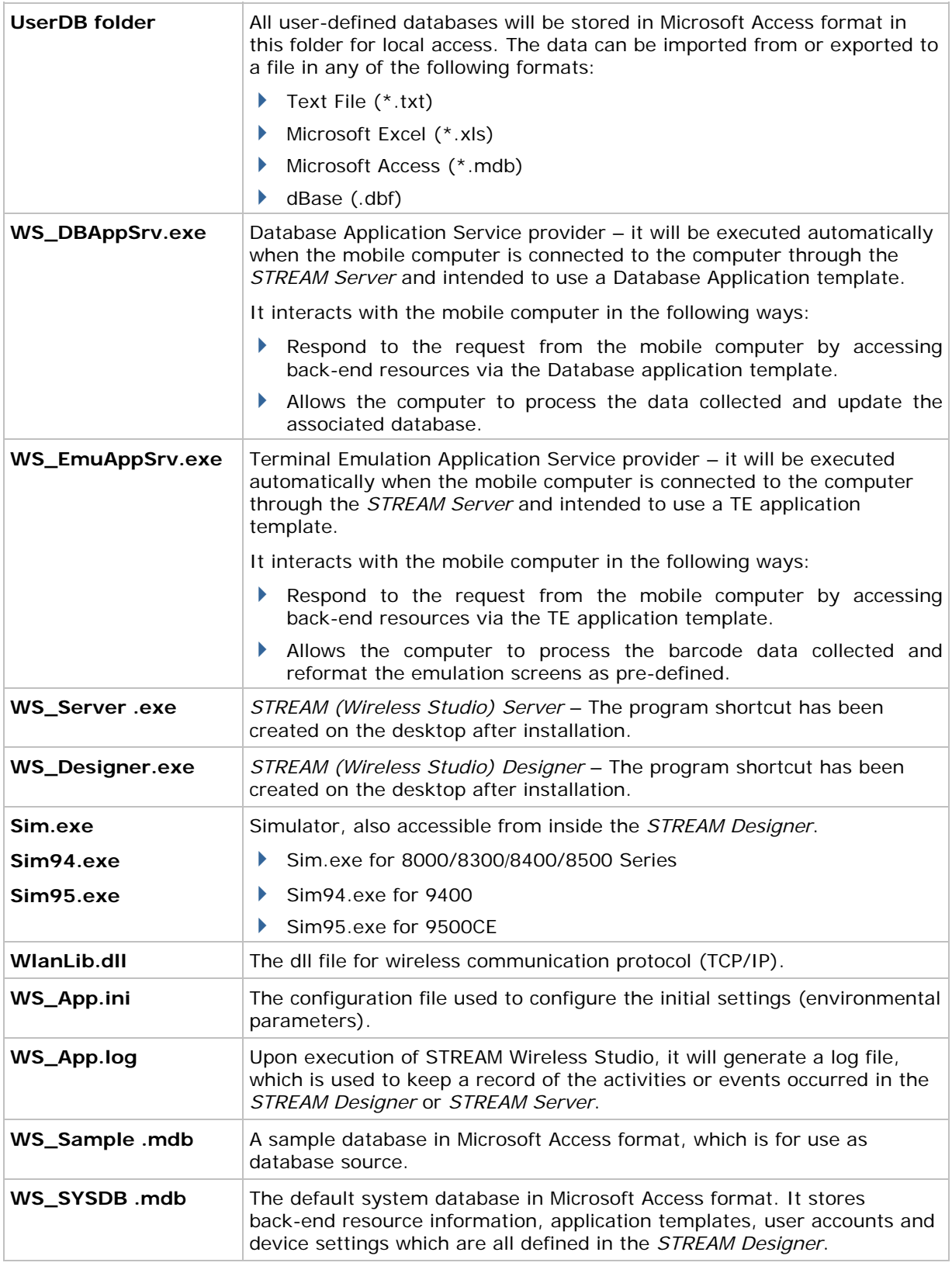

After installation, two program shortcuts are available on the computer desktop; each stands for a component of the software package:

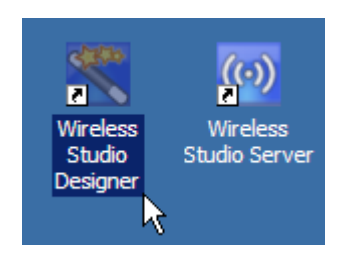

If you are using the application for the first time, double-click the shortcut to the *STREAM Designer* to start with configuring device settings, the sequences of data processing (templates-based), database links, etc.

To simulate the running sequences of the applications on the real mobile computer, launch the *Simulator* from inside the *STREAM Designer*.

▶ To link to the specified back-end database or host after having configured everything necessary in the *STREAM Designer*, double-click the shortcut to launch the *STREAM Server* or run it directly from inside the *STREAM Designer*.

The relationship among these components is as shown below.

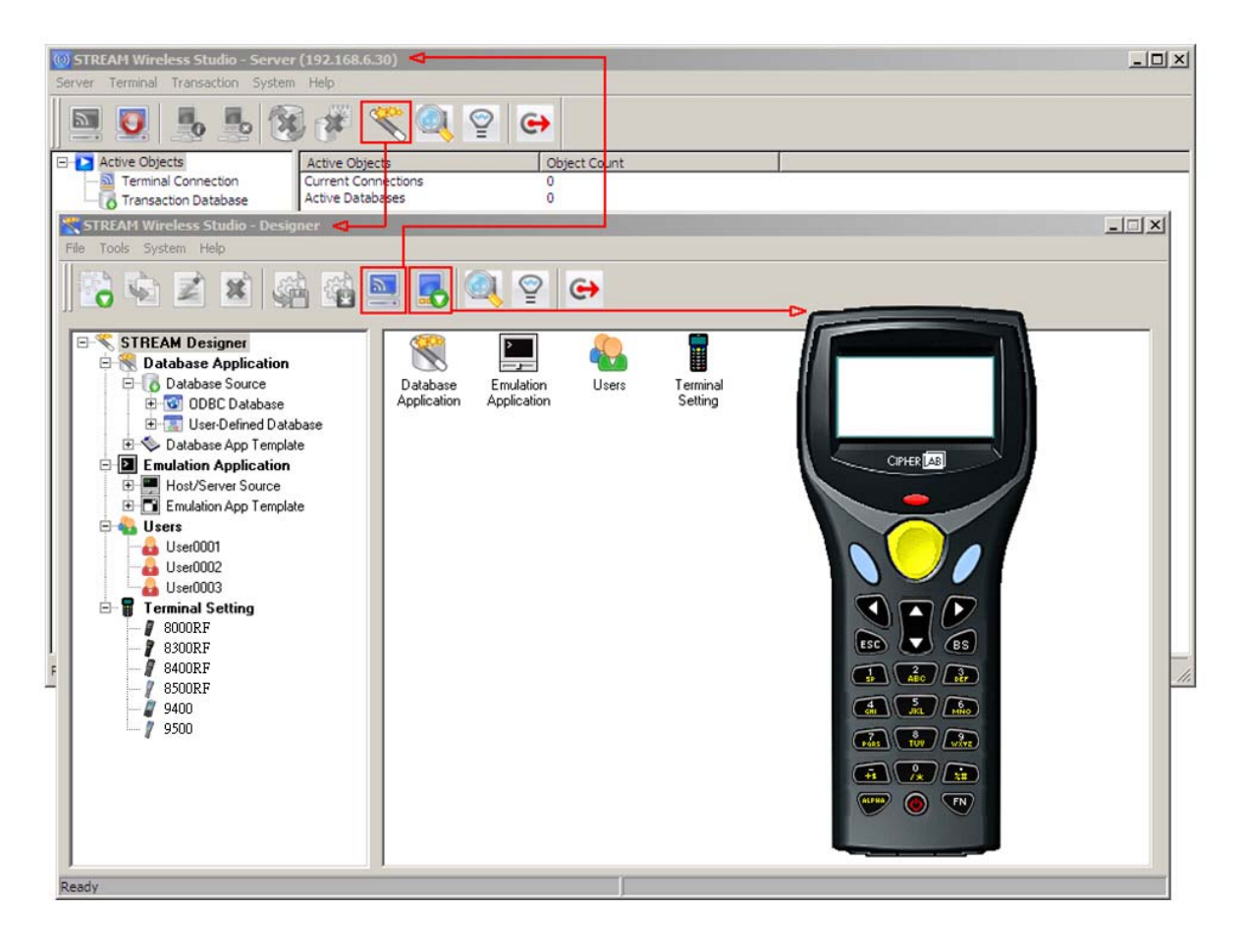

## <span id="page-11-0"></span>**HOW IT WORKS**

The illustration below depicts the deployment of Database and Terminal Emulation applications.

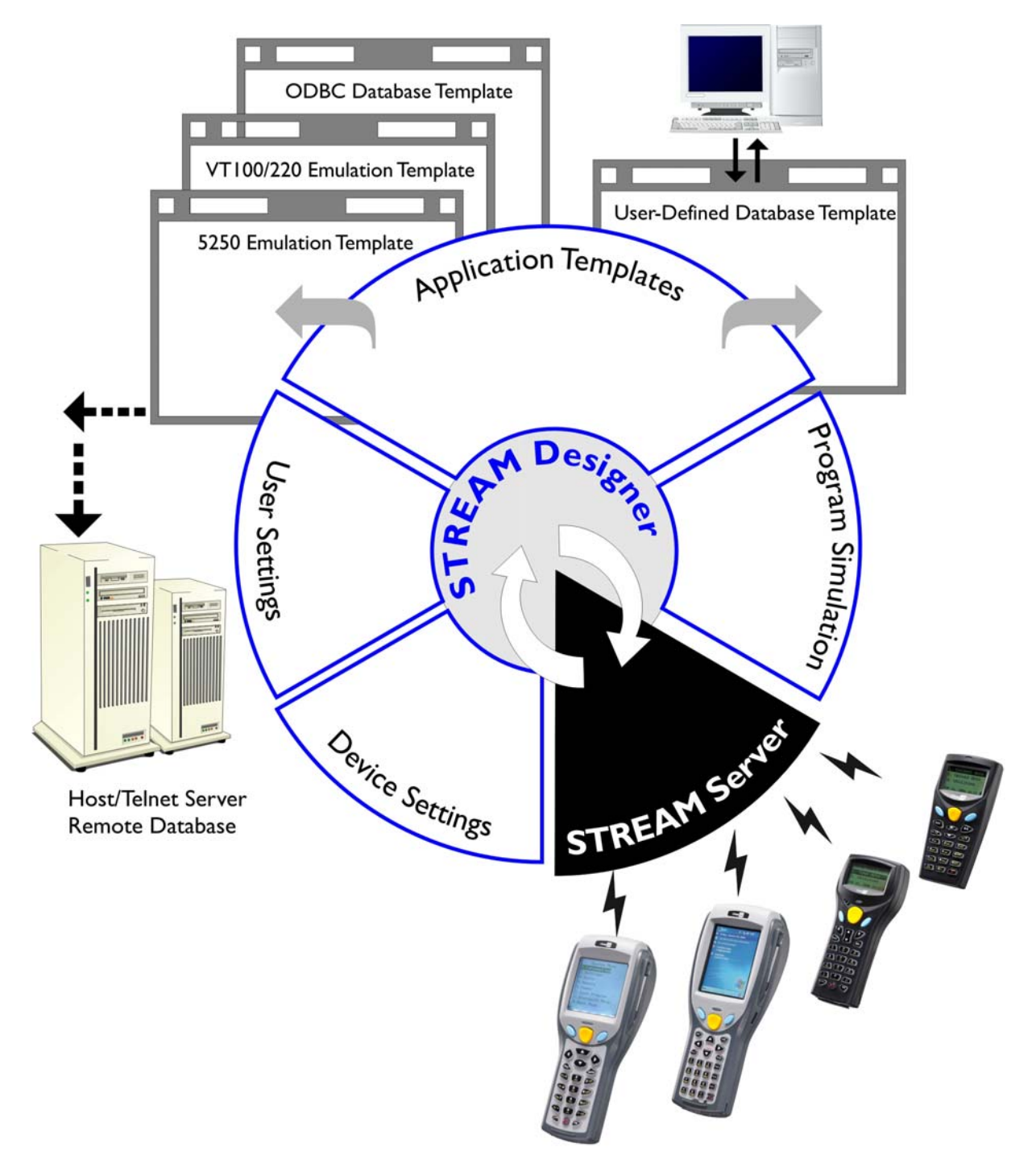

## <span id="page-12-0"></span>**FEATURES**

- ▶ Supports Microsoft Windows 2000 / XP / Vista
- Centric management of back-end resources, application templates, and activities
	- Templates & Users management via the STREAM Designer
	- Activities management via the Event Manager
	- Resource & Connectivity management via the STREAM Server
- Simplified operation on the mobile computer
	- Only need to download run-time program once
	- Configure and download user settings to the mobile computer in a few clicks
- Multi- and hetero- applications in one system for CipherLab Mobile Computers capable of wireless connectivity

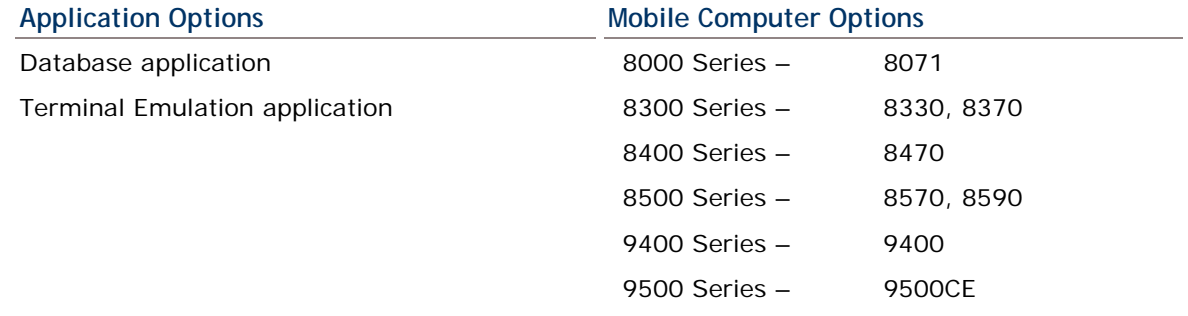

- Smart simulation for debugging, saving plenty time in designing applications
- Easy customization for language support

### <span id="page-12-1"></span>**LICENSING**

The **STREAM Wireless Studio** software needs a hardware key for authentication, and a USB dongle is provided for this purpose. The software allows a specific number of legal users to be connected to the *STREAM Server* per purchased licenses. As long as the *STREAM Server* is running, you must always have the dongle connected to a USB port of your computer.

If this hardware key is not present, the *STREAM Server* will run in a restricted mode that allows 30-minute use for each launch. The countdown is displayed on the status bar of the *STREAM Server*, and the message flashes as shown below.

30 minutes free to try this software for each launch. Terminate automatically after 29:43.

30 minutes free to try this software for each launch. Terminate automatically after 29:08.

Please contact our sales representative for license terms and price information.

# **Chapter 1**

## <span id="page-14-0"></span>**STREAM WIRELESS STUDIO - DESIGNER**

Double-click the program shortcut on the desktop of your computer to launch the *STREAM Designer*. The work area appears as shown below, and each element is described in the following sections.

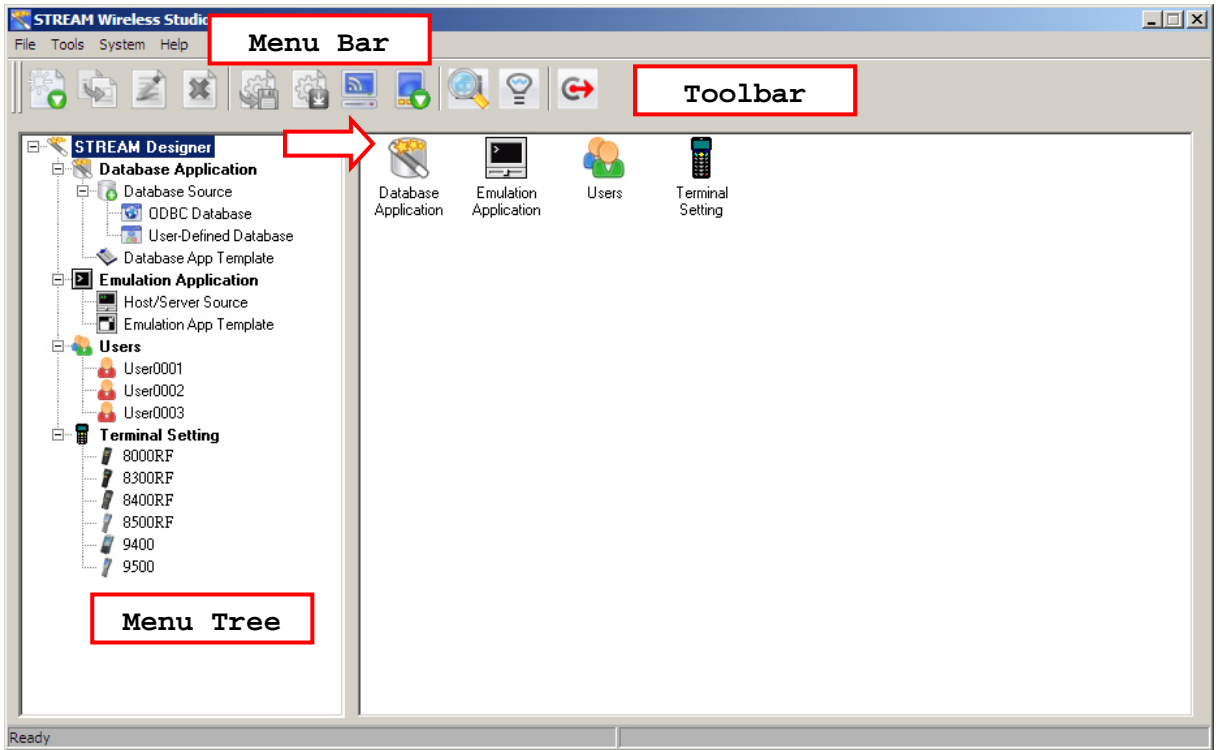

In the *STREAM Designer*, work out your application solutions step by step:

- 1) Give back-end resource information and create an application template that can access the back-end resources specified.
- 2) Create a user account so that you can log in and use the application template.
- 3) Configure associated device settings, such as the reader settings, WLAN settings, status feedback, and so on.
- Warning: The back-end resource information, application templates, user accounts and device settings defined in the STREAM Designer will be stored in the system database in Microsoft Access format. All the work you do in the STREAM Designer can only be accessed and maintained when the same system database is loaded.

### **IN THIS CHAPTER**

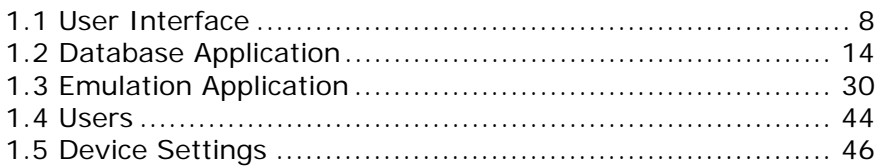

## <span id="page-15-0"></span>**1.1 USER INTERFACE**

### <span id="page-15-1"></span>**1.1.1 MENU BAR**

The Menu Bar contains a number of menus that specify which task you want the system to perform. Each menu contains a list of commands and sometimes sub-menus.

Some of the options carry out commands immediately, and others display a window so that you can enter additional information. If an option is followed by […], it will display a window. Otherwise, the command is carried immediately.

#### **FILE MENU**

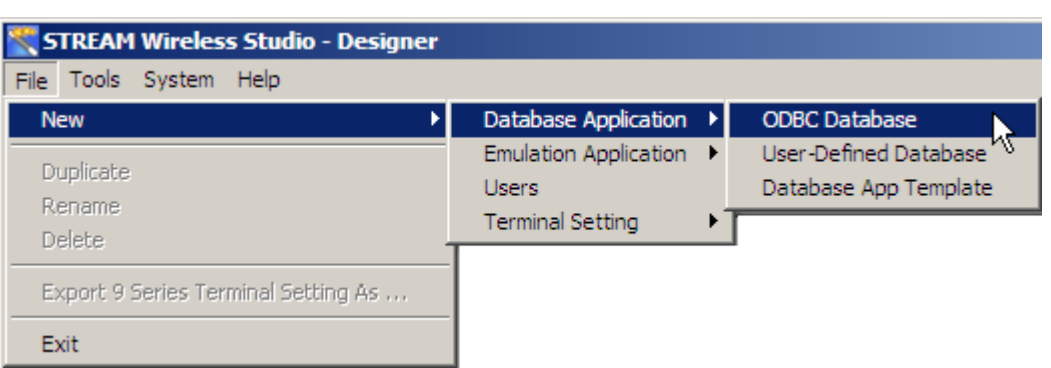

- If you are using the *STREAM Designer* for the first time, you must start with a new task listed below. Refer to the related sections for details on these tasks.
- After having created a new task, the [Duplicate], [Rename] and [Delete] commands will become available.

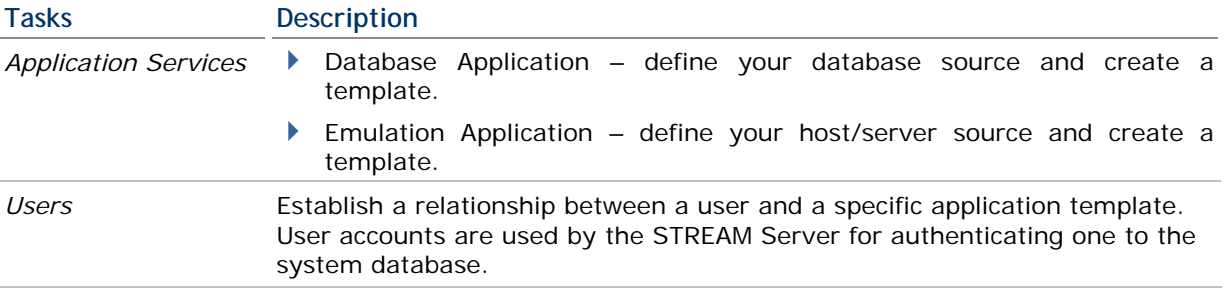

*Terminal Settings* Configure device settings for different mobile computers -

- 8000/8300/8400/8500 Series: the associated settings must be downloaded to the specific mobile computer.
- 9400/9500 Series: the associated settings must be exported to a .W94 or .W95 file. Then, copy or move the configuration file to the mobile computer via ActiveSync.

## **TOOLS MENU**

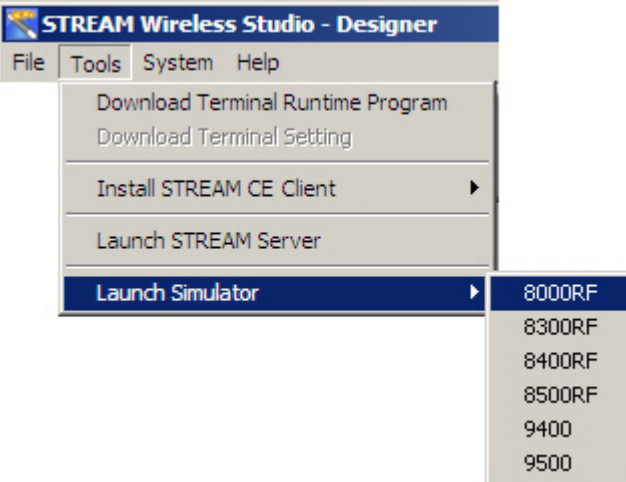

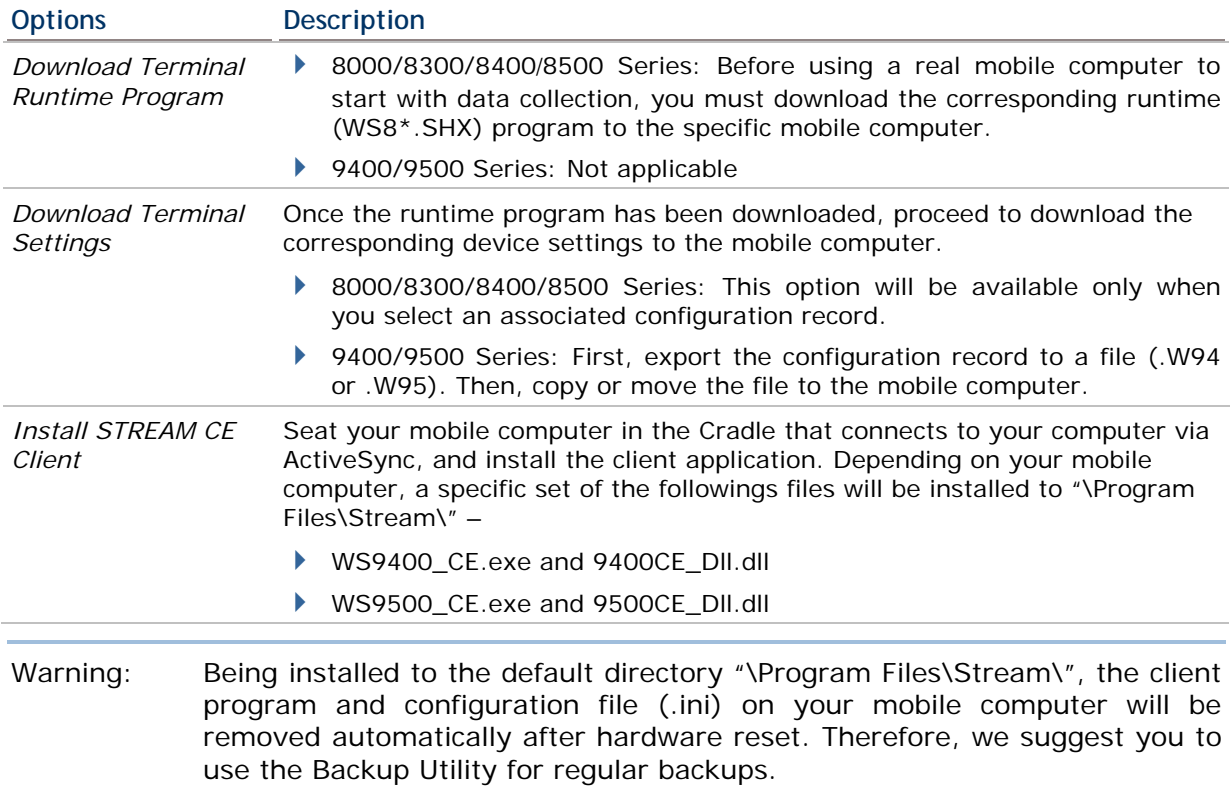

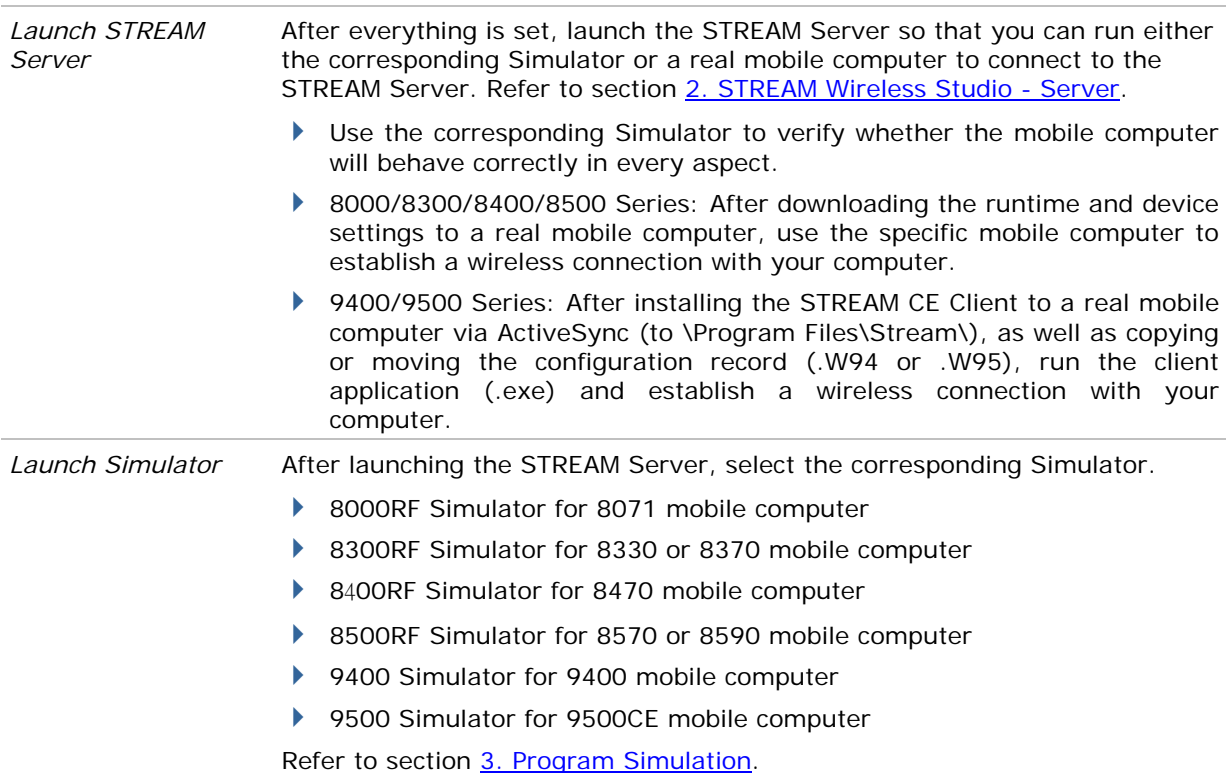

## **SYSTEM MENU**

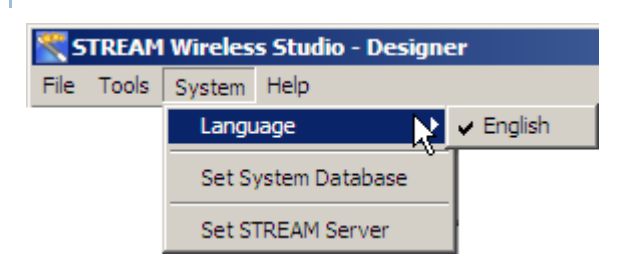

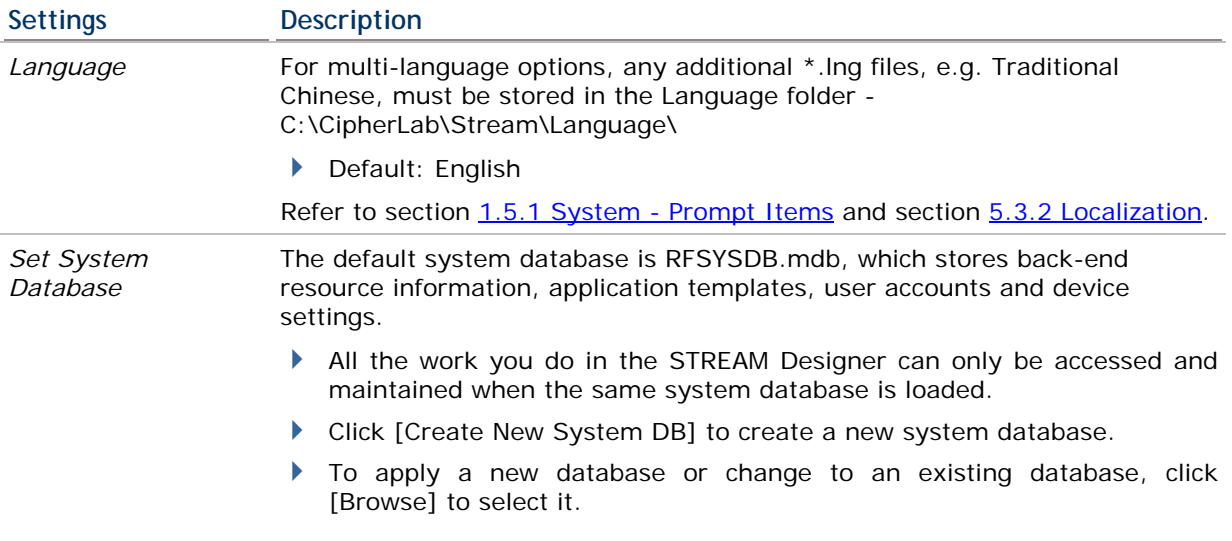

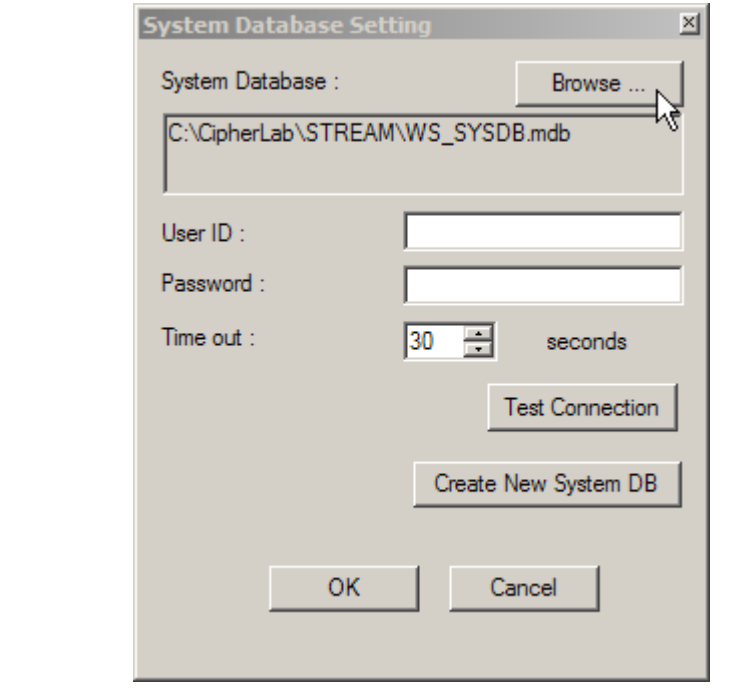

*Set STREAM Server* Configure login prompt and communication settings.

Telnet Port: 6000 (default)

Refer to the STREAM Server - section [2.2.1 Settings.](#page-67-3)

Warning: Before you click [OK] to change the system database and close the System Database Setting dialog box, you must close all the connections and exit the STREAM Server. Otherwise, you may encounter errors while restarting the STREAM Server.

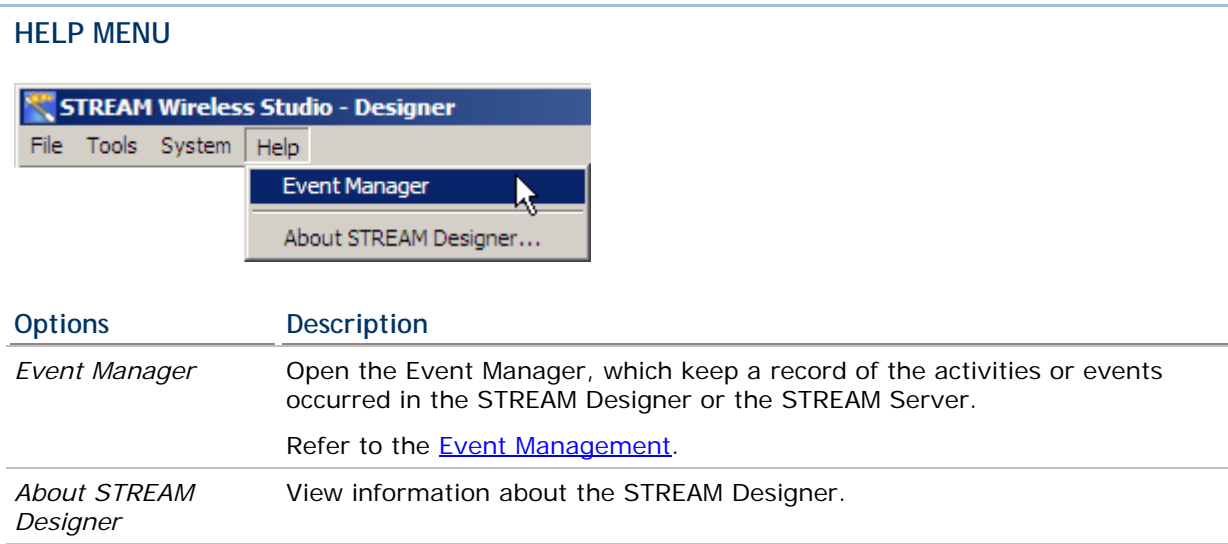

## <span id="page-19-0"></span>**1.1.2 TOOLBAR**

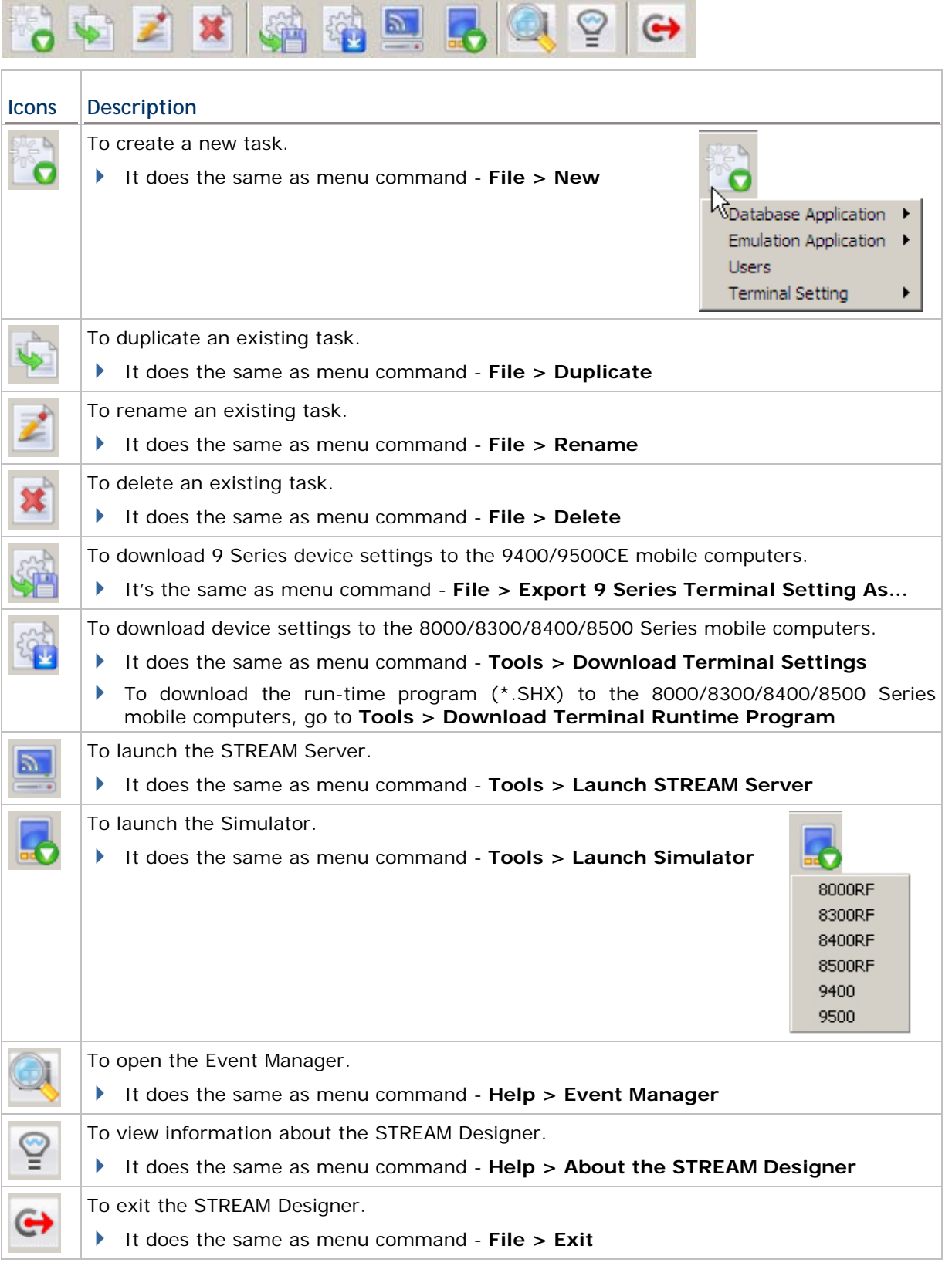

### <span id="page-20-0"></span>**1.1.3 MENU TREE**

In the work area, a menu tree is displayed on the left pane for navigation.

- ▶ Click "+" to expand the tree or "-" to collapse it.
- Click an existing item from the tree list. Its contents will be displayed on the right pane.
- Right-click an item from the tree list. Its contents will be displayed on the right pane. In addition, you can create a new task or execute any other commands available to that item.

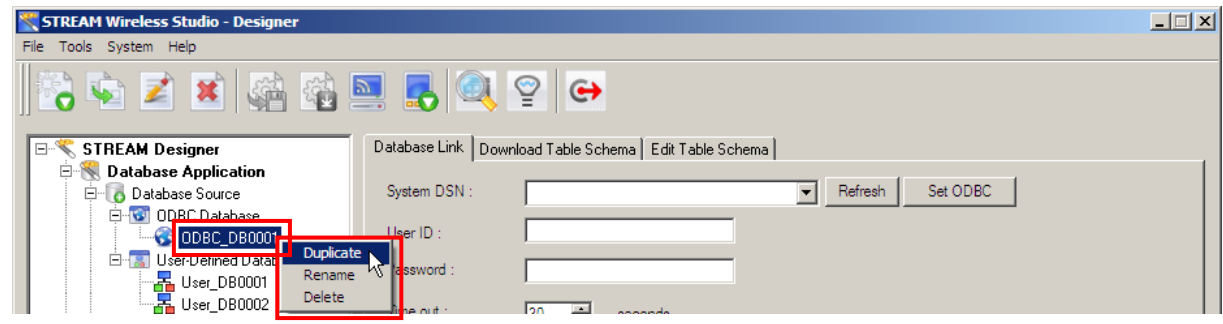

 $\blacktriangleright$  Right-click any white area on the right pane (not the grey area as shown above), you can create a new task.

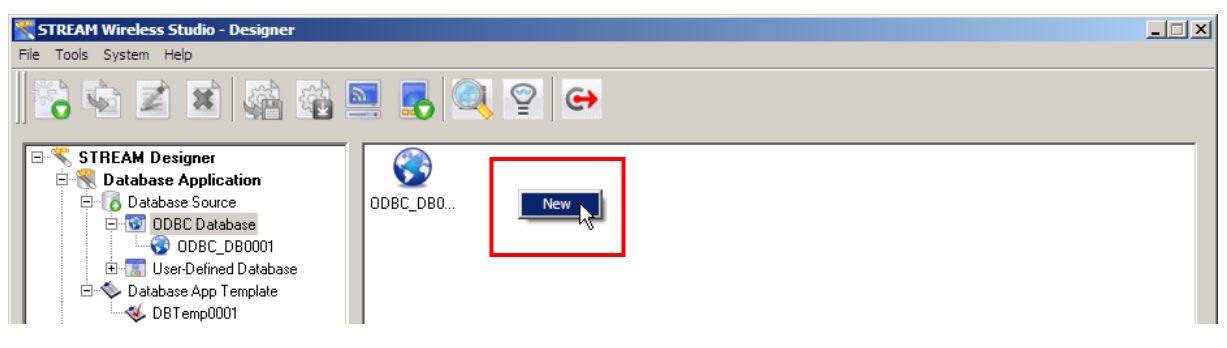

## <span id="page-21-2"></span><span id="page-21-0"></span>**1.2 DATABASE APPLICATION**

The Database Application service allows you to gather data schema information from local computer or remote server, depending on your database source. Based on your mobile computer type, create an application template so that you can access a specific database via the *STREAM Server*.

## <span id="page-21-1"></span>**1.2.1 DATABASE SOURCE**

1) Go to **File Menu > New > Database Application > ODBC Database/User-Defined Database** and create your own database source.

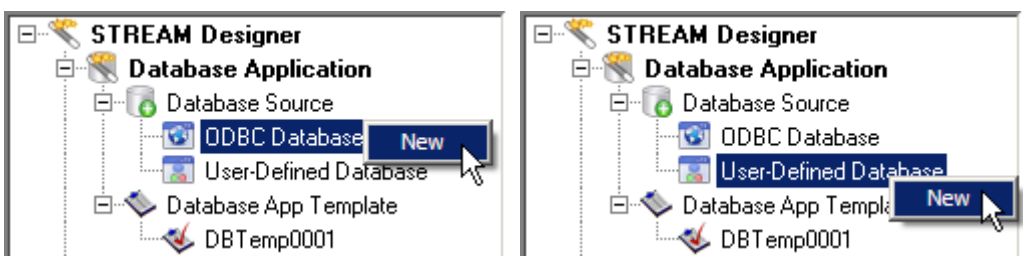

- ODBC Database Access an existing database via ODBC, either a remote database on the server or a local database on your computer.
- User-Defined Database Create a user database from scratch, and it will be stored on your computer (C:\CipherLab\Stream\UsrDB) for local access only.
- 2) Specify how to access and make use of your database as follows.

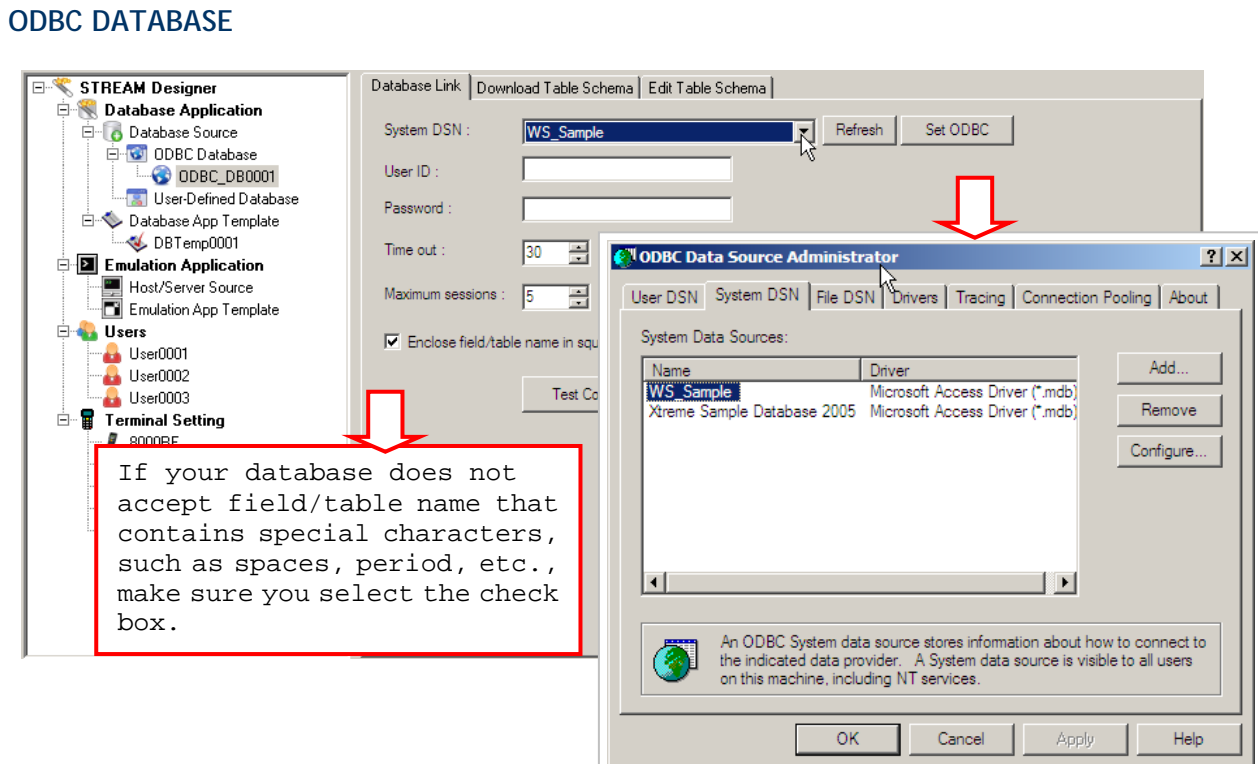

#### **Database Link**

Database Link | Download Table Schema | Edit Table Schema |

Select your database by System DSN (Database Source Name). Click [Test Connection] to verify whether the database link works. It will fail to access the database if the information given is incorrect. For example, you may need user ID and/or password to access a database while not exceeding the given time and sessions allowed.

Note: Maximum sessions – enter 0 if there is no limit on the number of connections.

- ▶ If the desired database is not on the drop-down menu of System DSN, click [Set ODBC] to add it in the ODBC Data Source Administrator as shown above.
- ▶ If you access the Administrative Tools Data Sources (ODBC) from the Control Panel, click [Refresh] to update the list.
- If your database does not accept SQL commands with field/table name containing special characters, such as spaces, period, etc., make sure you select the check box of [Enclose field/table name in square brackets when sending SQL commands]. As a result, the field/table names will be enclosed in a pair of square brackets when sending SQL commands, for example, SELECT [Field 1], [Field 2] FROM [Table].

#### **Download Table Schema**

Database Link | Download Table Schema | Edit Table Schema |

- 1. Click the Download Table Schema tab.
- 2. Click to access the database.
- 3. Select which table(s) and fields(s) are needed for data collection.
- 4. Click Download to download the selected table(s)/view(s) and field(s).
- 5. After downloading, click [OK].

## STREAM Wireless Studio User Guide

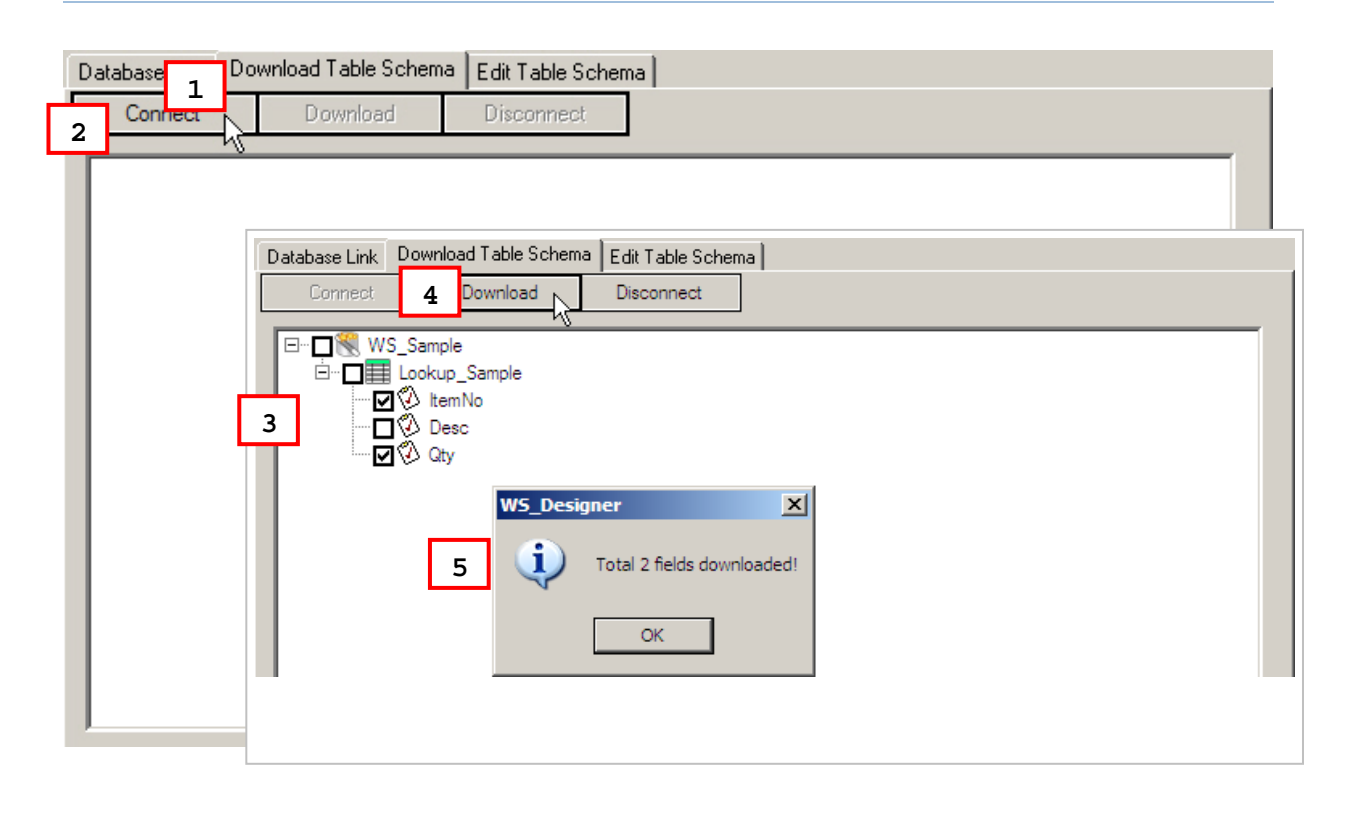

#### **Edit Table Schema**

Database Link | Download Table Schema | Edit Table Schema

Click the Edit Table Schema tab. You can view and manage the table schema.

Delete an unwanted table (on the left pane) or field (on the right pane) if necessary. To restore a deleted item, repeat the Download Table Schema steps.

Set at least one key field, and decide whether a field can be left empty (Null Allowed).

Proceed to configure an application template.

Warning: At least one key field is required and must be referred in your form. It will affect the settings of a database application template if you delete a database, table or field that is referred to.

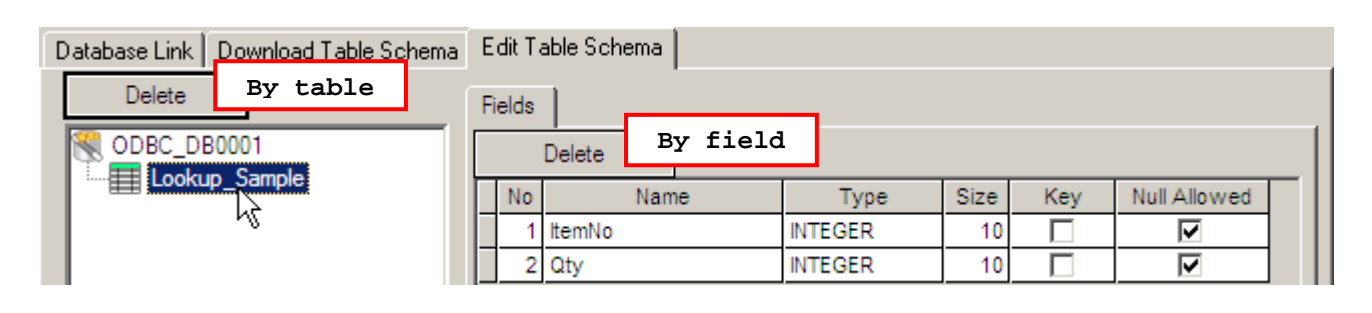

Note: If you click [Delete] on the right pane, the last field will be deleted. To delete a specific field, select the field before you click [Delete].

#### **USER-DEFINED DATABASE**

The databases defined in the *STREAM Designer* will be stored locally.

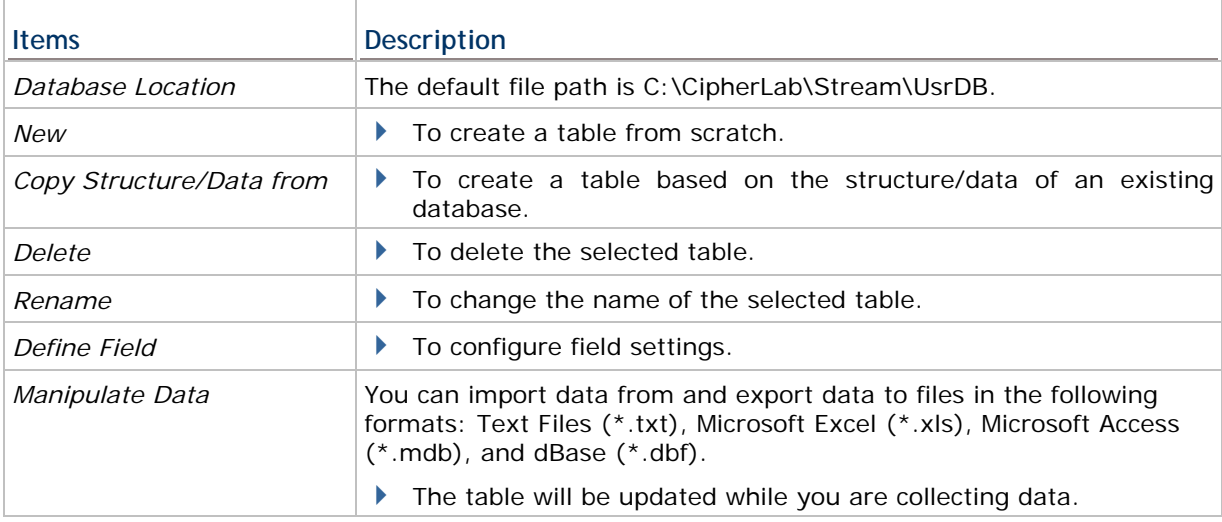

▶ Approach I:

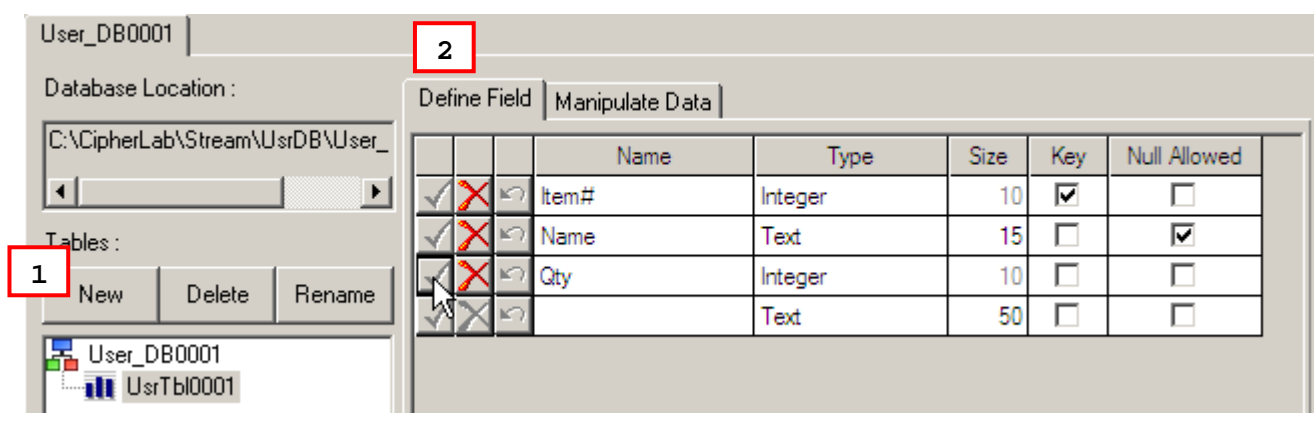

- 1. Click [New] to create a new table for the database. You can give it a friendly name or rename it later.
- 2. Define fields in the table one by one.

Warning: A new table will not be saved until at least one field is defined by clicking the check mark  $\blacktriangleleft$  to apply.

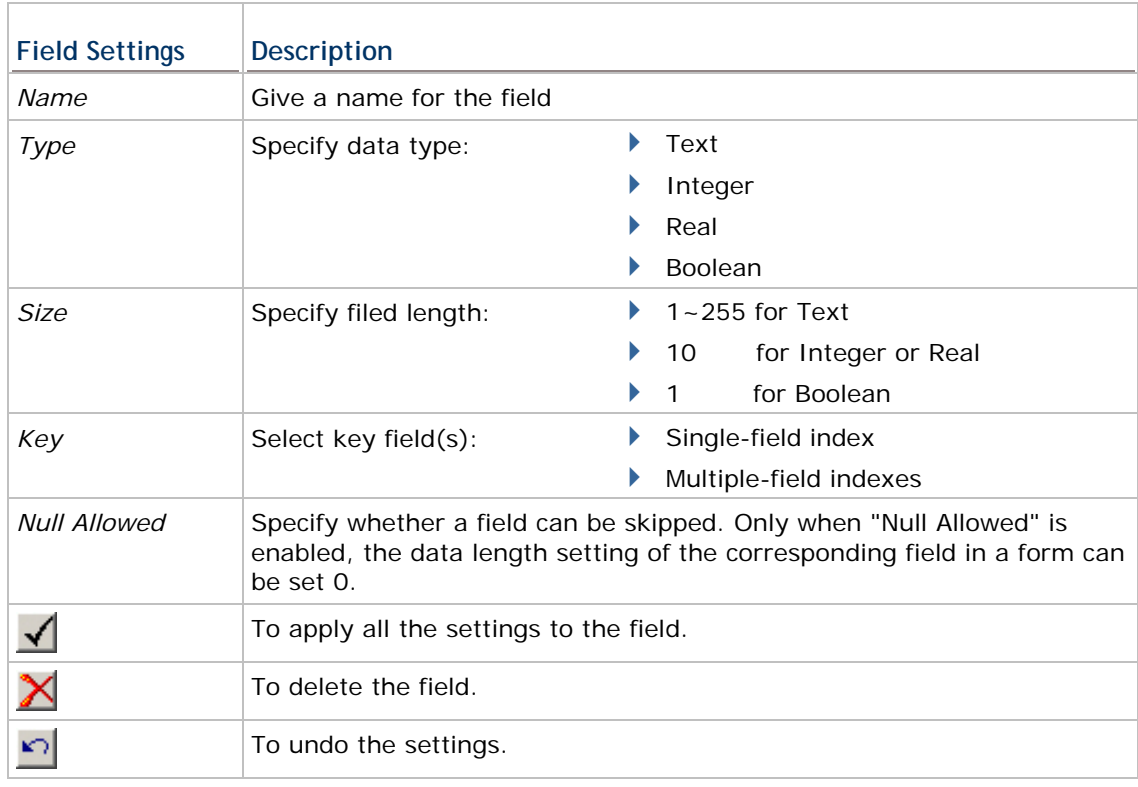

Warning: At least one key field is required and must be referred in your form. You must click the check mark to apply all the settings by field.

3. Click the Manipulate Data tab.

- You can leave the table empty or click **I mport Data** to import data from an existing table.
- Existing records may be updated during data collection. If the data collected has no match in the table, it depends on the [Action when the input has no match] setting in the form.
- When the job is done, you can click  $\Box$  Export Data  $\Box$  to save the data. If the data is not desired any more, simply click **Delete All Data** to clear the table.

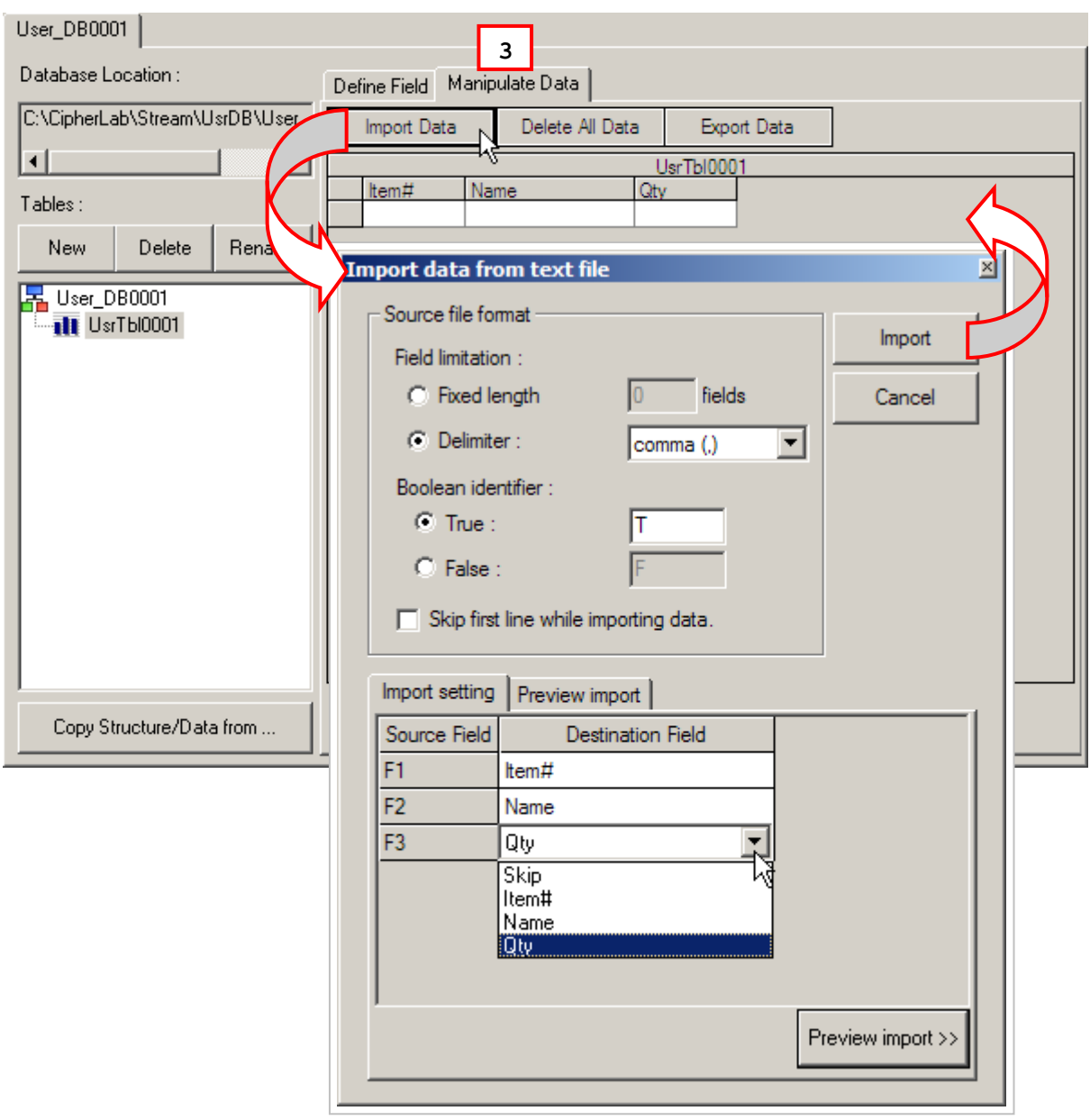

▶ Approach II:

Instead of creating tables from scratch, click to make use to make use of an existing table. Modify the field settings if necessary.

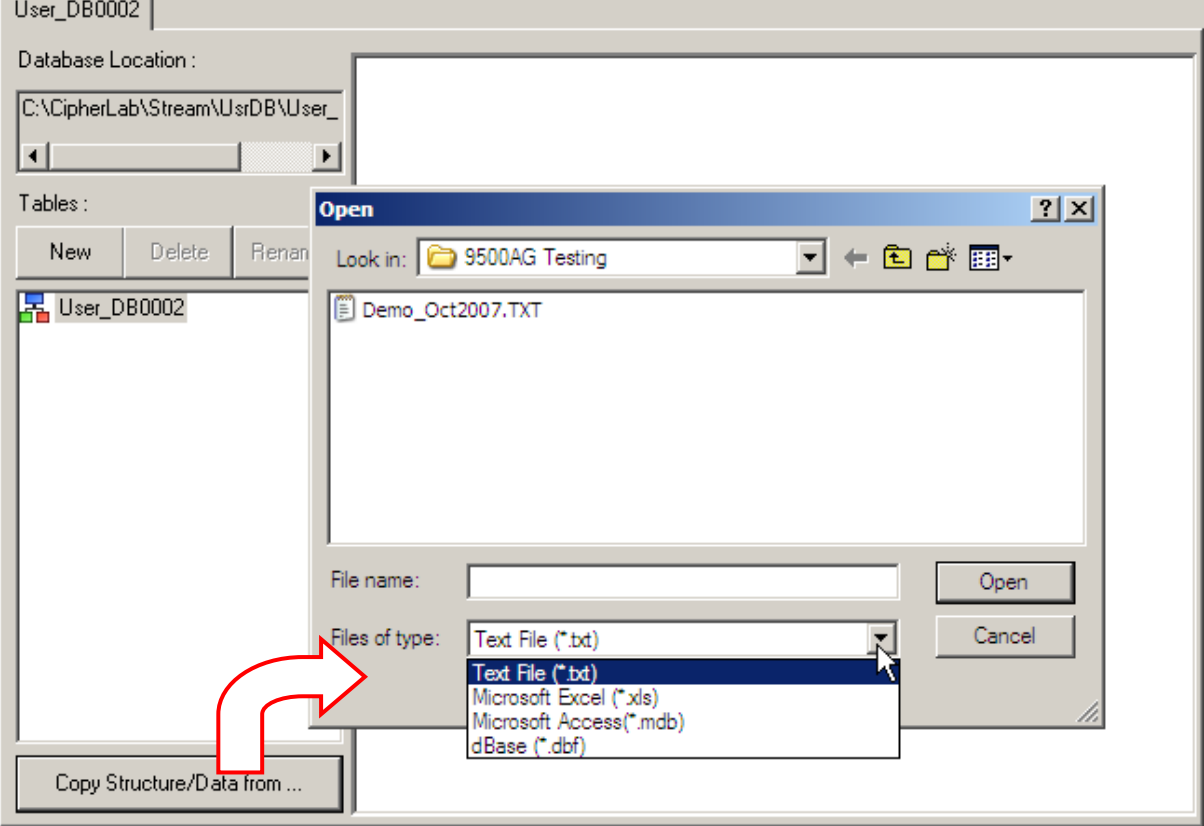

## <span id="page-28-0"></span>**1.2.2 DATABASE APPLICATION TEMPLATE**

Go to **File Menu > New > Database Application > Database App Template**. Define your application template so that you can collect data for specific fields of a table in your database.

The configuration of an application template is pretty much the same as what you used to do with the Wireless Application Generator - the Form, Menu, and Lookup tabs.

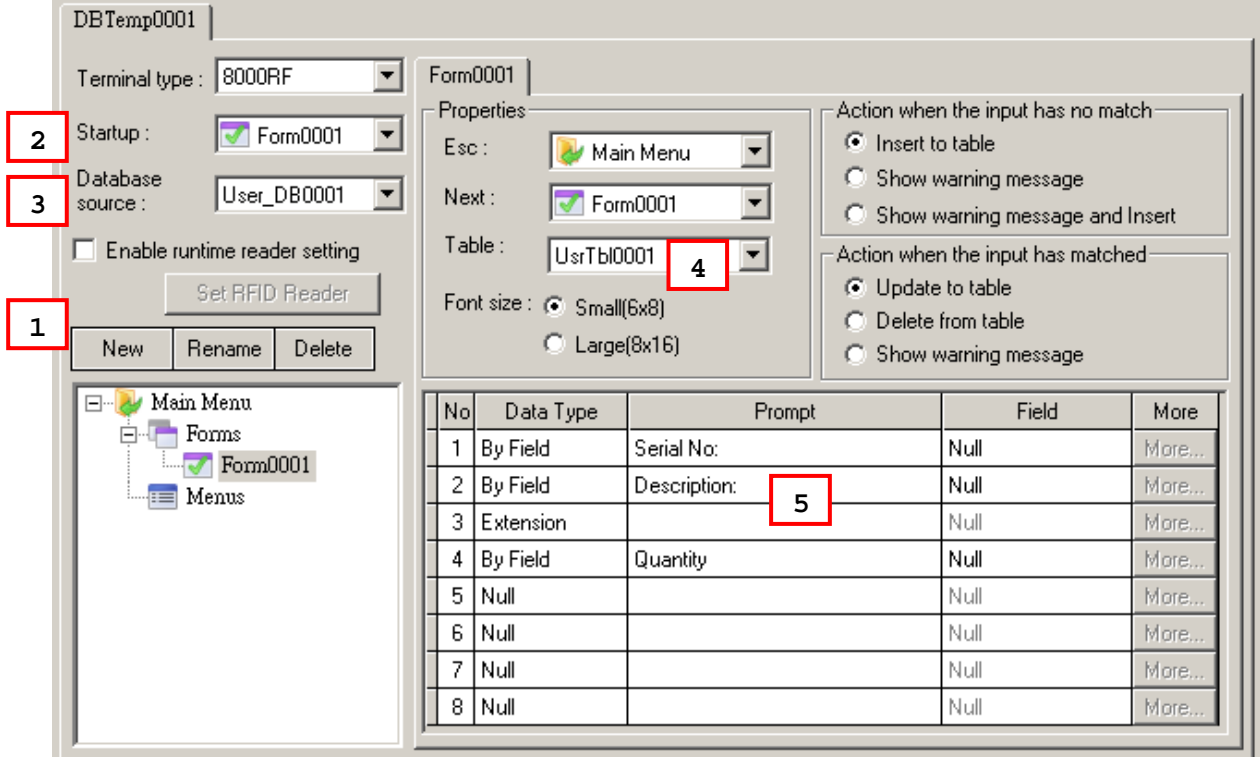

#### **TERMINAL TYPE**

Select a terminal type that matches your mobile computer. Otherwise, it will fail to log in. Refer to section [2.3.2 Login Error](#page-71-1).

#### **STARTUP**

Specify which form or menu to start with after logging in successfully. Associated forms or menus must be created first!

#### **DATABASE SOURCE**

Select your database source, which is specified in section [1.2.1 Database Source](#page-21-2).

#### **ENABLE RUNTIME BARCODE SETTINGS**

You can specify how the barcode reader works and which symbologies are enabled in section [1.5 Device Settings.](#page-53-1) However, you must download or copy the configuration file to your mobile computer for the settings to take effect.

Here is a convenient way to change the reader settings temporarily when you log in to use the application template. Select the check box so that you can change the behavior of barcode/RFID reader and associated settings on the mobile computer during run-time.

Note: When you log out, the reader settings will remain unchanged.

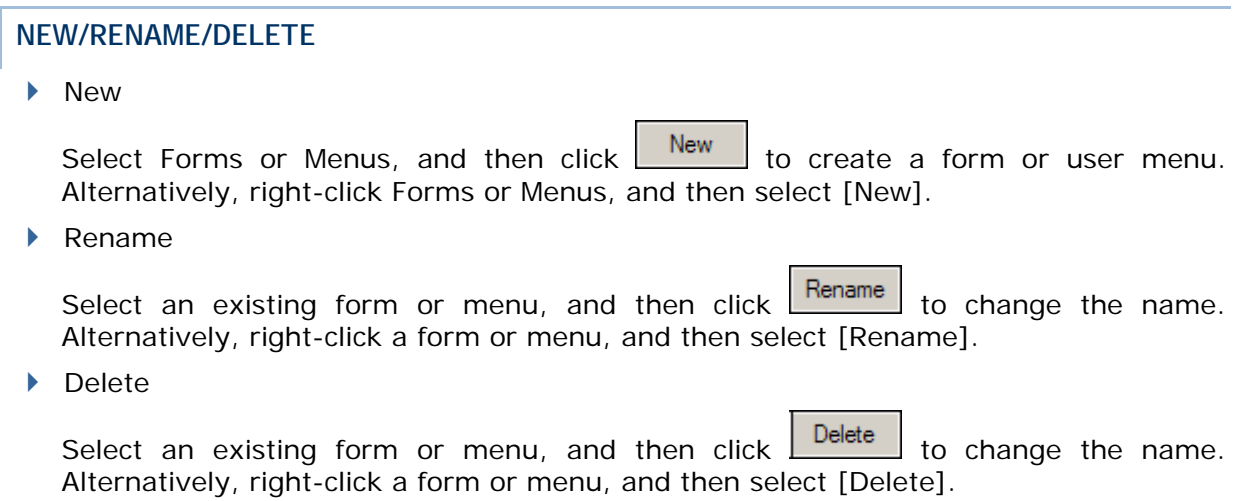

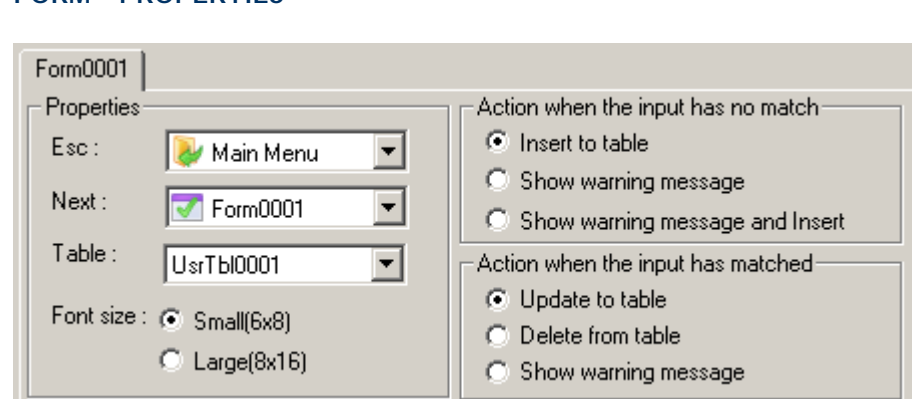

**ESC** 

**FORM – PROPERTIES** 

Select a form or menu that will be displayed when you press the [ESC] key on the mobile computer. Normally, the [ESC] key is used to return to a previous form or menu.

Next

Select a form or menu that will be displayed when the last input field of the current form has been completed. This function is invoked by sending the key value of [Enter] when you finish with the last input field.

If the input source is limited to scanner only, you must have the setting of **More (Properties) > Barcode Input > Auto Enter** enabled.

 $\blacktriangleright$  Table

This refers to lookup tables specified in section [1.2.1 Database Source.](#page-21-2) A form is a table with input fields. Select a lookup table associated with the form.

▶ Font Size

On the Form and Menu property pages, font size needs to be changed accordingly.

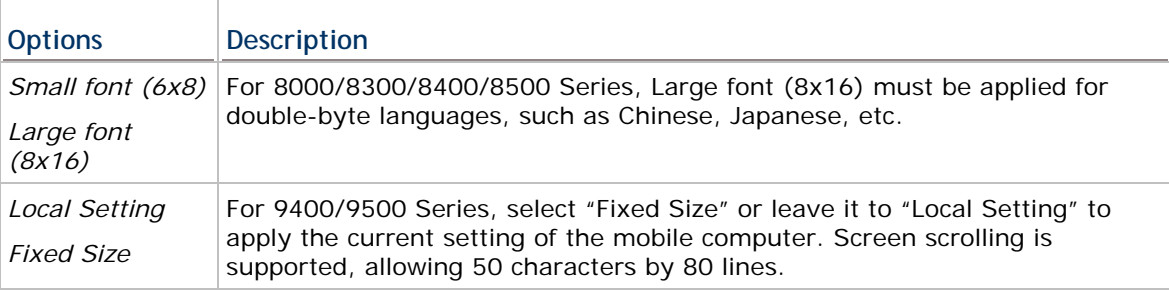

## **FORM - ACTION WHEN NO MATCH**

A form makes reference to a table of the database. There must be at least one input field associated with the key field(s) of the table. Choose the appropriate action to take when the input data does not match that of the key field.

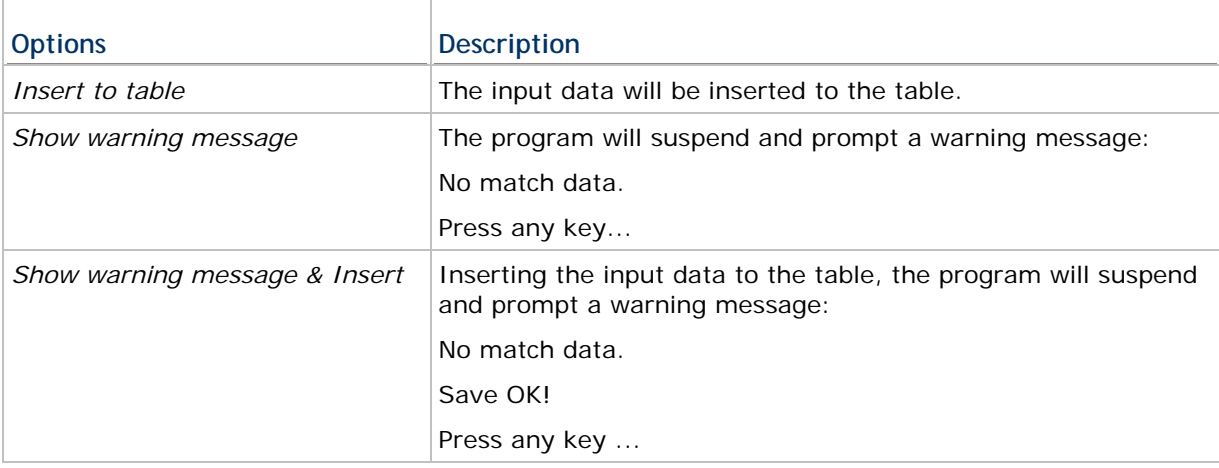

#### **FORM - ACTION WHEN MATCHED**

When the input field has matched the key field of the table, choose the appropriate action to take.

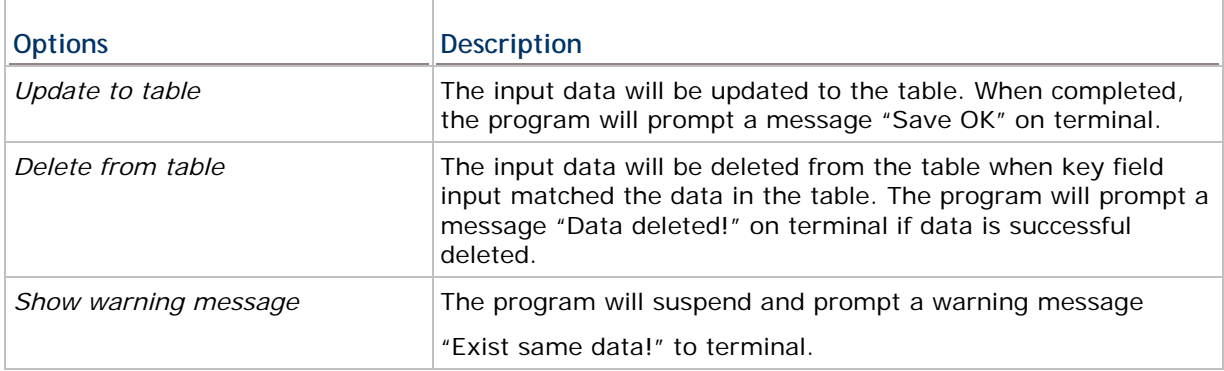

#### **FORM – EDITING**

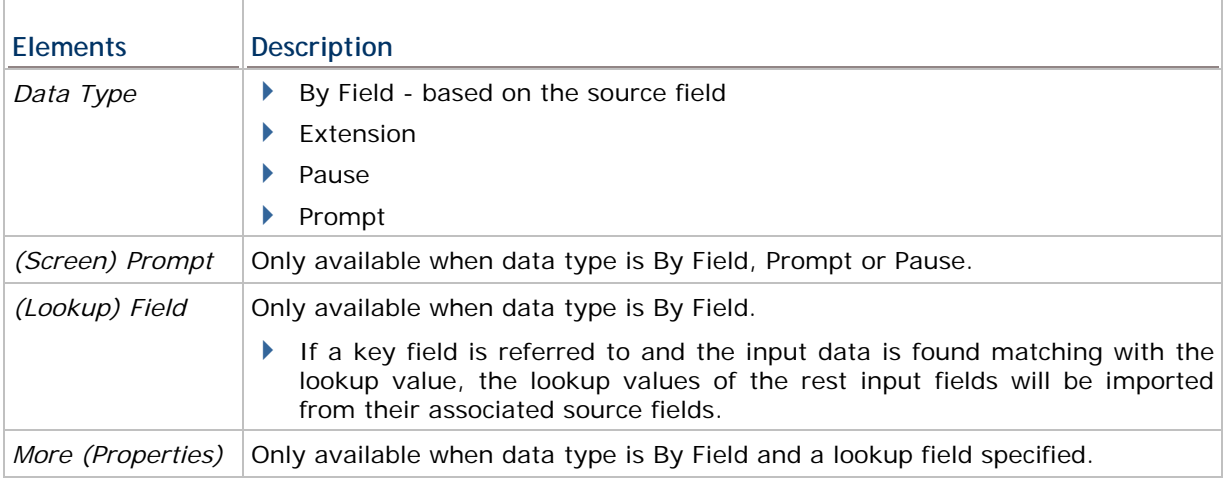

Warning: The key field of database must be referred in a form! When the lookup values are displayed on your mobile computer, you must press [BkSp] (Backspace) to modify or clear a value.

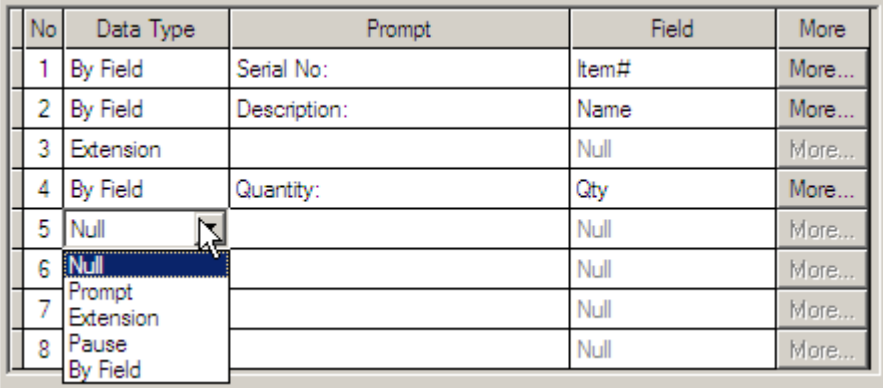

First, specify the data type for each input field according to your needs. Give a prompt string if necessary.

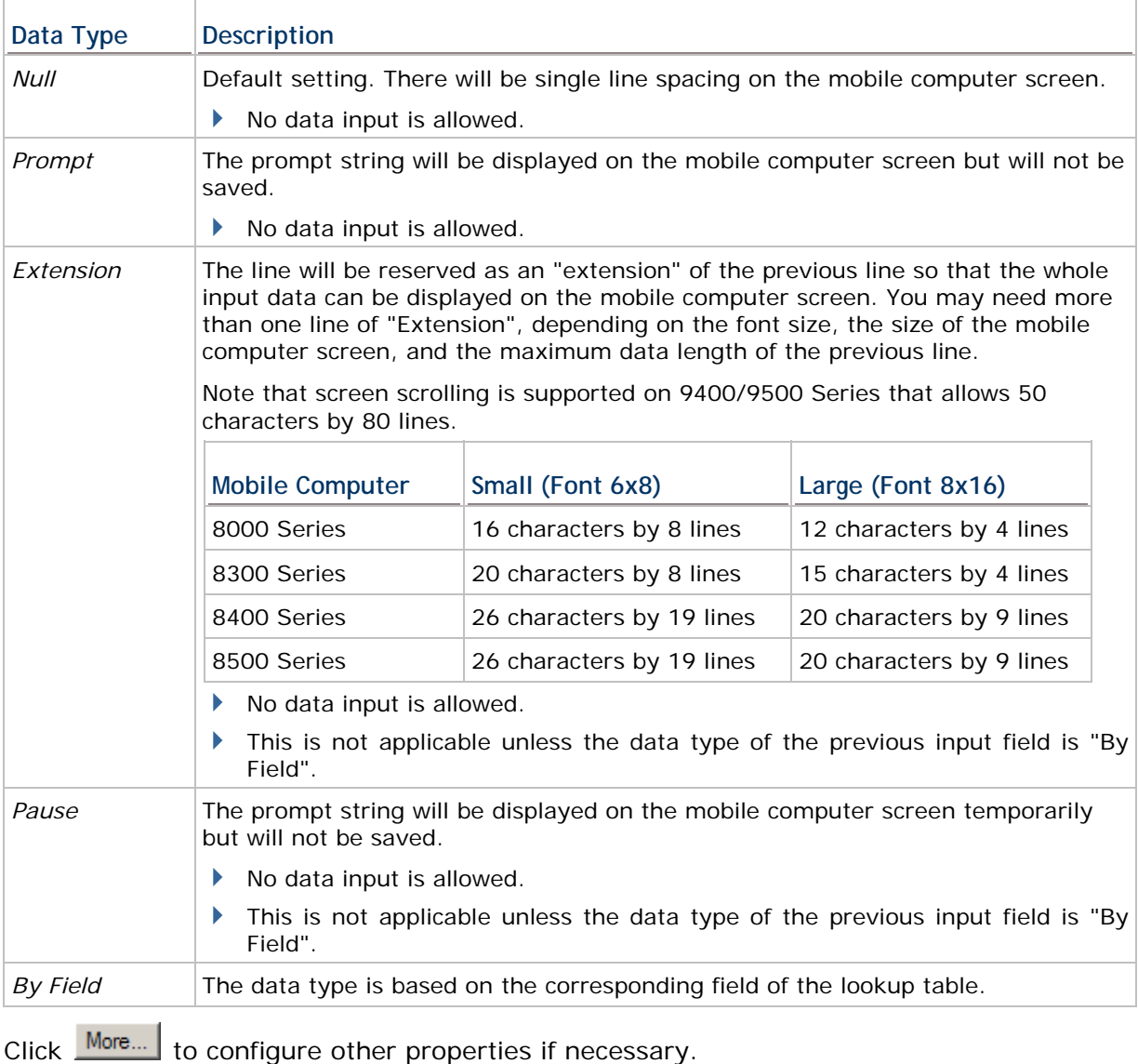

## STREAM Wireless Studio User Guide

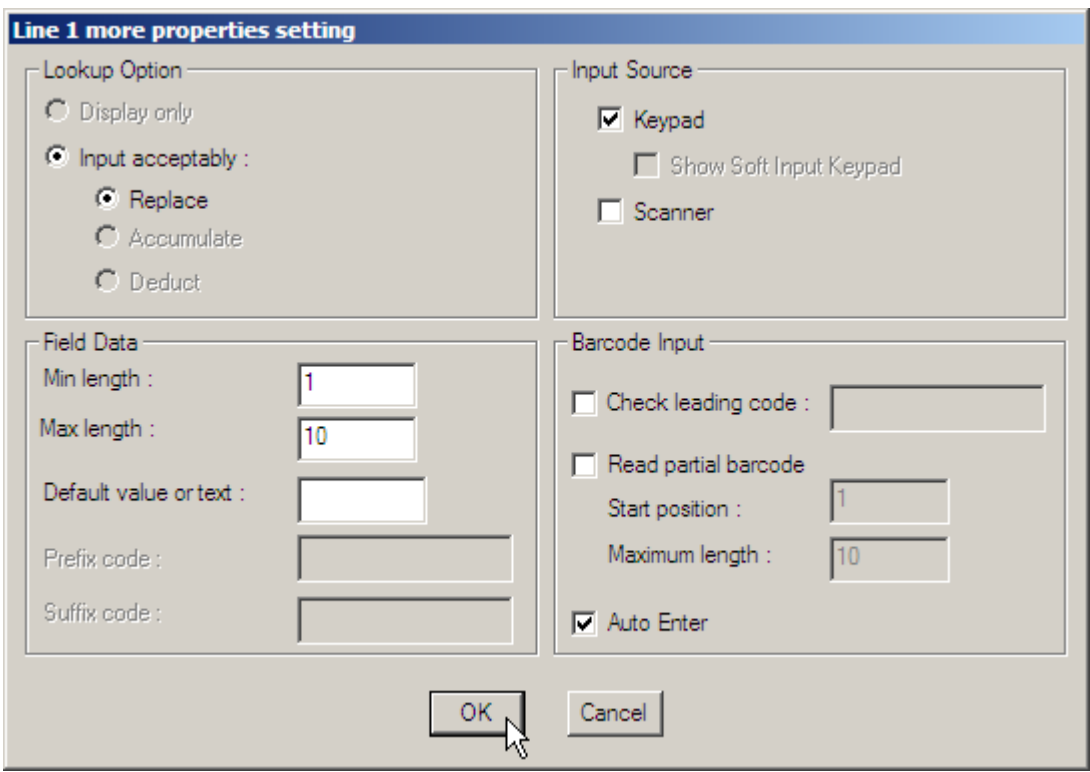

#### **Lookup Option**

This depends on the data type of the source field.

If it is a key field, the option is fixed to "Input acceptably - Replace".

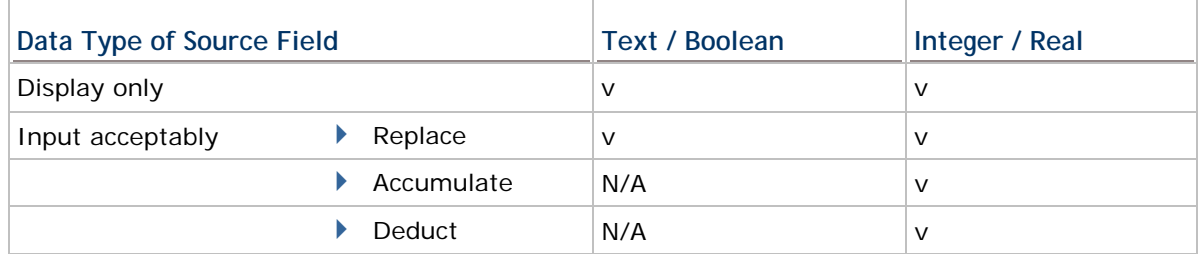

*Replace*  Waiting for data input, the cursor will stay at the end of the lookup value that is displayed on the mobile computer screen. Press [BkSp] (Backspace) to modify or clear the lookup value.

Accumulate > Waiting for data input, the cursor will stay on the mobile computer screen after the  $4 + \pi$  sign that follows the lookup value.

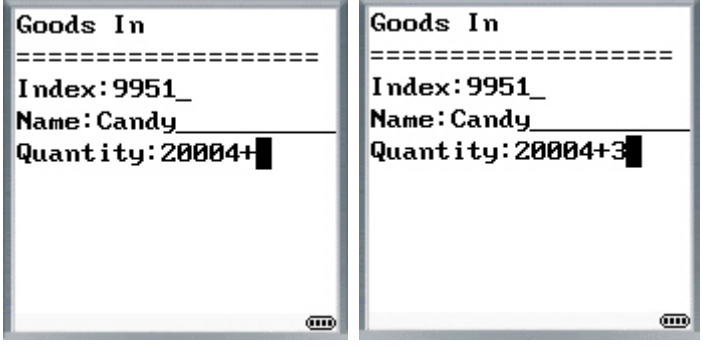

 $\blacktriangleright$ 

Deduct **IV** Waiting for data input, the cursor will stay on the mobile computer screen after the "-" sign that follows the lookup value.

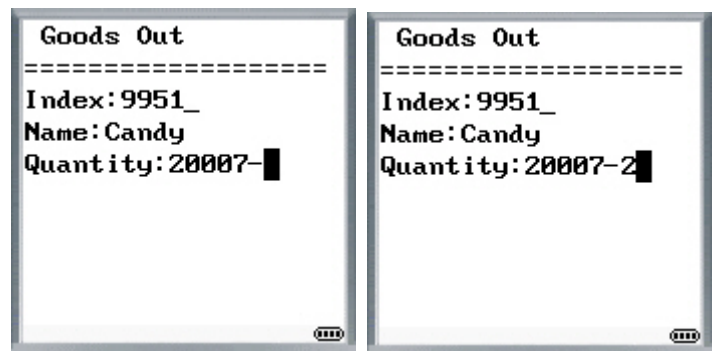

#### **Field Data**

 $\blacktriangleright$ 

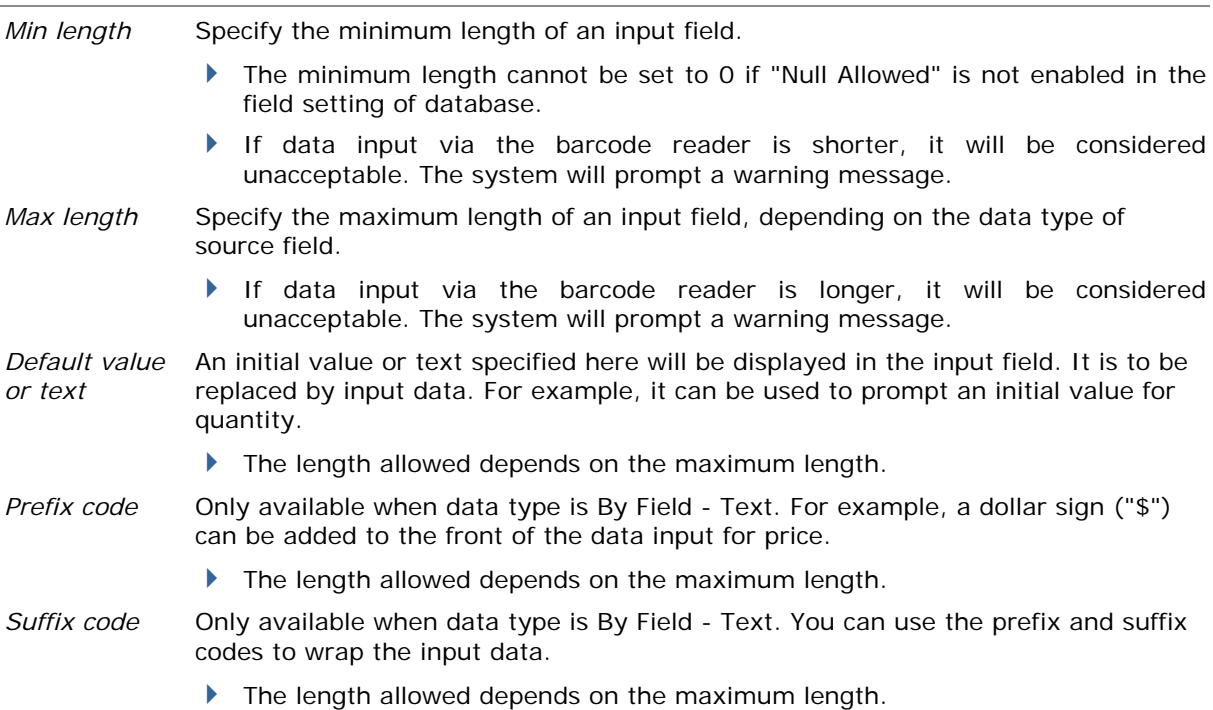

#### **Input source**

Specify from which source data can be collected.

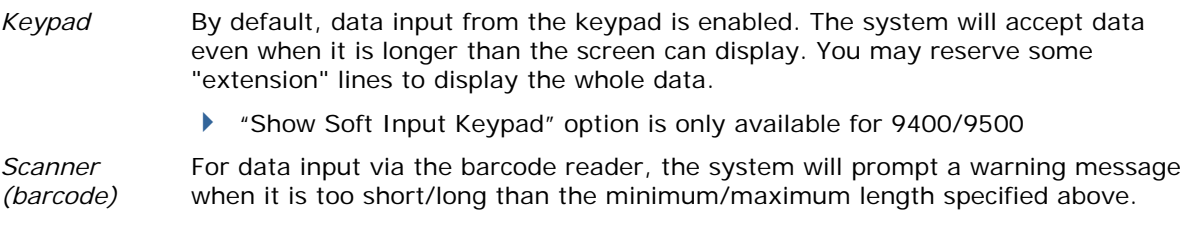

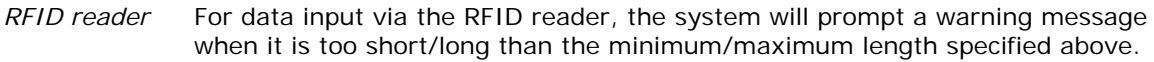

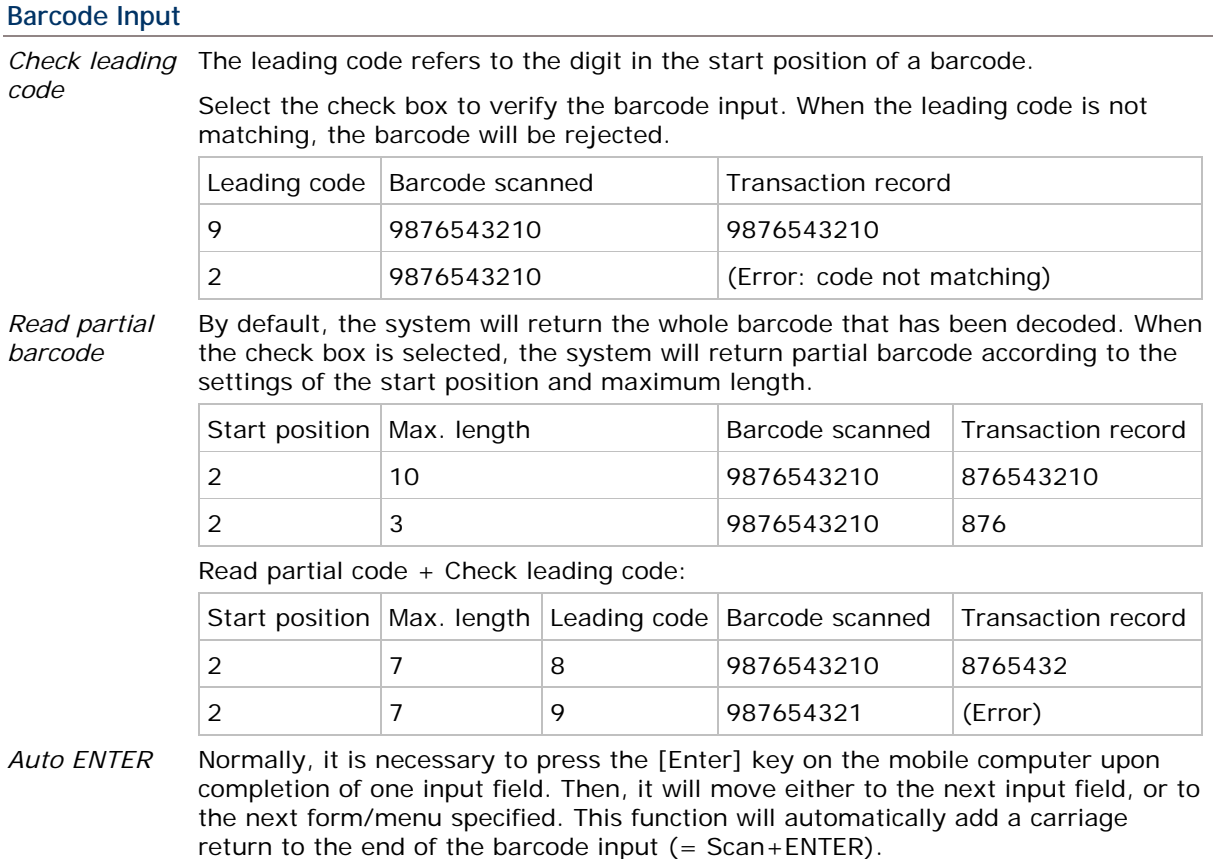

If the input source is limited to scanner only, you must have the setting of More (Properties) > Barcode Input > Auto Enter enabled.
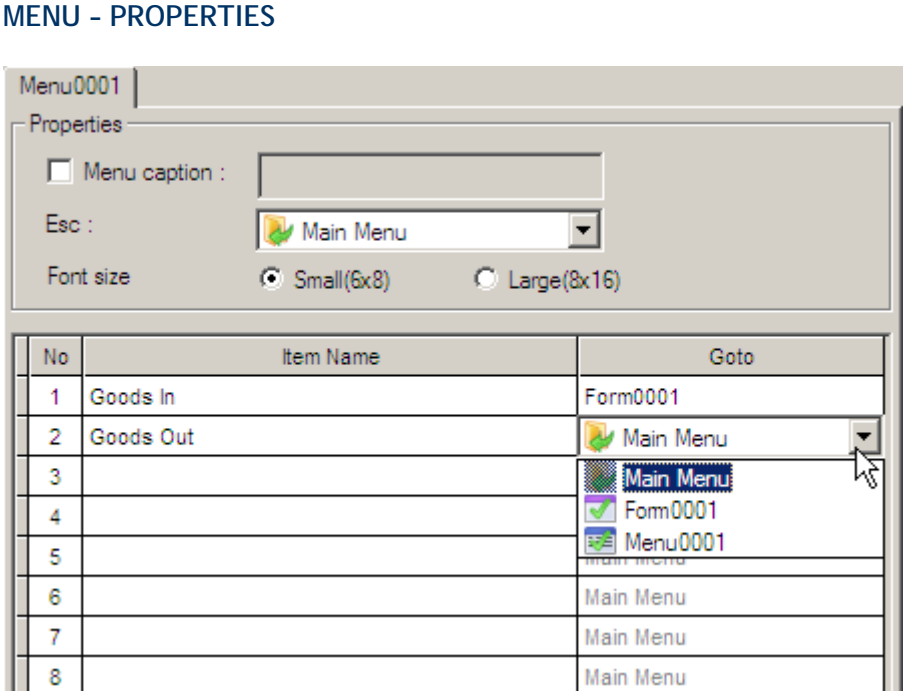

Menu Caption

Select the check box and specify a caption for the current menu. This is optional.

ESC

 $\Gamma$ 

Select a form or menu that will be displayed when you press the [ESC] key on the mobile computer. Normally, the [ESC] key is used to return to a previous form or menu.

▶ Font Size

On the Form and Menu property pages, font size needs to be changed accordingly.

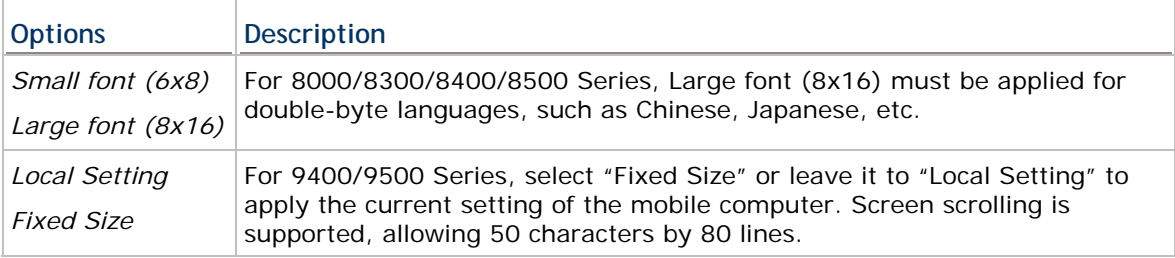

# **MENU – EDITING**

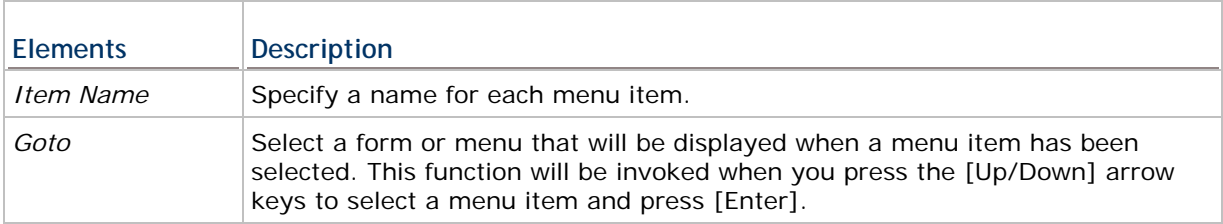

# **1.3 EMULATION APPLICATION**

The Terminal Emulation Application service allows you to reformat screens from a remote host or server that runs VT100/220 or 5250 terminal emulation and process the collected data back to it. Based on your mobile computer type, create an application template so that you can access a specific host or server via the *STREAM Server*.

# **1.3.1 HOST/SERVER SOURCE**

1) Go to **File Menu > New > Emulation Application > Host/Server Source** and create your own host/server source.

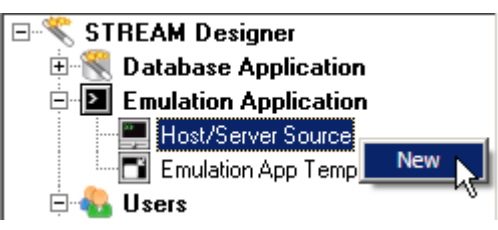

2) Specify the emulation type, e.g. ANSI/VT, and how to access and reformat the host screens as follows.

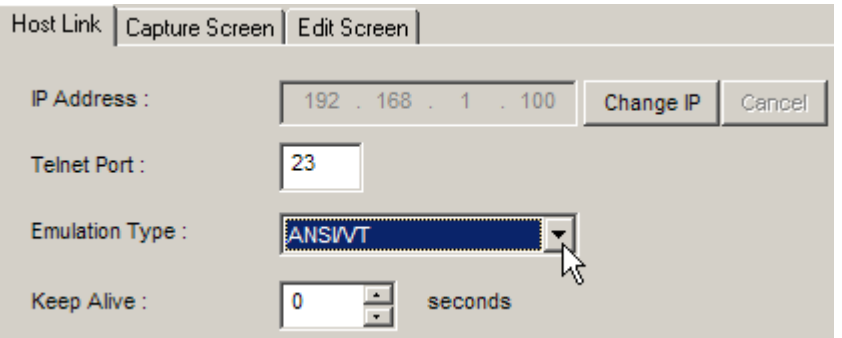

**Host Link** 

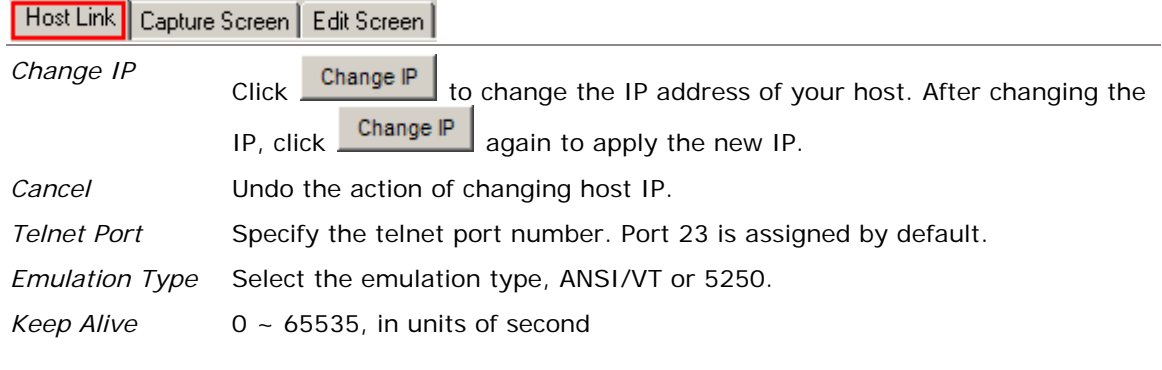

# **Capture Screen**

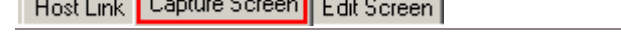

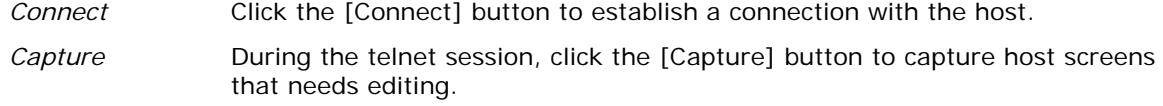

*Disconnect* Upon completion with capturing the host screens needed, click [Disconnect] to terminate this session. Proceed to edit screens.

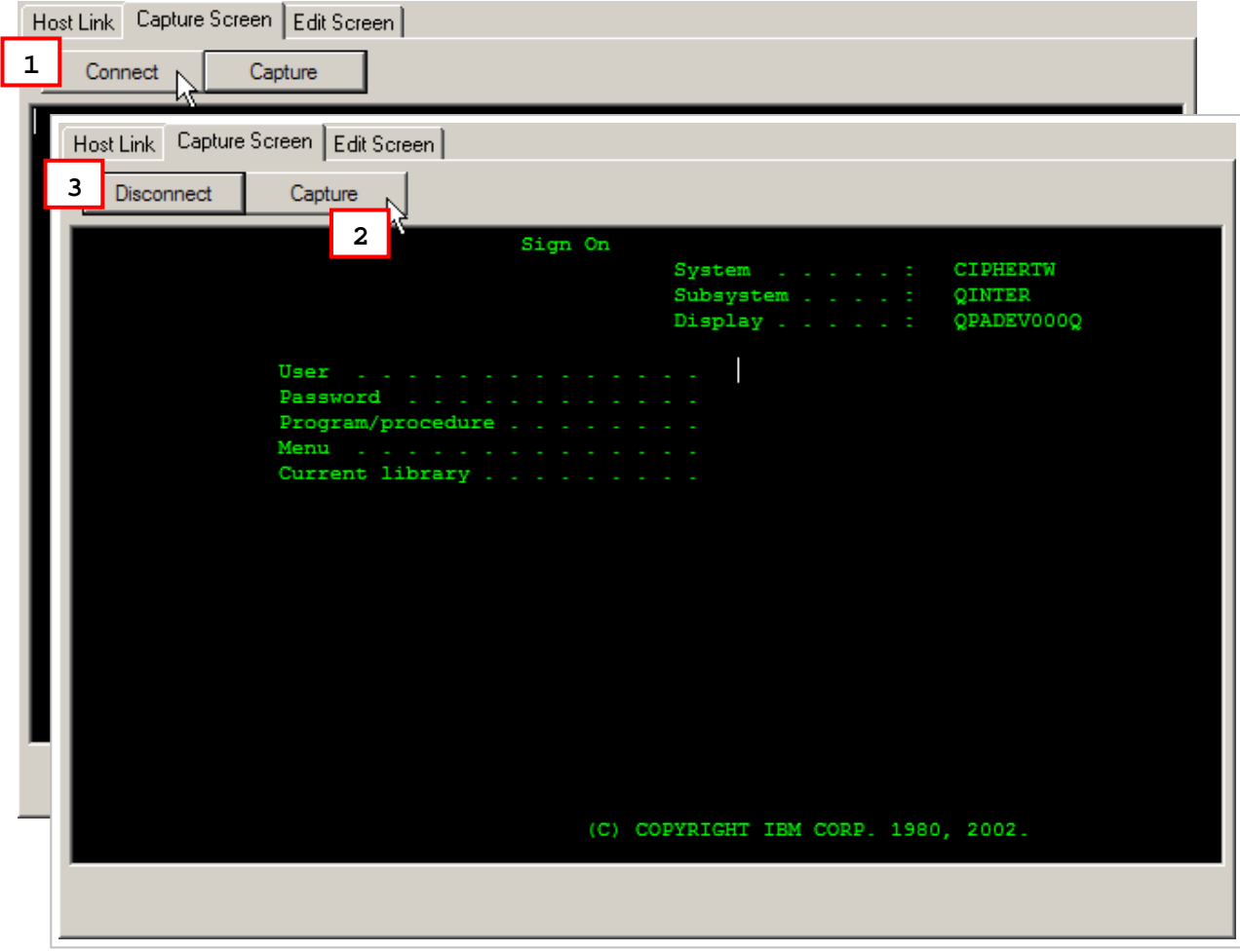

#### **Edit Screen**

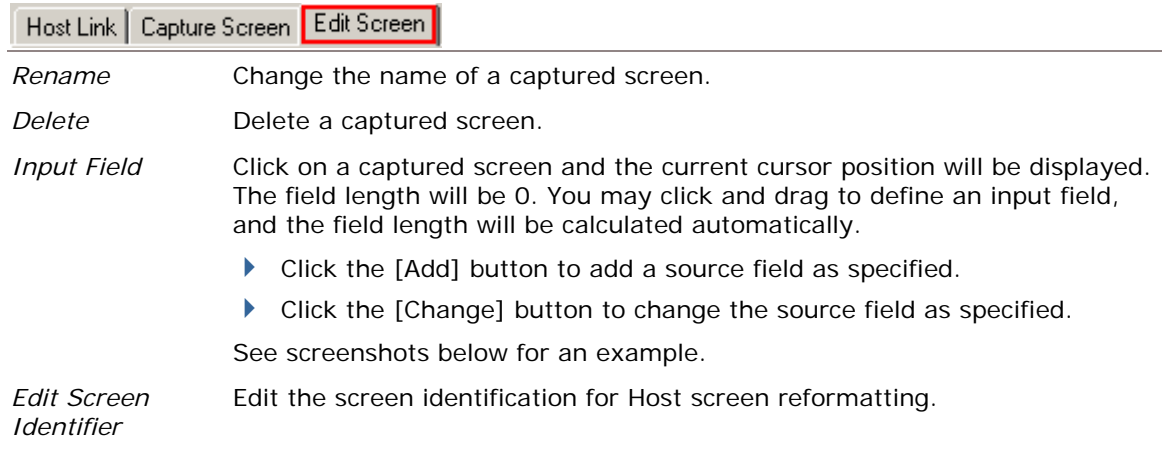

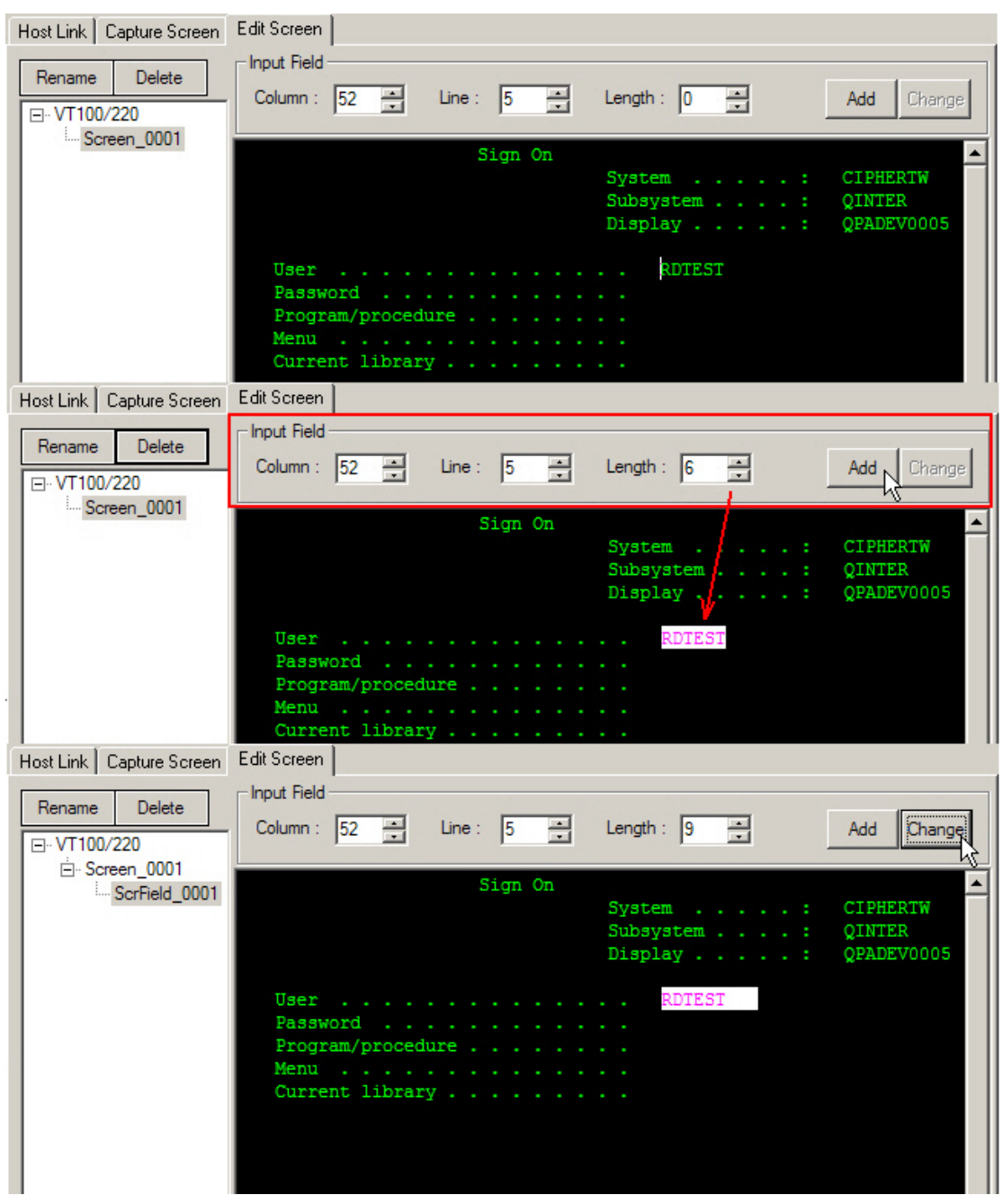

Note: Refer to 1.3.2 Emulation Application Template – Reformat Screen to deal with the screens edited.

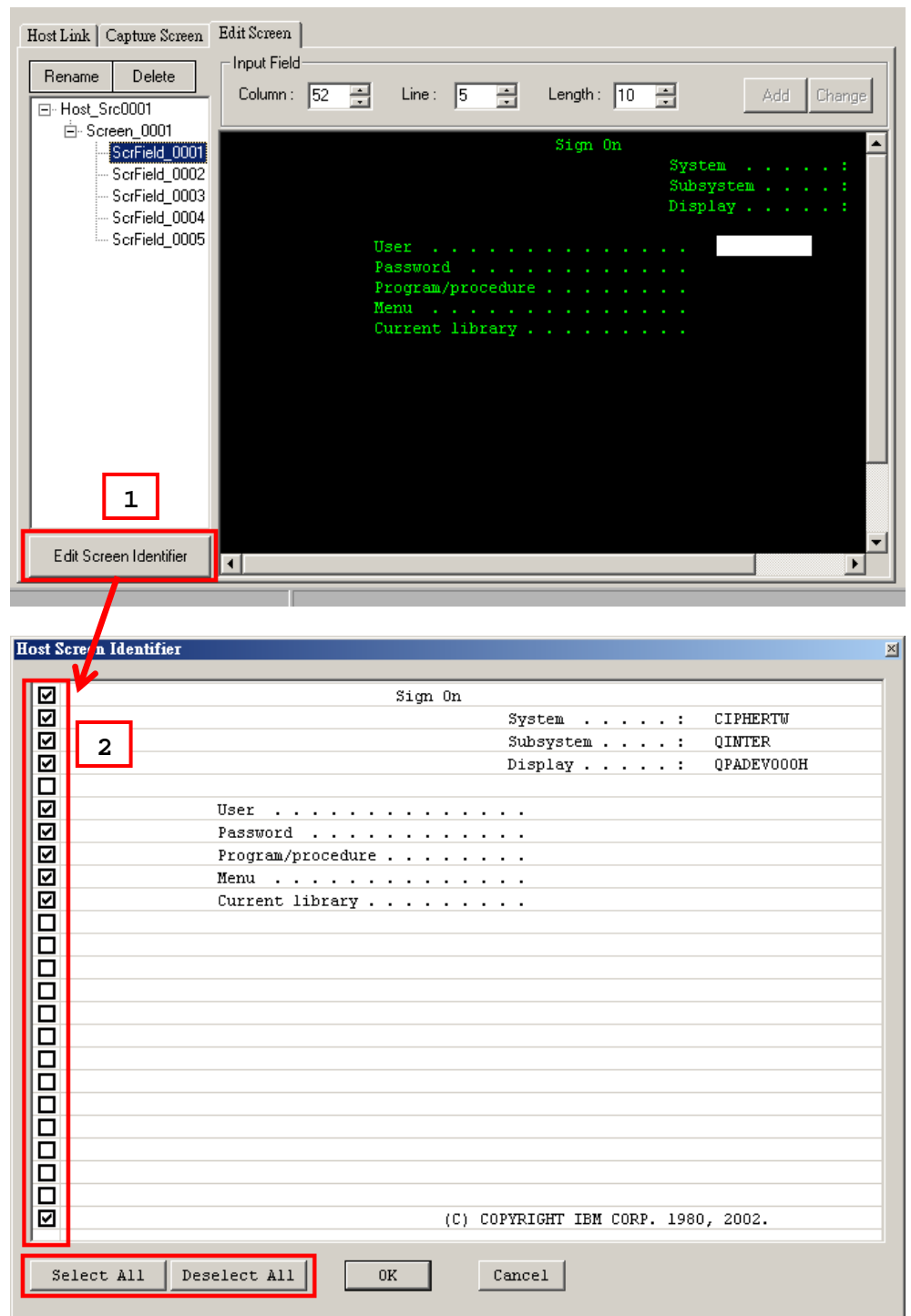

Manually check your desired options line by line or click the "Select All" or "Deselect All" buttons to determine which the screen identifier lines should be when reformatting the Host screen.

Select All: Click to select all the lines and every line will be the screen identifier.

Deselect All: Deselect all the lines and the screen will not be compared. The original screen will be shown on the terminal.

# **1.3.2 EMULATION APPLICATION TEMPLATE**

# **EMULATION TEMPLATE SETTINGS**

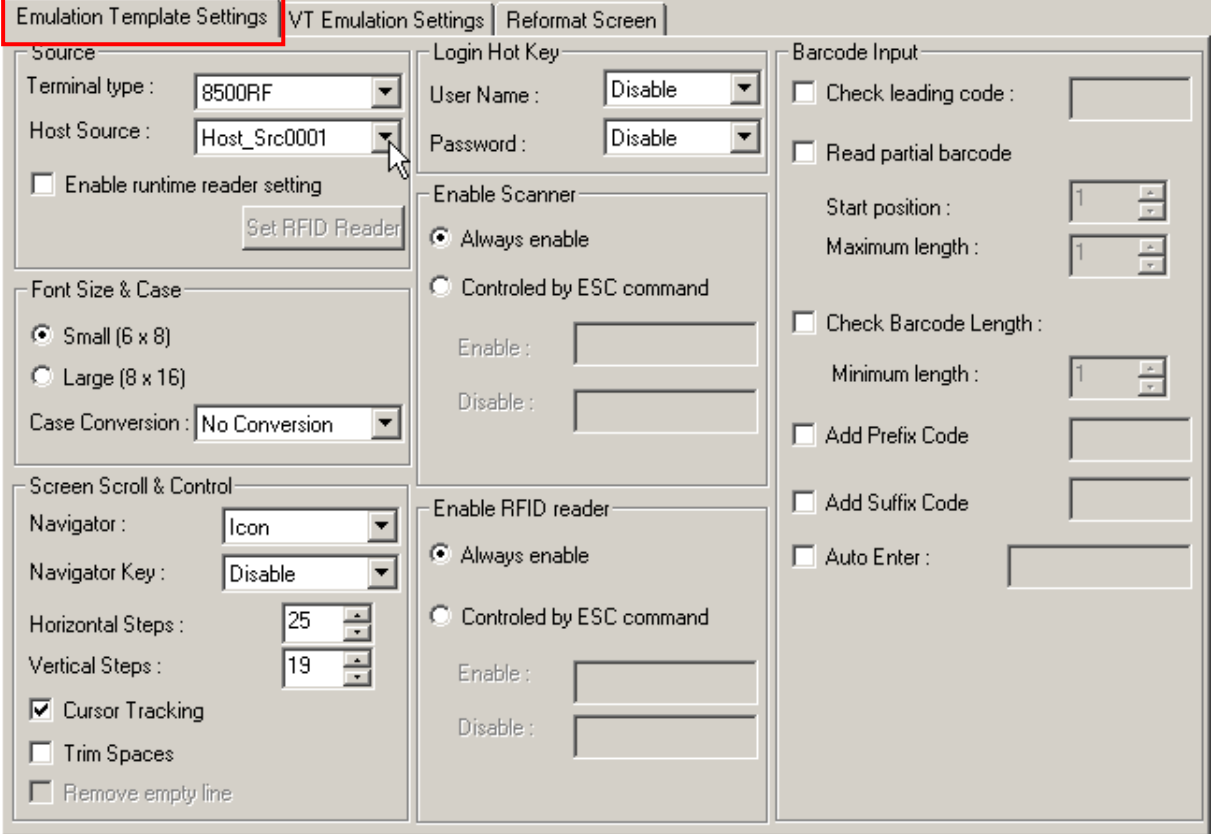

#### **Source**

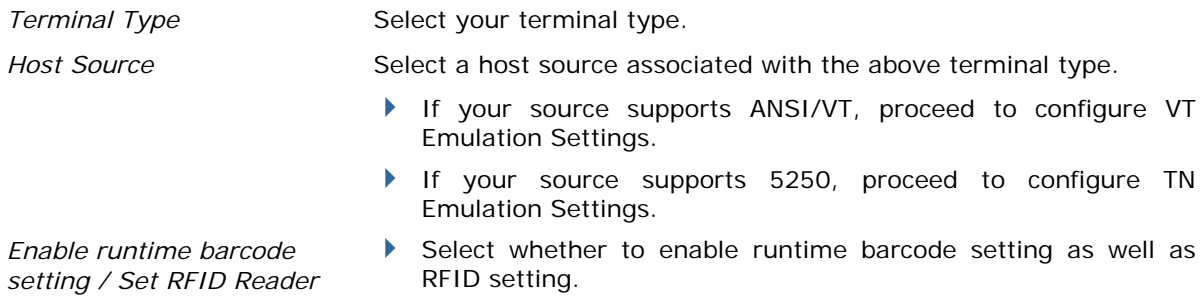

#### **Font Size & Case**

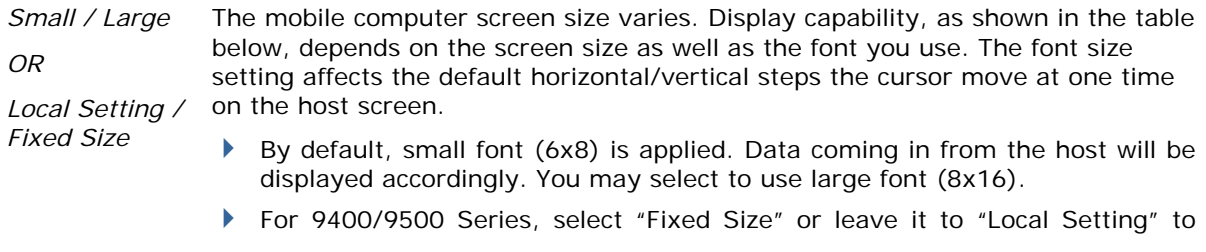

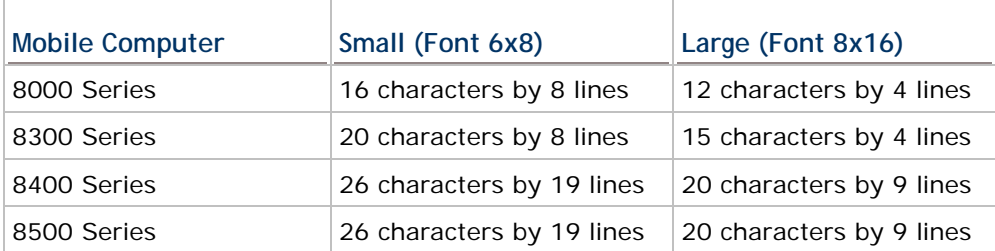

apply the current setting of the mobile computer.

*Case Conversion*  By default, there is no case conversion. Data being sent to the host will be in letter case matching to the original.

 Options include "convert to lower/upper case". For example, if you select "to lower case", data being sent to the host will be converted to lower case; and vice versa.

#### **Screen Scroll & Control**

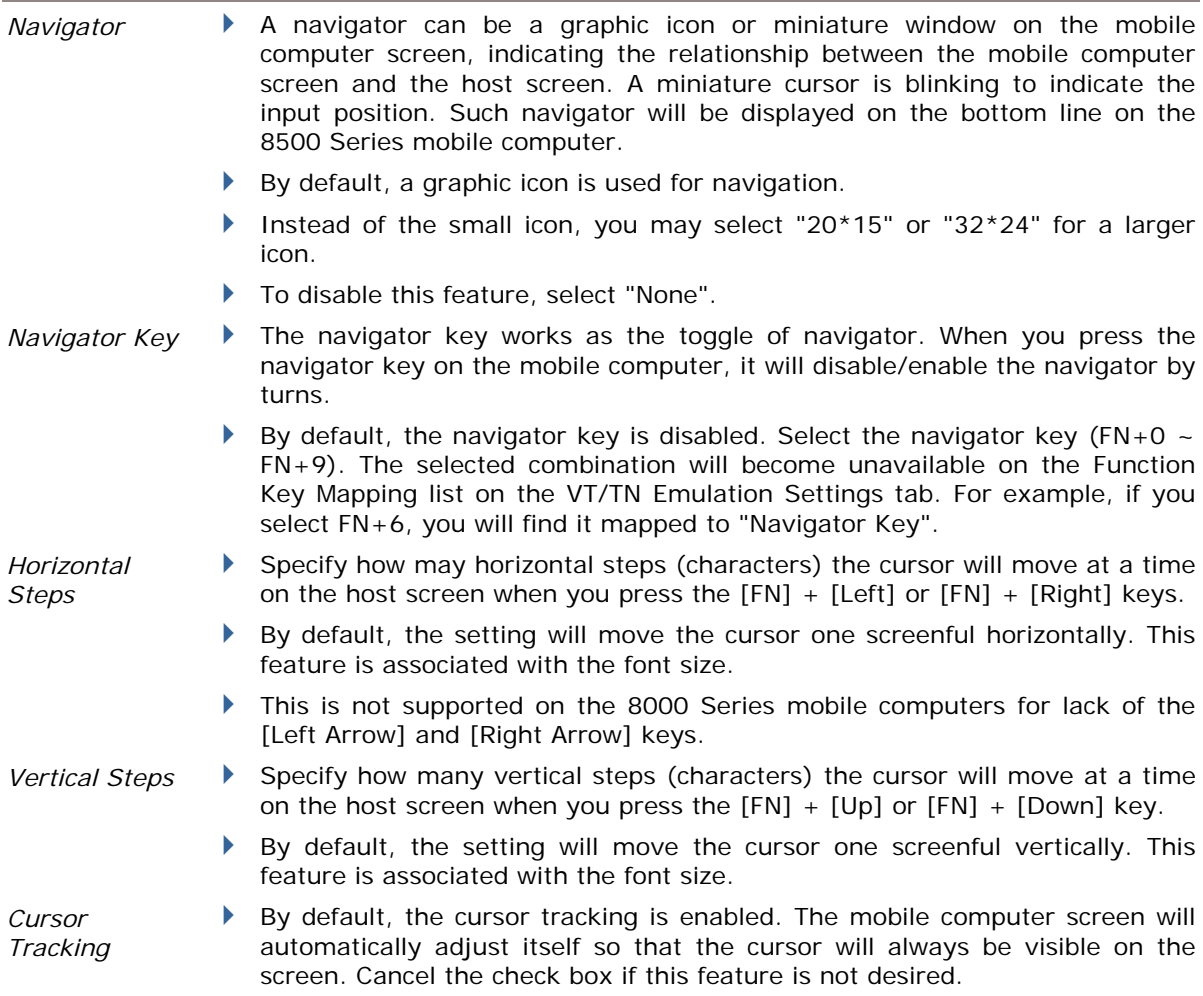

Note: The Cursor Tracking only works when a screen refresh incident occurs on the host. However, when the Lock Screen feature is enabled, the Cursor Tracking feature will be disabled automatically; and vice versa.

# STREAM Wireless Studio User Guide

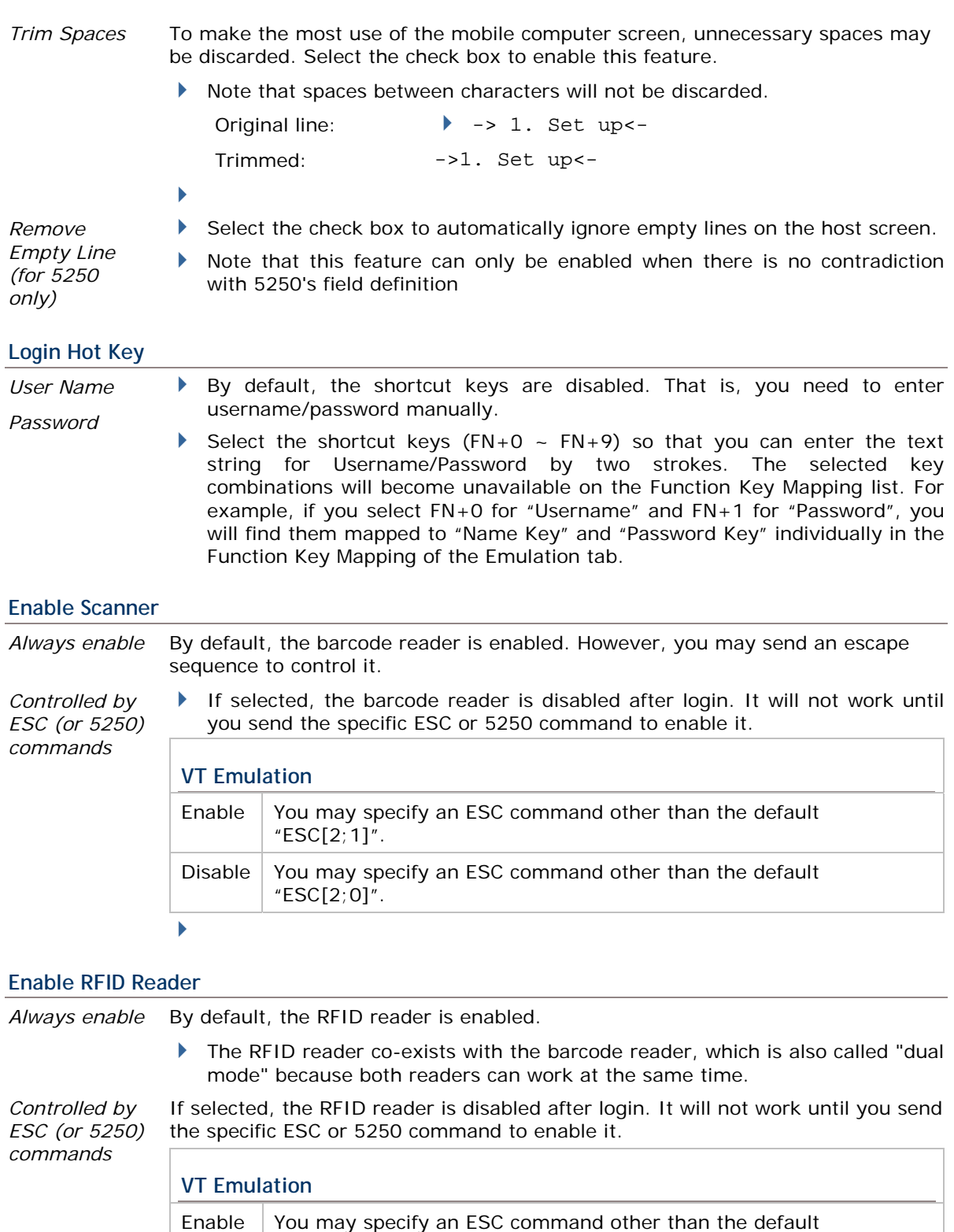

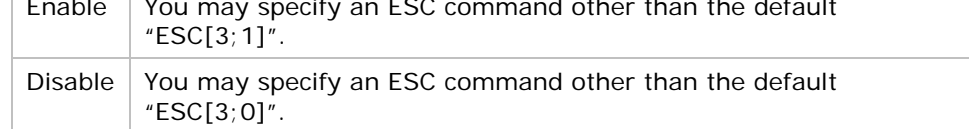

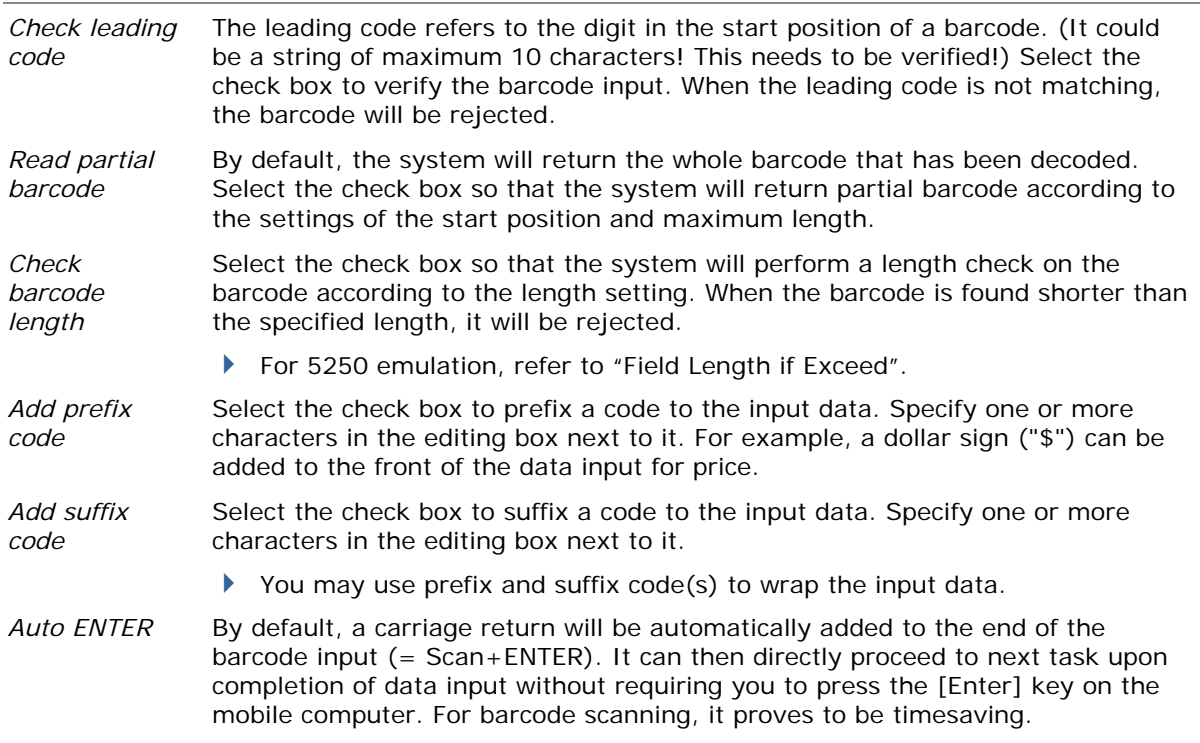

# **Barcode Input**

# **VT EMULATION SETTINGS**

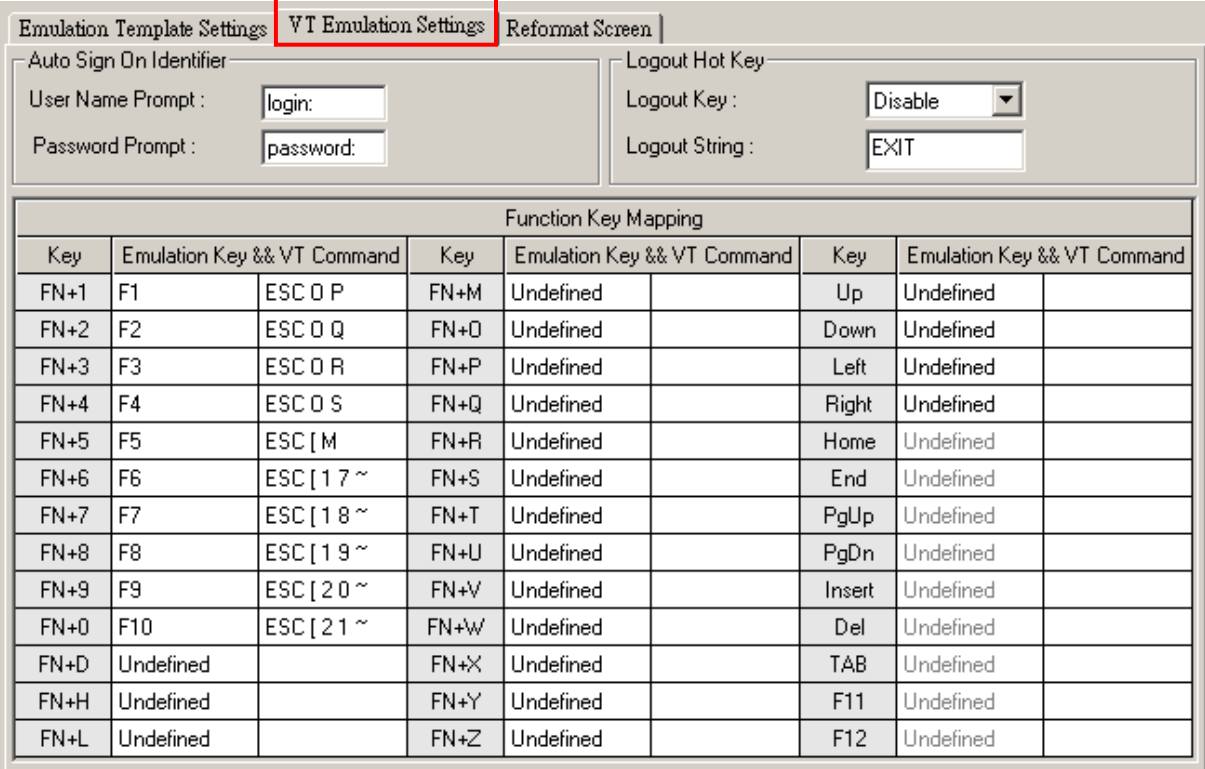

#### **Auto Sign On Identifier**

*User Name Prompt,*  Specify the prompt strings that request you to enter username/password. They must be exactly the same as received from the host.

*Password Prompt*

- If the Auto Sign On is disabled, the host will request username and password every time the mobile computer attempts to log on.
- For "Auto Sign On" to work properly, User Name/Password and each prompt string here must be specified correctly. Refer to section [1.4 Users](#page-52-0).

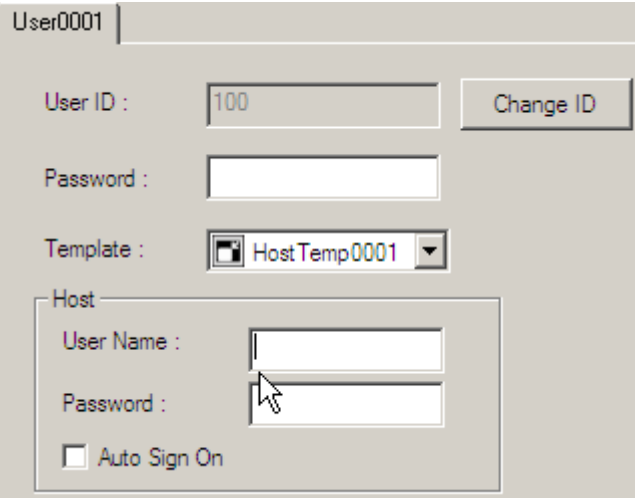

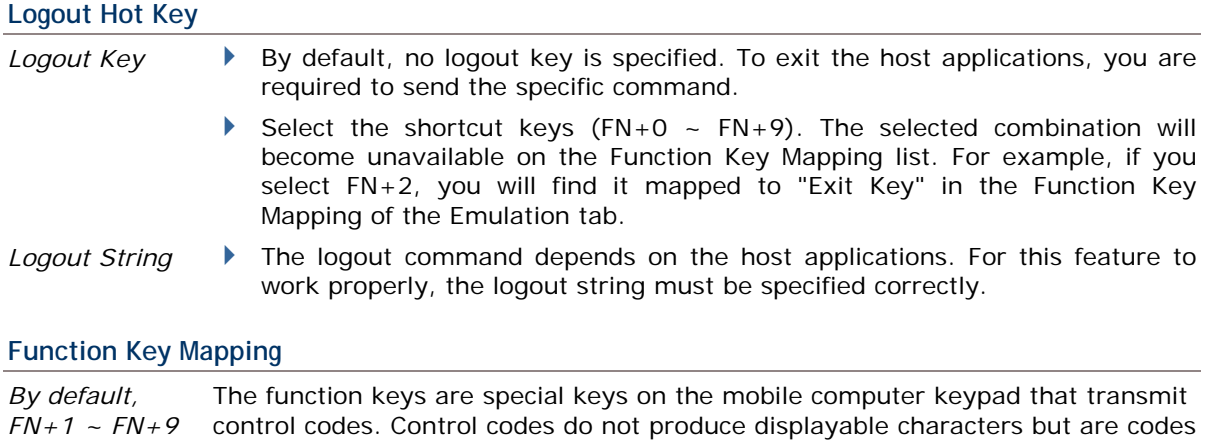

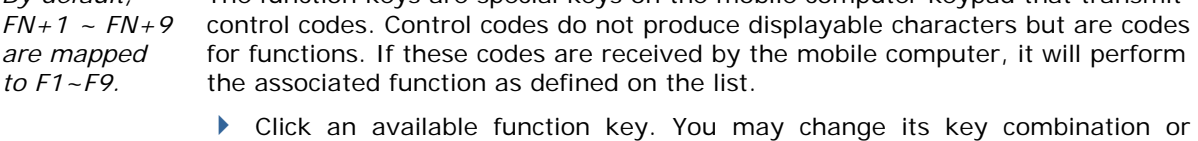

re-define key code to meet a specific need.

Note: The function key mapping list varies based on the availability of physical keys on your mobile computer.

#### **TN EMULATION SETTINGS**

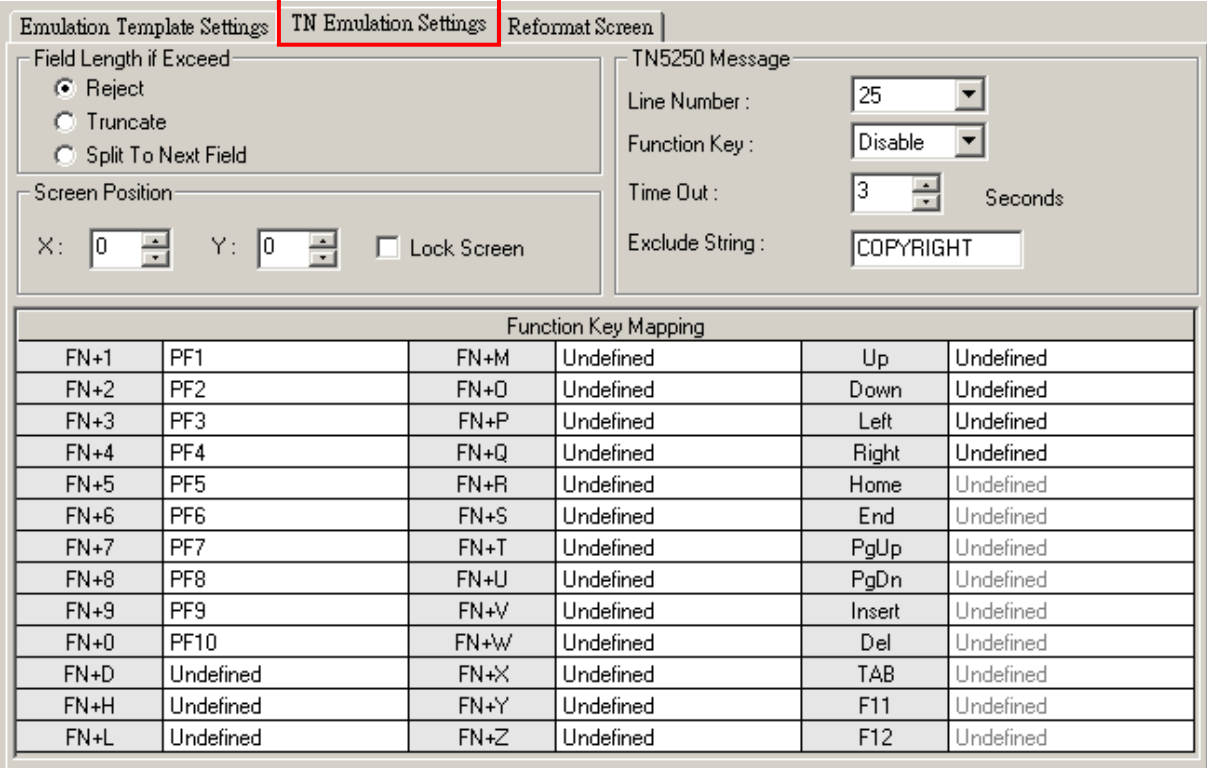

#### **Field Length if Exceed**

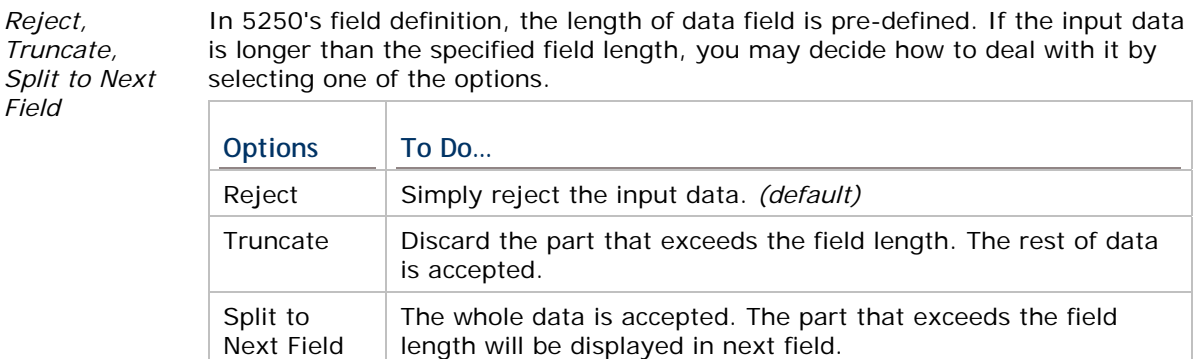

#### **Screen Position**

*Lock Screen* **I** The relationship between the mobile computer screen (small) and the host screen (large) is based on the upper-left point of the screens. The coordinates  $(0,0)$  on the mobile computer screen are related to  $(X,Y)$  on the host screen. Thus, every screen received from the host will be first displayed starting from (X,Y) regardless of the cursor. For example, when the cursor is outside of the mobile computer screen, in order to locate the cursor or view the hidden information, you need to adjust the mobile computer screen or move the cursor manually.

> By default, the upper-left point of the mobile computer screen is not locked when the Cursor Tracking feature is enabled. That is, the mobile computer screen will automatically adjust itself so that the cursor will always be visible

on the screen.

 Select the check box if the Lock Screen feature is desired. Then proceed to specify the relative coordinates for the upper-left point of the mobile computer screen when being mapped on the host screen.

#### **Adjust Mobile computer Screen**

To view the hidden information or locate the cursor, you need to adjust the mobile computer screen manually. Press one set of the following keys simultaneously to move one screenful at a time (depending on the setting of Horizontal/Vertical Steps):

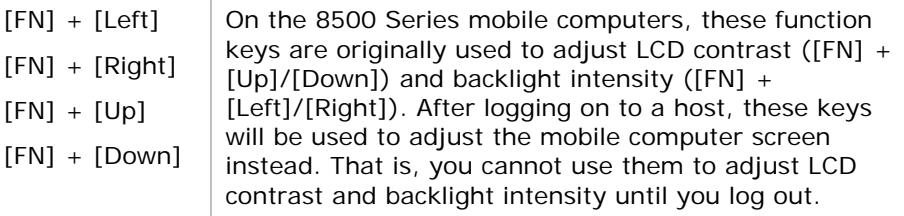

#### **Move Cursor**

- ▶ To move the cursor to a desired input field, press the function key that is mapped to "Tab".
- To move the cursor to a desired input point, press the arrow keys [Up], [Down], [Left], and [Right].
- When the Cursor Tracking feature is enabled, there will be a warning beep to indicate that the mobile computer screen has reached the boundaries of the host screen.
- When the Lock Screen feature is enabled, there will be a warning beep to indicate that for the first time the mobile computer screen has reached the boundaries of the host screen. If you persist, the mobile computer screen will be re-positioned to (X,Y).
- Note: When the Lock Screen feature is enabled, the Cursor Tracking feature will be disabled automatically; and vice versa.

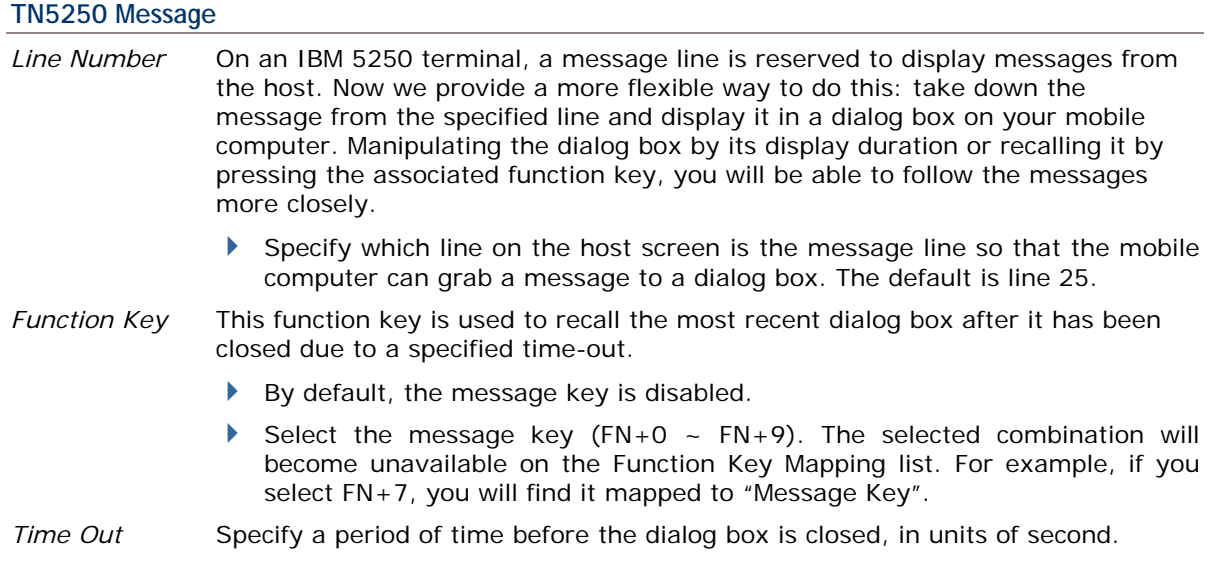

- Note that the message dialog box appears on the mobile computer automatically whenever a message from the host is detected.
- *Exclude String* To skip unnecessary messages, you may specify a text string so that any message containing this string will be ignored. That is, no dialog box will appear to display such message.

#### **Function Key Mapping**

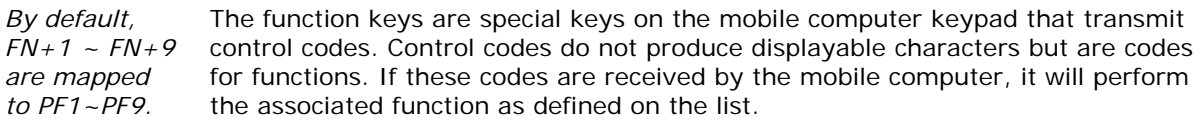

- Click an available function key. You may change its key combination or re-define key code to meet a specific need.
- ▶ PF1~PF9 Program Function keys

Note: The function key mapping list varies based on the availability of physical keys on your mobile computer.

# **REFORMAT SCREEN**

If you have edited screens and defined source fields, you will have to reformat the screens to suit your needs here. For example, select "Input Field" for line 1 on the mobile computer screen and map it to the source field 1 of the host screen you captured.

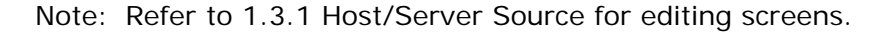

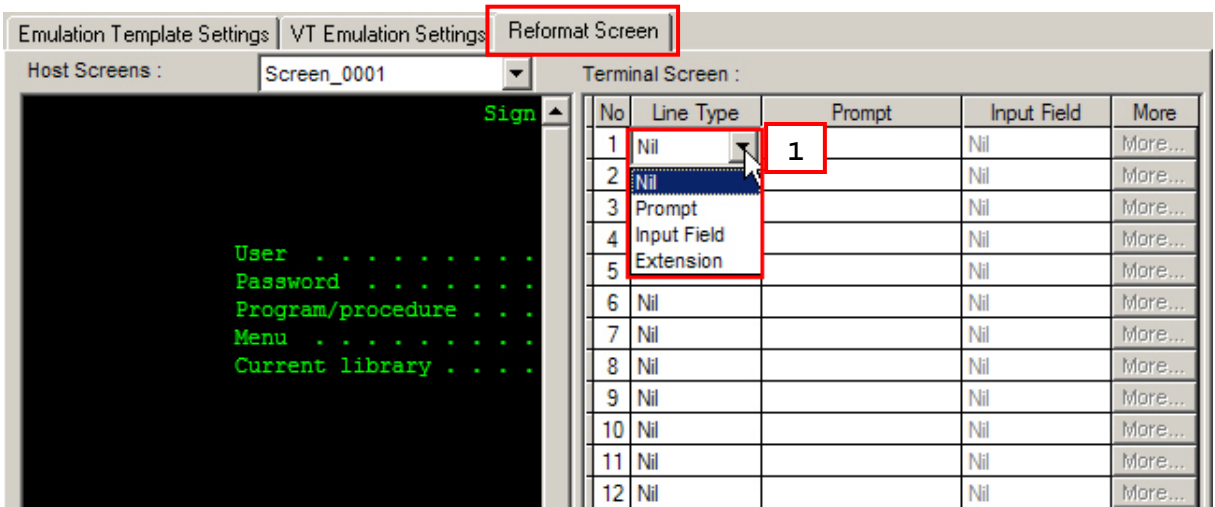

Emulation Template Settings | VT Emulation Settings | Reformat Screen |

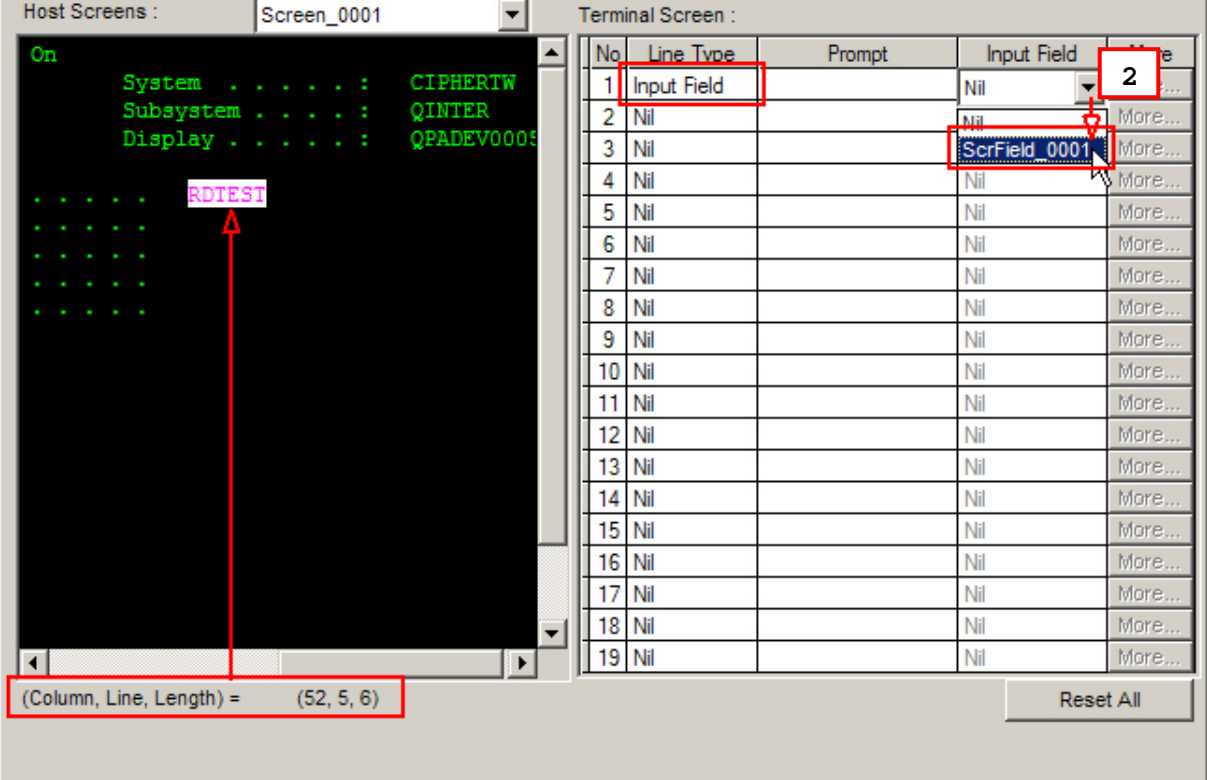

# **1.4 USERS**

Go to **File Menu > New > Users** and establish a relationship between a user and an application template. You may easily switch the application template accessible to one user, or have the same application template accessible to different users.

Users must identify themselves for the purposes of security, logging and resource management. A user account allows one to authenticate to system database.

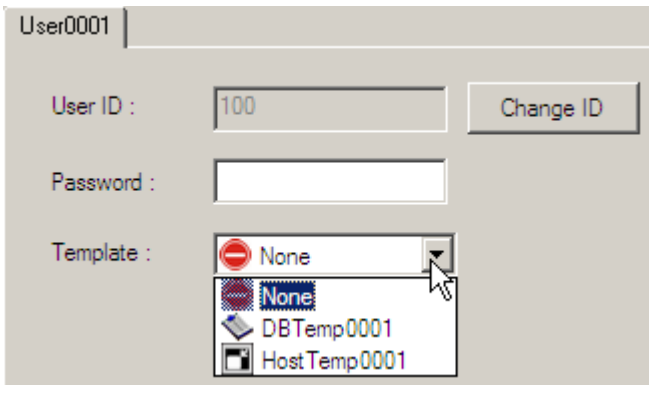

# **1.4.1 USER ID**

A user ID is required for a legal user account. By default, a sequential number starting from 100 is assigned automatically.

1) Click [Change ID] if you want to change the ID.

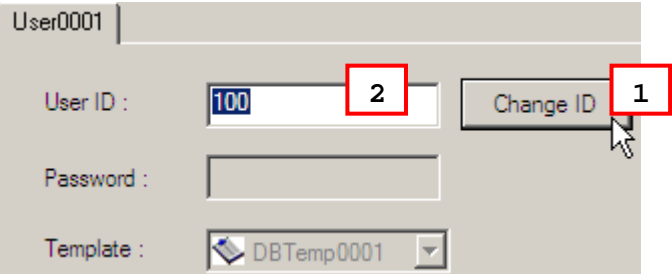

- 2) Enter a unique alphanumeric string, 1~30 characters long and case-sensitive.
- 3) Click [Change ID] again to apply the new user ID.

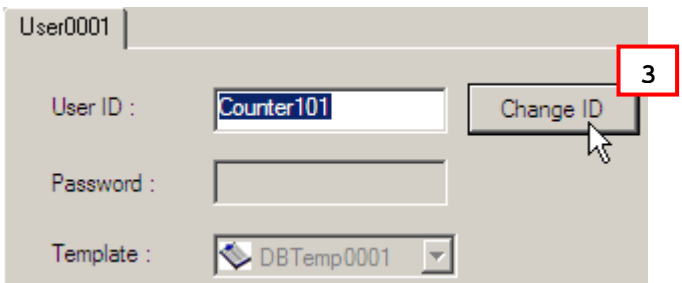

# <span id="page-52-0"></span>**1.4.2 PASSWORD**

No password is required by default. If you have security concerns, enter a unique alphanumeric string, 1~30 characters long and case-sensitive.

#### **1.4.3 TEMPLATE**

A specific template is required for a valid user account. Select an application template associated with this user account.

# **1.4.4 SIGN-ON TO HOST/TELNET SERVER**

For Emulation Application, User Name and Password are required if "Auto Sign On" or "Login Hot Key" is enabled.

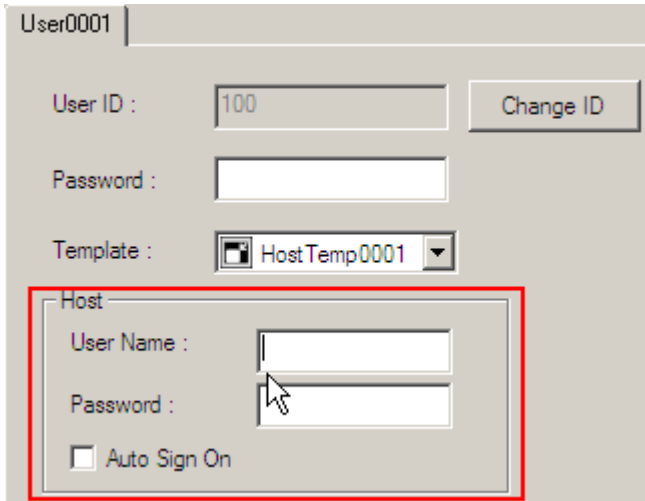

Warning: You must at least have a valid user account for logging in!

# **1.5 DEVICE SETTINGS**

Go to **File Menu > New > Terminal Setting** and create a new configuration record for a specific mobile computer.

After downloading the run-time program (.SHX) or client application (.EXE and .DLL) to the mobile computer, you will need to configure and download the device settings for starting a Telnet session.

▶ 8000/8300/8400/8500 Series

Go to **Tools Menu > Download Terminal Setting** to download the configuration record to the mobile computer via **Main Menu > 2. Utilities > 7. Download** on the mobile computer.

▶ 9400/9500 Series

Go to **File Menu > Export 9 Series Terminal Setting As** and export the configuration record to a .W94 or .W95 file. Copy or move the file to the mobile computer via ActiveSync.

Run the client application (WS9400\_CE.exe or WS9500\_CE.exe) and import the configuration file via **Options Menu > Utilities > Load Setting**.

For 8000/8300/8400/8500 Series, if you have configured the TCP/IP settings correctly on the Wireless LAN tab, you will be able to start a Telnet session successfully on the mobile computer via **Main Menu > 1. Telnet**.

Saving you from having to download the device settings to the mobile computer, you can directly configure a number of settings on the mobile computer:

- 8000/8300/8400/8500 Series run-time **Main Menu > 2. Utilities**
	- 1. TCP/IP Settings
	- 3. Backlight
	- 5. Set Date & Time
	- 6. Baud Rate
	- 7. Download
- 9400/9500 Series client application **Options Menu > Configure > Server & Screen tabs**

Note: For temporary change on the reader settings, you can select [Enable run-time barcode setting] in the application template settings.

# **1.5.1 SYSTEM**

For system settings on 9400/9500 Series, refer to section 5.6 Operation on the Mobile [Computer](#page-93-0) demonstrating the client application (**Options Menu > Configure > Server & Screen tabs**).

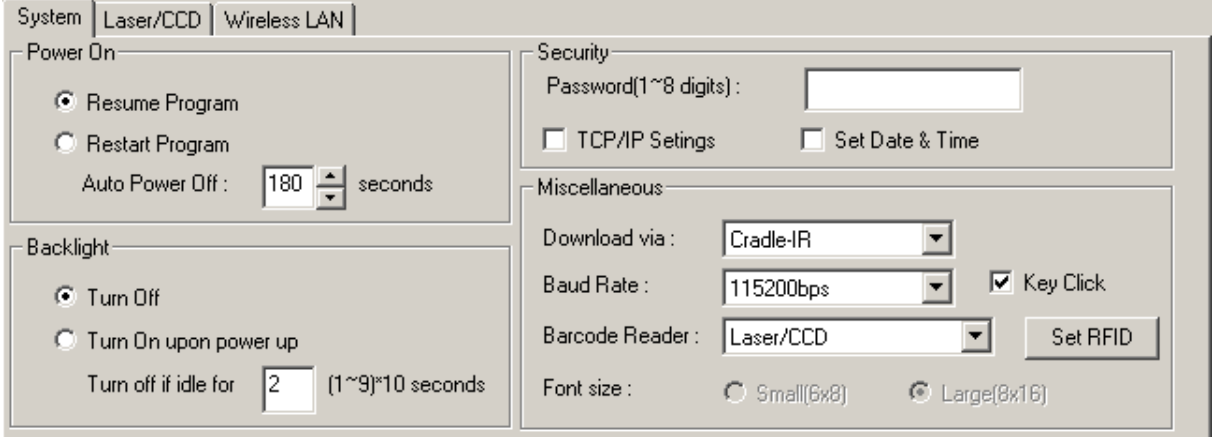

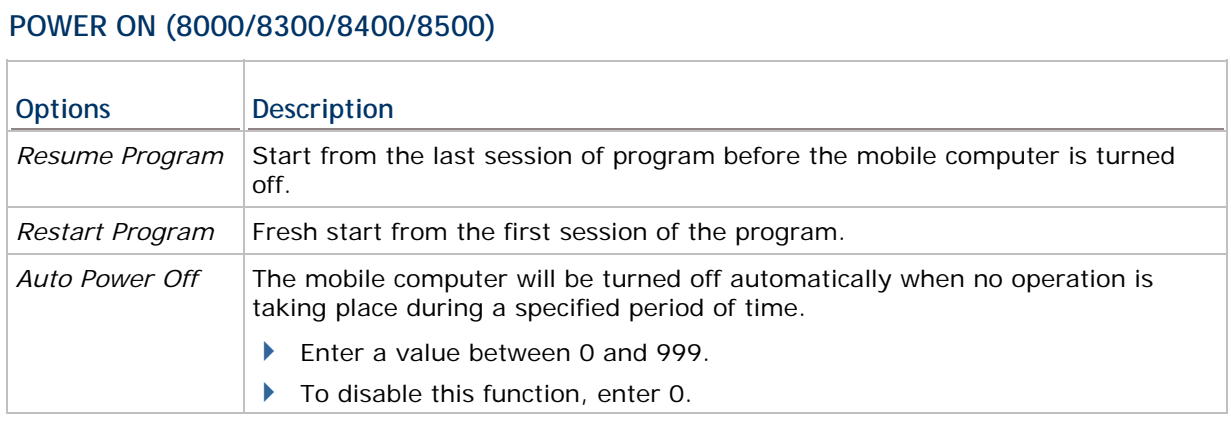

#### **BACKLIGHT (8000/8300/8400/8500)**

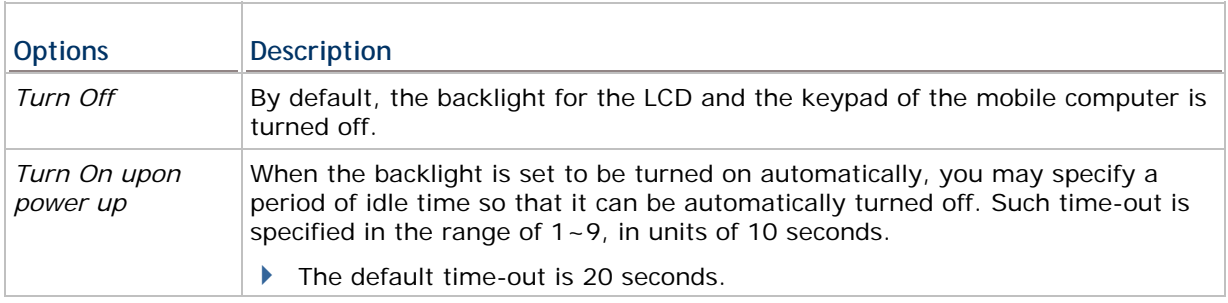

# **SECURITY (8000/8300/8400/8500)**

For security concerns, you may specify a password and select the check box of one or more tasks that need security checking.

By default, no password is required for configuring the device settings.

A password can be up to 8 alphanumeric characters.

Note: The password is case-sensitive.

If a task is selected and provided with a password, you will not be allowed to enter a submenu without the password.

- ▶ TCP/IP Settings: Main Menu > 2. Utilities > 1. TCP/IP Settings
- ▶ Set Date & Time: Main Menu > 2. Utilities > 5. Set Date & Time

#### **MISCELLANEOUS (8000/8300/8400/8500)**

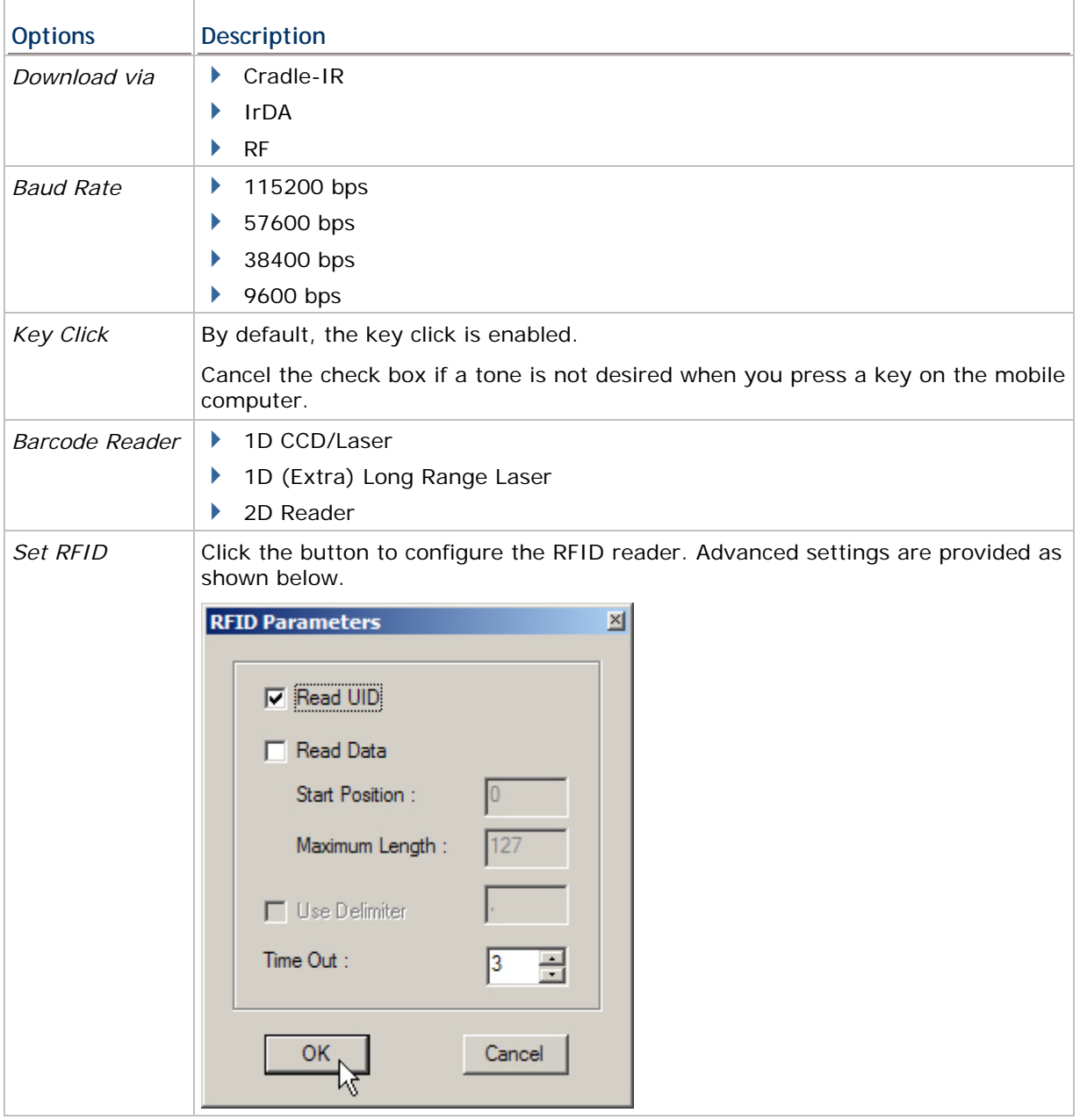

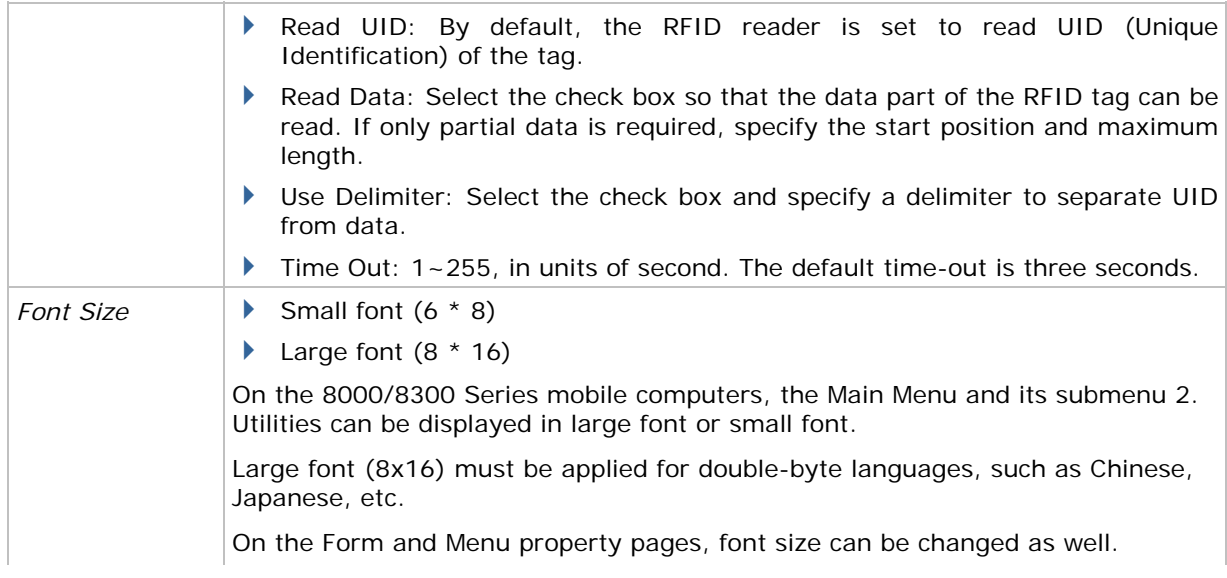

#### **PROMPTS & MESSAGES**

For non-English environment, all the screen prompts and messages on the mobile computer can be re-defined in your local language. Change the prompts and messages one by one here.

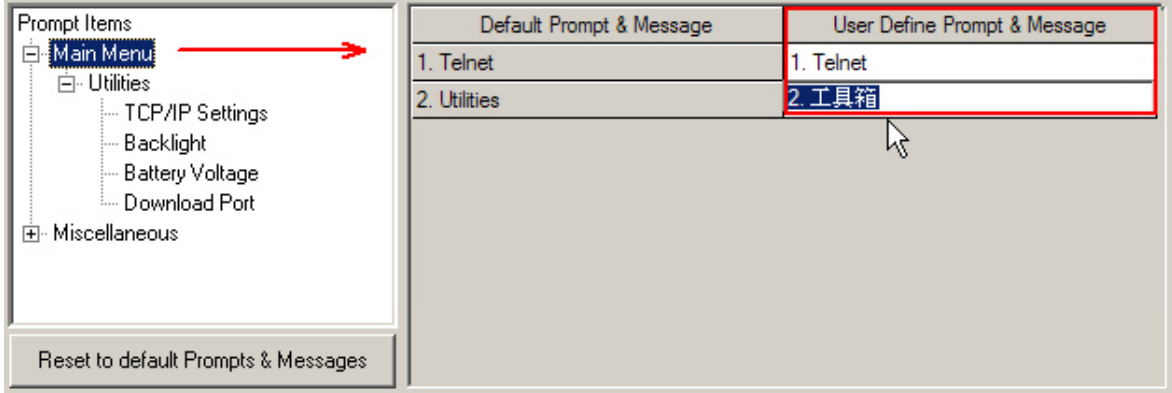

Instead of changing the prompts and messages one by one here, you can create a \*.lng file and store it in the Language folder (C:\CipherLab\Stream\Language\).

- 1) Go to **File Menu > New > Terminal Setting** and create a new configuration record for a specific mobile computer.
- 2) Go to **System Menu > Language** and select your language. For example, select Japanese.lng instead of the original English.lng.
- 3) Click [Reset to default Prompts & Messages] to update the prompts and messages in the system database accordingly. Now the prompts and messages will be all Japanese, depending on the contents of the Japanese.lng file.

Note: The default prompts and messages refer to those defined in the language file (.lng) currently in use when working on a configuration record.

<span id="page-57-0"></span>The maximum length of the prompts and messages depends on the font size and the size of the mobile computer screen. If your prompt or message exceeds the limit, it will be truncated automatically on the mobile computer.

#### **8000/8300/8400/8500 Series**

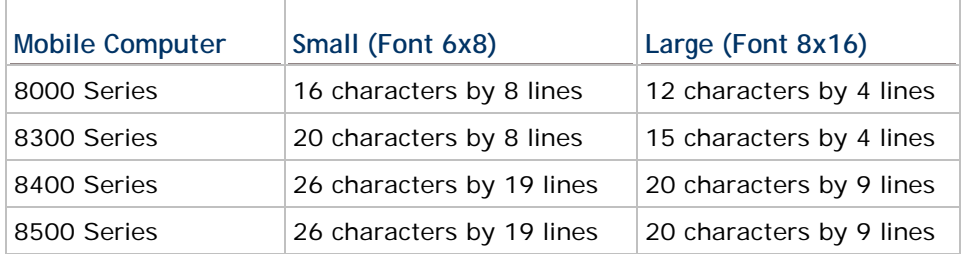

- Font file: The appropriate font file has to be downloaded to the mobile computer so that it can correctly display the system prompts and messages as well as Forms and Menus (user menus).
- Font size: For double-byte languages, such as Chinese and Japanese, large font (8x16) must be applied in Forms and Menus of the application template.

#### **9400/9500 Series**

Screen scrolling is supported, allowing 50 characters by 80 lines.

# **1.5.2 BARCODE**

The Barcode Reader Settings tab varies by the reader type you selected on the **System tab > Miscellaneous > Barcode Reader**. Configure the associated reader settings and symbologies. For details on each barcode reader, please refer to each appendix separately.

- Appendix I [Scan Engine Settings](#page-102-1) lists the symbologies and RFID tags supported.
- Appendix II [CCD/Laser Scan Engine](#page-106-0) provides information on the reader settings as well as symbology settings for the CCD or Laser scan engine.
- Appendix III [LR/ELR Laser Scan Engine](#page-112-0) provides information on the reader settings as well as symbology settings for the Long Range Laser or Extra Long Range Laser scan engine.
- Appendix IV [2D Scan Engine](#page-118-0) provides information on the reader settings as well as symbology settings for the 2D scan engine.

#### **1.5.3 WIRELESS LAN (8000/8300/8400/8500)**

For IP and security settings on 9400/9500 Series, turn on the power to the 802.11b/g module through the **Wireless Power Manager**, and then, go to **Start > Settings > (Control Panel) > Network and Dial-up Connections > WLAN1**.

#### **IP SETTINGS**

Normally, DHCP is enabled and most of the settings can be obtained form the DHCP server.

- Local Name: Enter a friendly name for identifying the mobile computer.
- SSID: Enter the network name (Service Set ID). Usually, it is the SSID given to an access point.

#### **SECURITY**

Usually, open system is selected for authentication.

- Authentication: Share Key required implementing WEP key.
- WEP (Wired Equivalent Privacy): Enter WEP Keys 1  $\sim$  4 using hexadecimal digits.
- EAP (Extensible Authentication Protocol): Enter a user name and password (up to 32 characters) for the mobile computer to logon to a wireless network via an access point.

#### **STREAM SERVER**

- You may need to update the associated information about the *STREAM Server*. For 9400/9500 Series, refer to the **System** tab.
- By default, the current IP of your computer will be displayed as Server IP. It will also be displayed on the title bar of the *STREAM Server*. When it becomes out-of-date, you may modify it here.
- By default, the Telnet port is "6000" as specified in **System Menu** > Set STREAM Server. When it becomes out-of-date, you may modify it here.

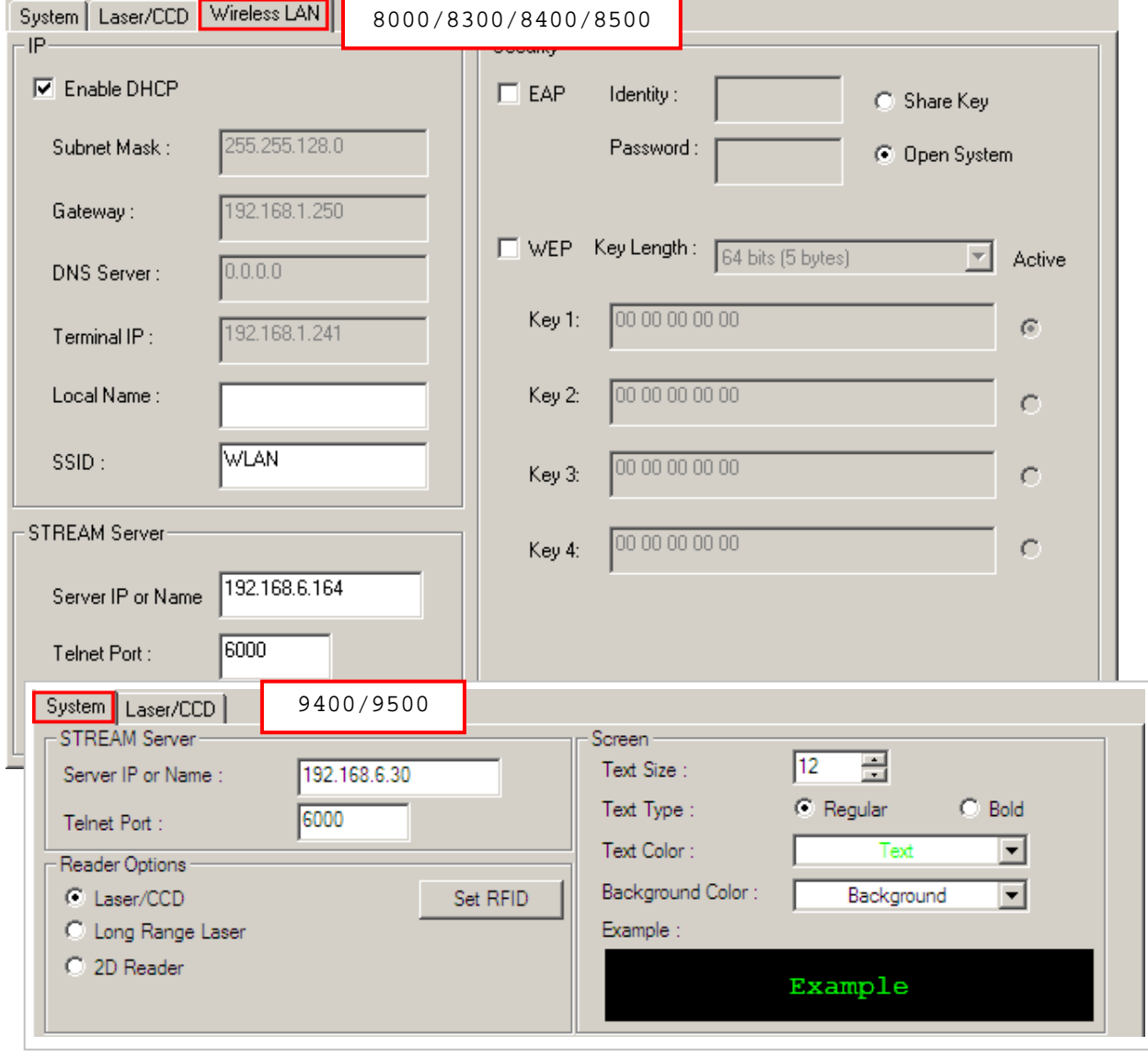

# **Chapter 2**

# **STREAM WIRELESS STUDIO - SERVER**

Double-click the shortcut on the desktop to launch the *STREAM Server* or run it directly from inside the *STREAM Designer*. While running, it will listen to connection requests from mobile computers and authenticate one to system database. It also allows for managing connections and transaction.

Run the Simulator or a real mobile computer to connect to your computer through the *STREAM Server*.

- Simulator Go to **Tools Menu > Launch Simulator** in the *STREAM Designer*. You can use a corresponding simulator to verify whether a mobile computer will behave correctly in most aspects.
- ▶ 8000/8300/8400/8500 Series Make sure (1) the corresponding run-time program (.SHX) has been downloaded to the mobile computer and (2) the TCP/IP settings are configured correctly.
- ▶ 9400/9500 Series Make sure (1) the corresponding client application package (.EXE and .DLL) has been installed to the mobile computer and (2) the server IP/port settings are configured correctly.

Warning: User accounts must be created for a user to log in and use an application service. Otherwise, the connection attempt will fail.

# **IN THIS CHAPTER**

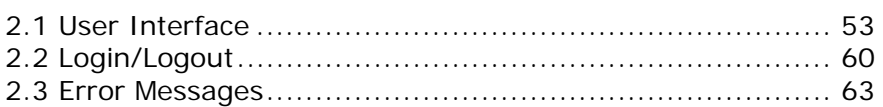

# <span id="page-60-0"></span>**2.1 USER INTERFACE**

#### **2.1.1 MENU BAR**

# **SERVER MENU**

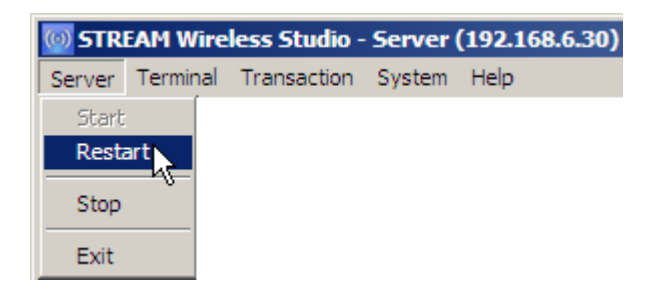

# STREAM Wireless Studio User Guide

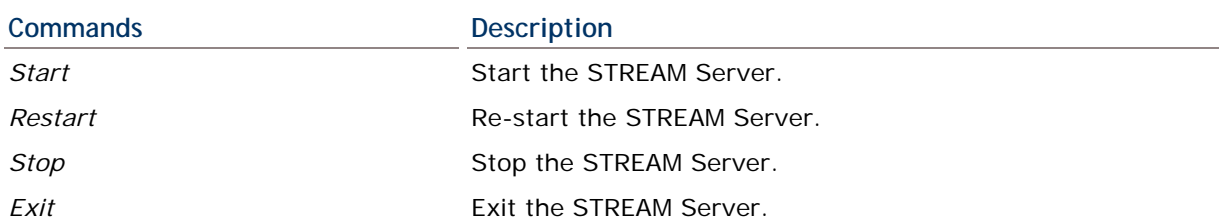

# **TERMINAL MENU**

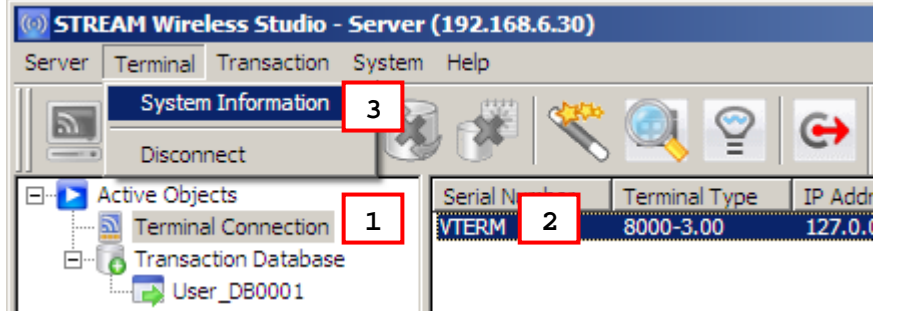

#### **commands Description**

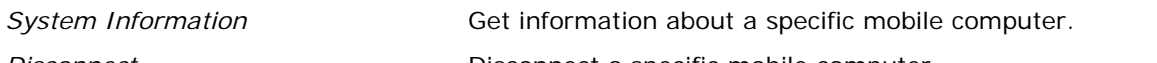

*Disconnect* Disconnect a specific mobile computer.

1) In the work area, click **Active Objects > Terminal Connection** on the left pane.

図

- 2) Select one entry from the Terminal Connection list on the right pane.
- 3) Go to **Terminal Menu > System Information**.
- 4) More information on your mobile computer will be displayed.

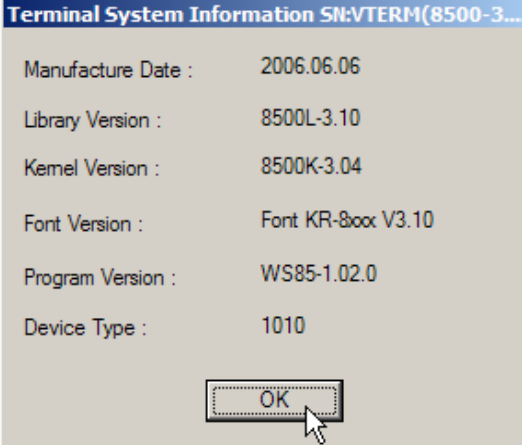

For 8000/8300/8400/8500, the information is the same as you obtained via the following operation on your mobile computer – **System Menu > 1. Information** and **System Menu > 2. Settings > 7. Font**.

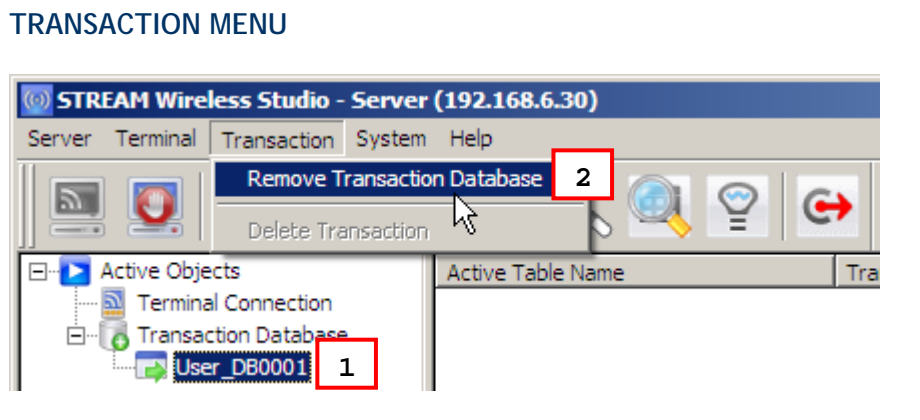

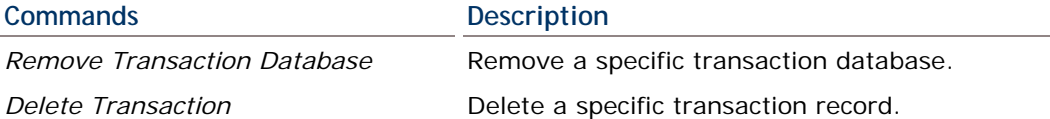

- 1) In the work area, click **Active Objects > Transaction Database > Source\_SampleDB (Your Database Source) > (Active Table)** on the left pane. The active table name and transaction count is displayed on the right pane.
- Note: A transaction database is maintained by the STREAM Server and allows for accessing the back-end database. It lists the transaction record(s) received from a connected mobile computer in a real-time way, and periodically gets updates from the back-end database. There are times when a specific transaction database is found no longer desired, such as when no mobile computers are connected to the database, the list of transaction records is getting too long and needs to be re-arranged, and so on.
- 2) To remove the temporary transaction database, go to **Transaction Menu > Remove Transaction Database**.

To delete a transaction record, select one entry from the Active Table, and then, go to **Transaction Menu > Delete Transaction**.

Warning: The transaction record will be removed from the temporary transaction database as well as the back-end database.

# **SYSTEM MENU**

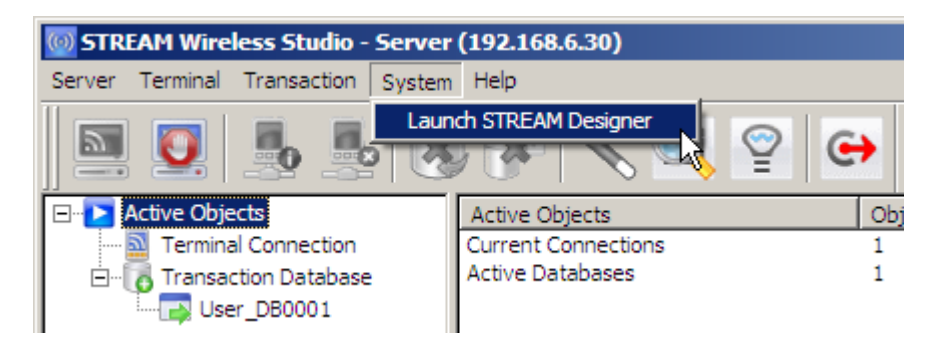

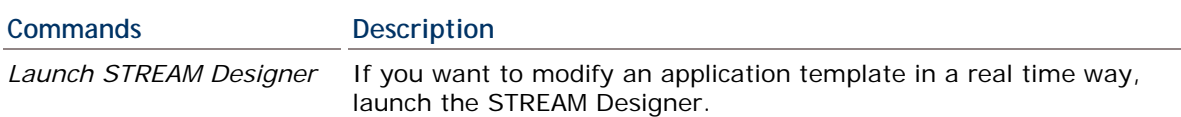

# **HELP MENU**

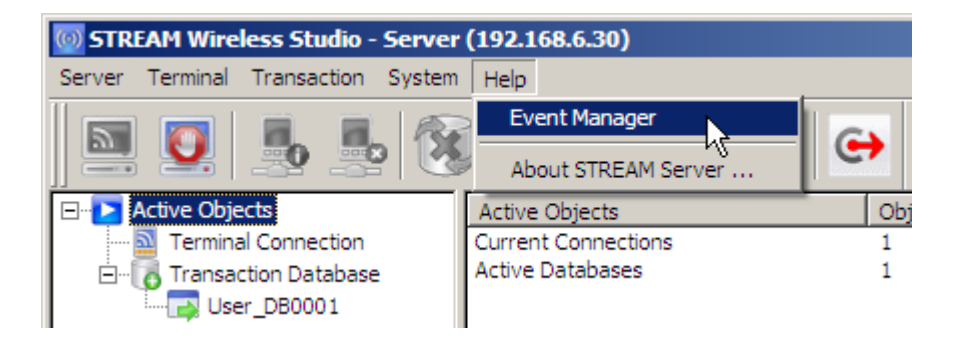

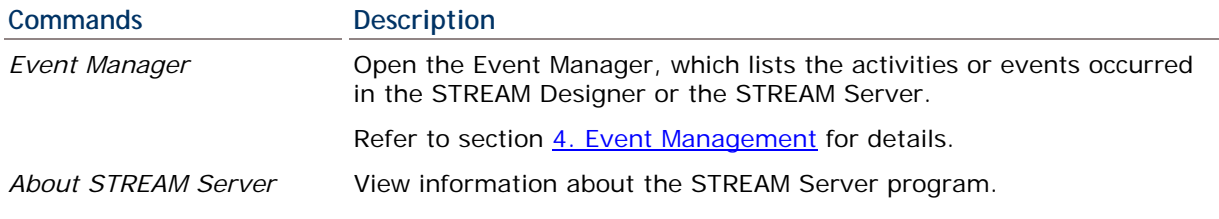

# **2.1.2 TOOLBAR**

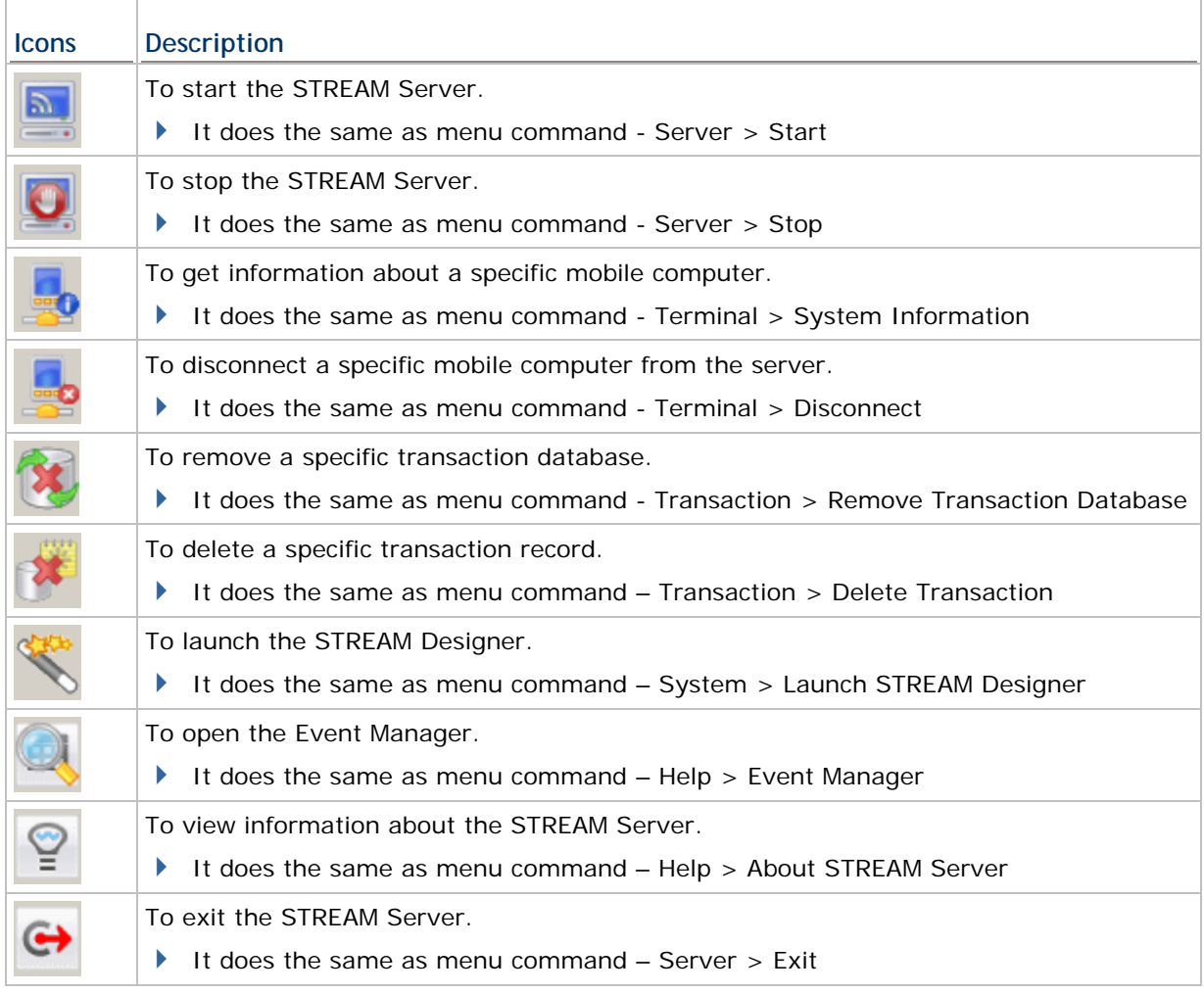

# **2.1.3 MENU TREE**

In the work area, a menu tree is displayed on the left pane for navigation.

- ▶ Click "+" to expand the tree or "-" to collapse it.
- Click an existing item from the tree list. Its contents will be displayed on the right pane.

The *STREAM Server* allows you to monitor two things: Terminal Connection and Transaction Database.

In the Active Objects list below, you can tell that

- Current Connections: One mobile computer is connected to the server.
- Active Databases: Two databases are ready. It implies that two mobile computers were connected before, and now only one remains connected.

#### **TERMINAL CONNECTION**

It lists information of all mobile computer connections. Click one entry on the list, and go to **Terminal Menu > System Information** for more information on your mobile computer.

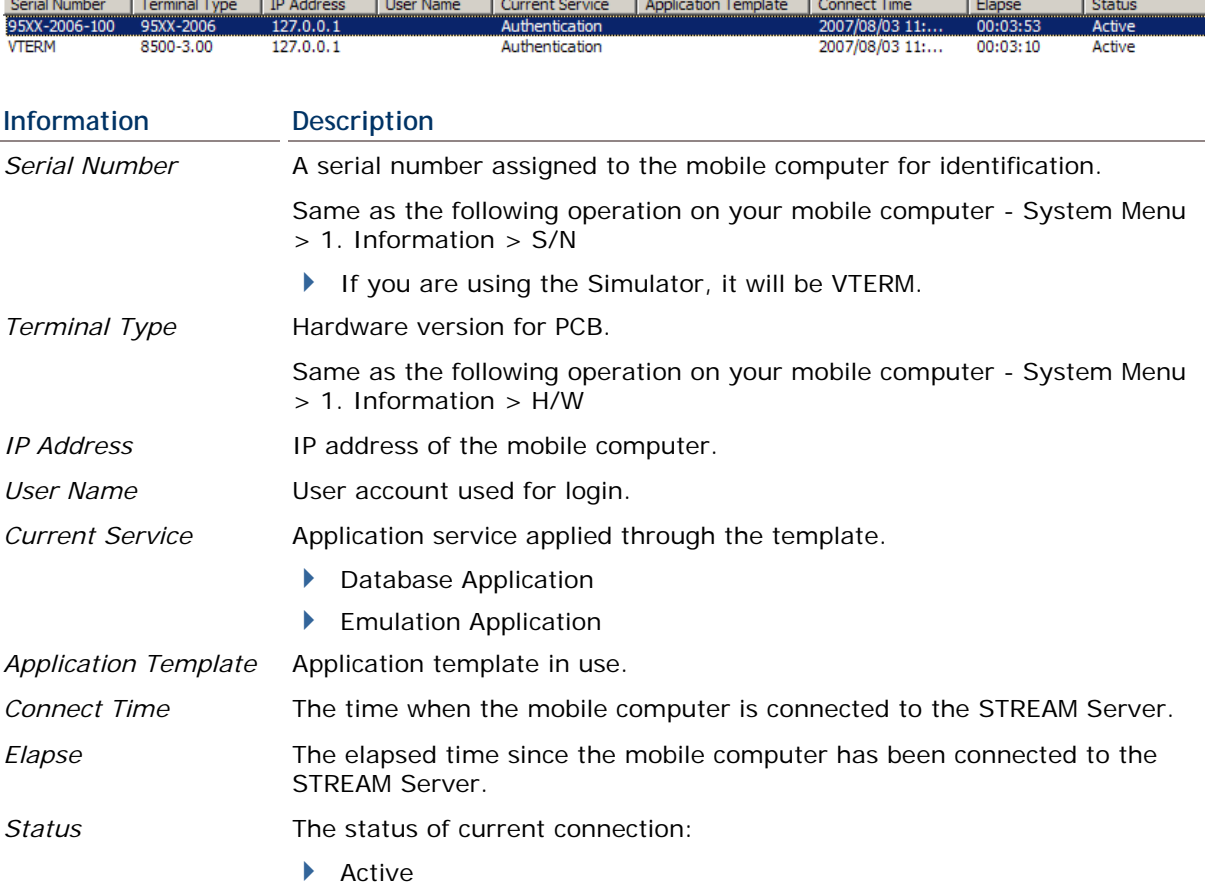

▶ Not active (=disconnected) -

If you have [Automatically disconnect after exceeding retrial times...] enabled, the Terminal Connection list will leave out the disconnected mobile computers.

If you have the option disabled, the list will keep the disconnected mobile computers as "Not active".

Refer to section [2.2.1 Settings.](#page-67-1)

# **TRANSACTION DATABASE**

It lists information of all transaction databases that have been accessed. If a listed database is not desired any more, select it and go to **Transaction Menu > Remove Transaction Database** to remove it from the list.

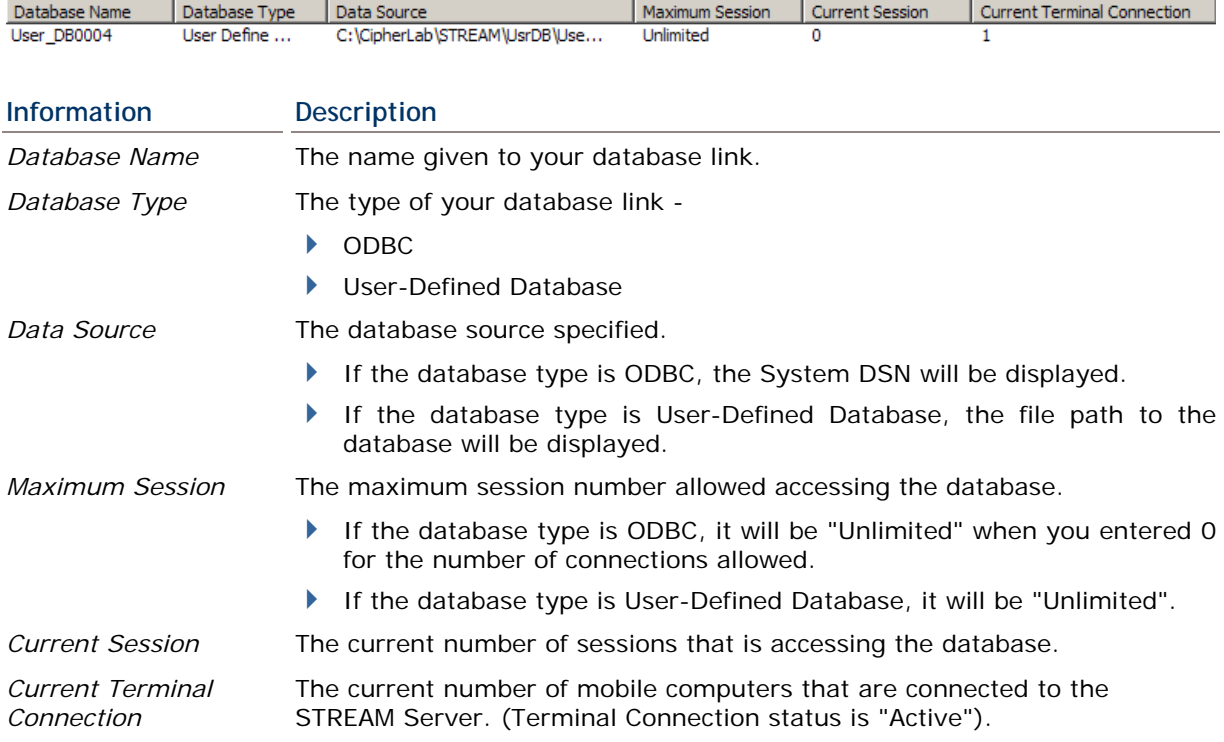

# <span id="page-67-1"></span><span id="page-67-0"></span>**2.2 LOGIN/LOGOUT**

# **2.2.1 SETTINGS**

Go to [System Menu > Set STREAM Server](#page-17-0). The communication settings and login prompt can only be changed in the *STREAM Designer* as shown below.

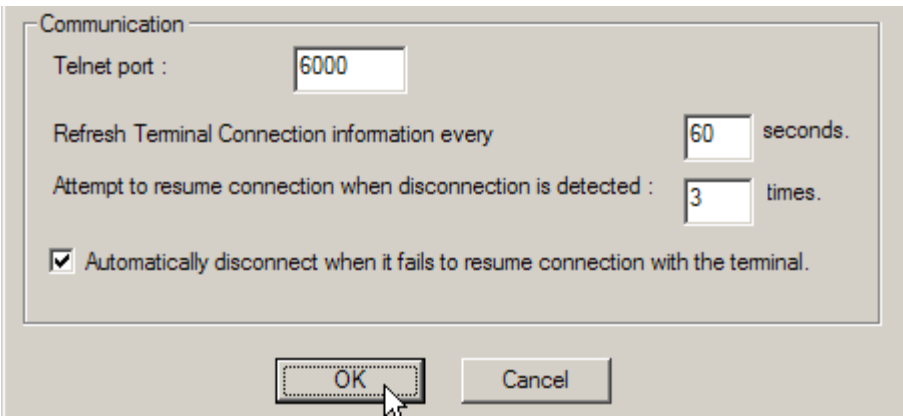

- The default Telnet port is 6000. Make sure you use the same port number on the mobile computer. Refer to section [1.5.3 Wireless LAN.](#page-57-0)
- The new settings will take effect after restarting the *STREAM Server*.

Warning: The server IP address and Telnet port number can be modified on the mobile computer directly.

# **2.2.2 LOG IN**

#### **8000/8300/8400/8500 SERIES**

1) When you turn on the mobile computer (or click the [Power] key on the Simulator), the Main Menu will be displayed.

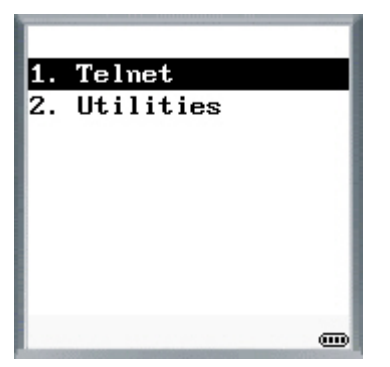

2) Select [1. Telnet] to start a telnet session. The login screen is displayed as shown below.

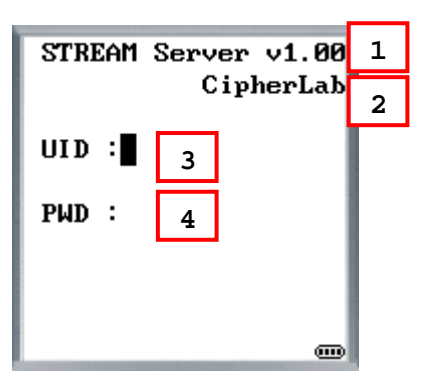

The screen prompts are defined in the *STREAM Designer* as shown below. Go to [System](#page-17-0)  [Menu > Set STREAM Server](#page-17-0).

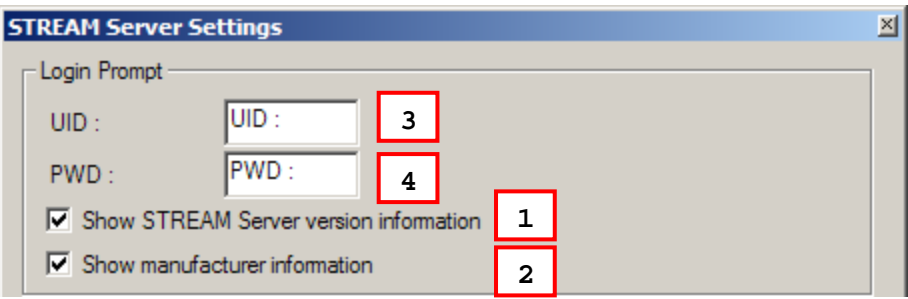

- 3) Enter your user ID and password, which are defined in the user accounts in the *STREAM Designer*.
- 4) After logging in, the screen you see depends on the application template applied.

#### **9400/9500 SERIES**

- ▶ The 9400 Simulator is for 9400.
- ▶ The 9500 Simulator is for 9500CE.

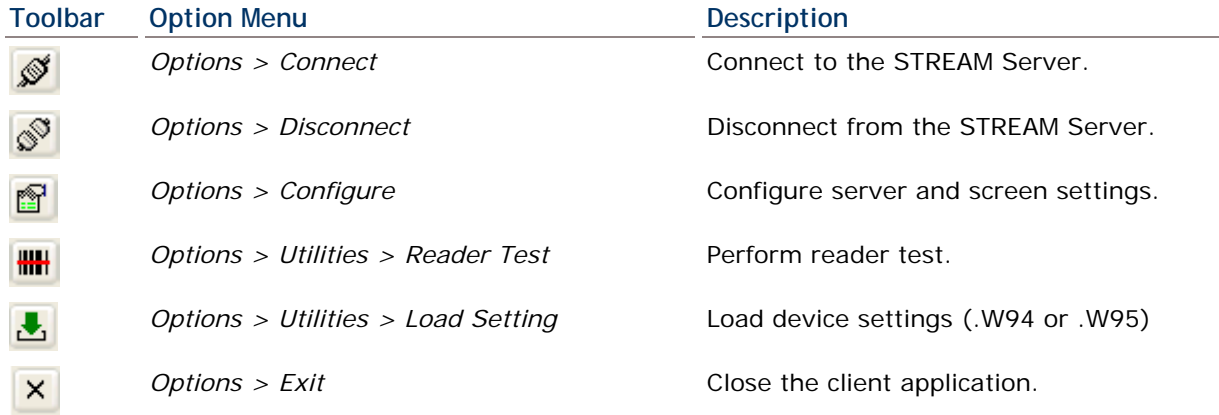

- 1) Tap from the toolbar to check whether the server IP and port settings are configured correctly.
- 2) Tap  $\delta$  to establish a connection with the remote host.

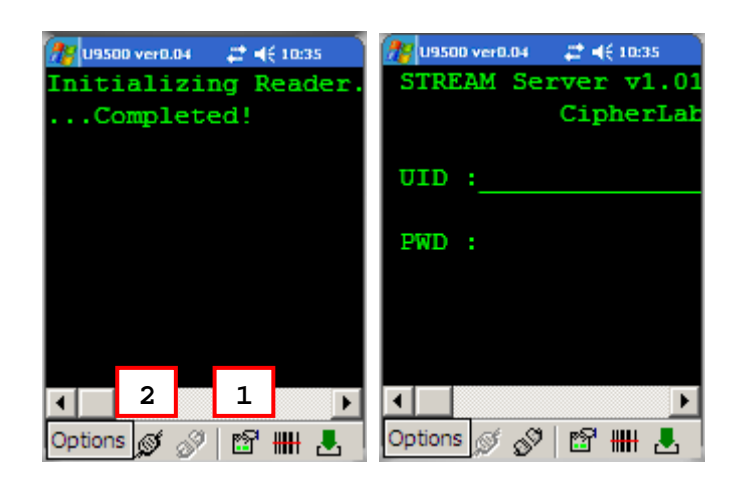

# **2.2.3 LOG OUT**

# **8000/8300/8400/8500 SERIES**

To log out or exit the Telnet session on the 8000/8300/8400/8500 Series mobile computer, you must press the following key combination:

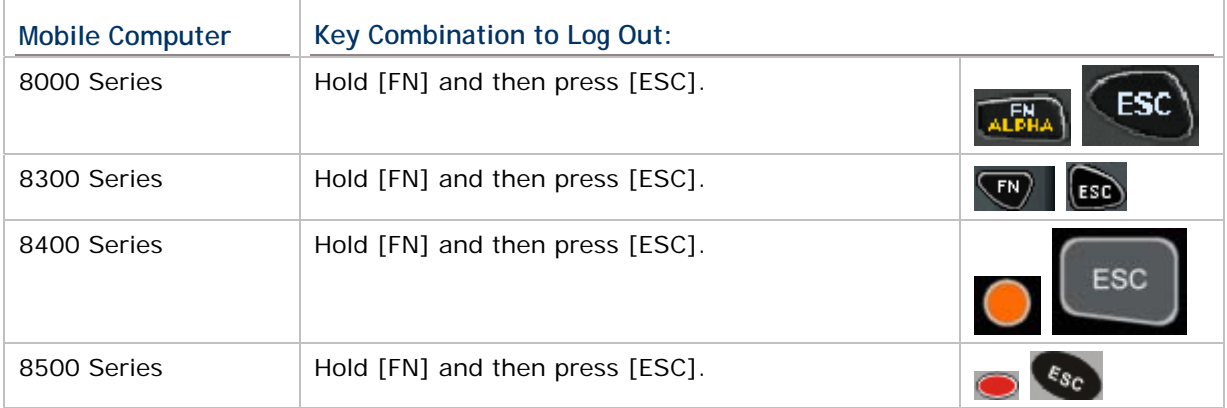

Note: If [ESC] is used to return to the Main Menu in the application template, it will automatically exit the Telnet session after clicking [ESC] (= logging out).

# **9400/9500 SERIES**

On the 9400/9500 Series mobile computer, tap  $\overline{\mathbb{S}^3}$  from the toolbar to disconnect from the remote host, and then tap  $\mathbf{x}$  to exit the client application.

# <span id="page-70-0"></span>**2.3 ERROR MESSAGES**

# **2.3.1 CONNECTION ERROR**

You can launch the Simulator to foresee a possible connection error and correct it. However, a TCP/IP connection error can only be reflected when you use a real mobile computer.

- 1) When you turn on the mobile computer (or click the [Power] key on the Simulator), the main screen is displayed (left below).
- 2) Select [1. Telnet] to start a telnet session.

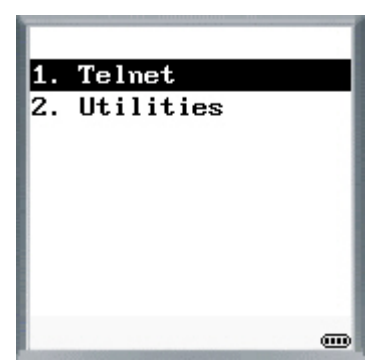

3) The mobile computer will initialize a TCP/IP connection with the server.

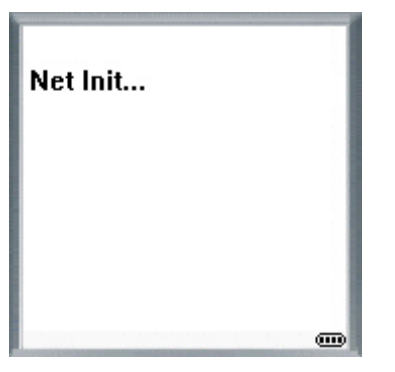

4) When it succeeds, the mobile computer will proceed to connect to the *STREAM Server*.

If it fails to establish a TCP/IP connection, the mobile computer will display an error message.

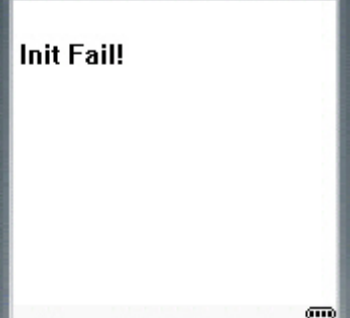

5) If the *STREAM Server* has not been launched, it will display an error message.

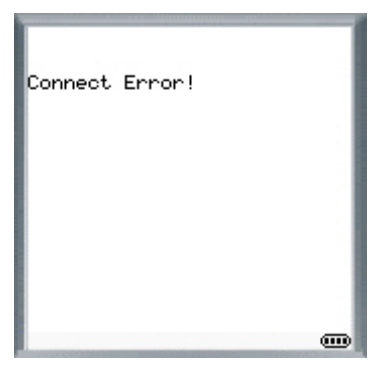

When it succeeds, the mobile computer will display the login screen.

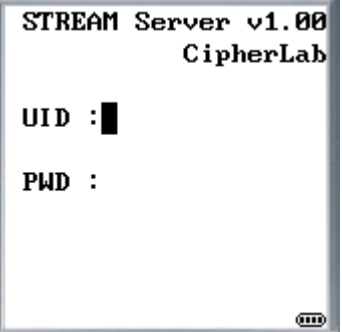

# **2.3.2 LOGIN ERROR**

When the mobile computer has been connected to the *STREAM Server* successfully, the login screen will be displayed.

Possible login errors are listed here for your reference.

If you enter an invalid user ID or wrong password, the mobile computer will display an error message - "Wrong UID/PWD!"

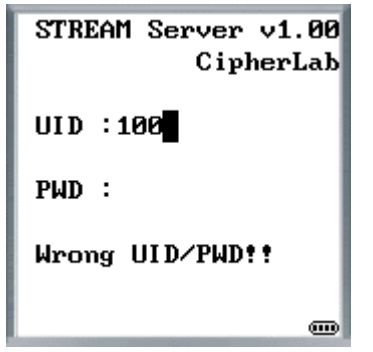

 Even though you have entered the user ID and password correctly, you may still encounter another problem - the mobile computer you use does not match the terminal type specified in the corresponding application template.
For example, you are using one of the 8500 Series mobile computers to log in and apply a template which is designed for the 8300 Series mobile computer. The mobile computer will display an error message - "TM mismatch!" or "Terminal mismatch!"

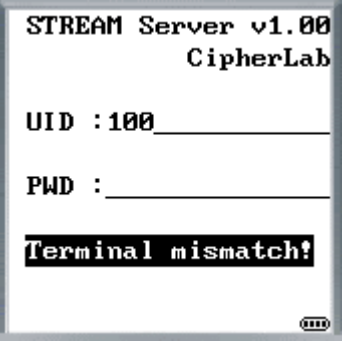

### **2.3.3 TEMPLATE SETTING ERROR**

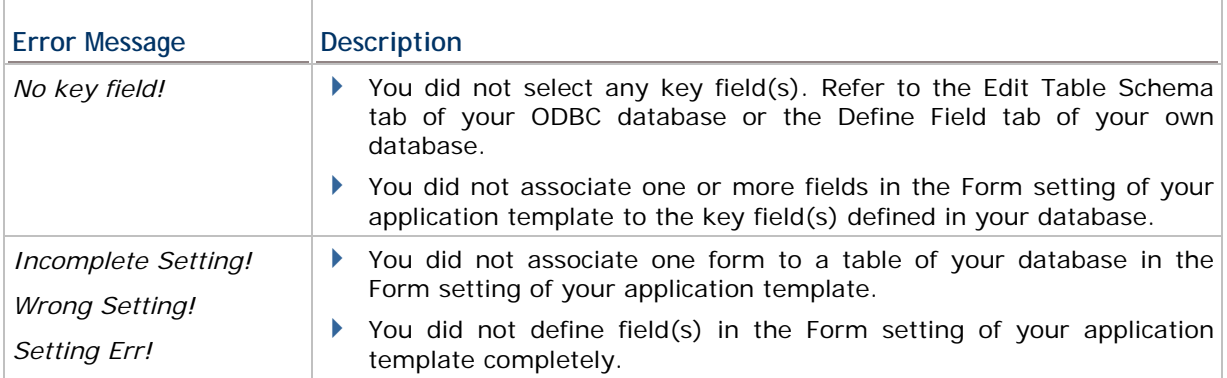

# **Chapter 3**

# **PROGRAM SIMULATION**

From the miniature mobile computer image on the computer, the Simulator can produce instant feedback to the actions that have been taken with the application template. It simulates the running sequences of the applications on a real mobile computer, even the scanning job.

Warning: Database may be updated or changed during simulation.

#### **IN THIS CHAPTER**

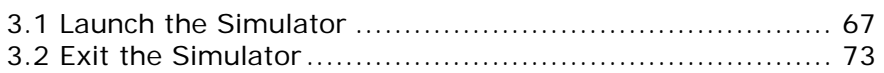

### <span id="page-74-0"></span>**3.1 LAUNCH THE SIMULATOR**

After launching the *STREAM Server*, run the corresponding Simulator from inside the *STREAM Designer*.

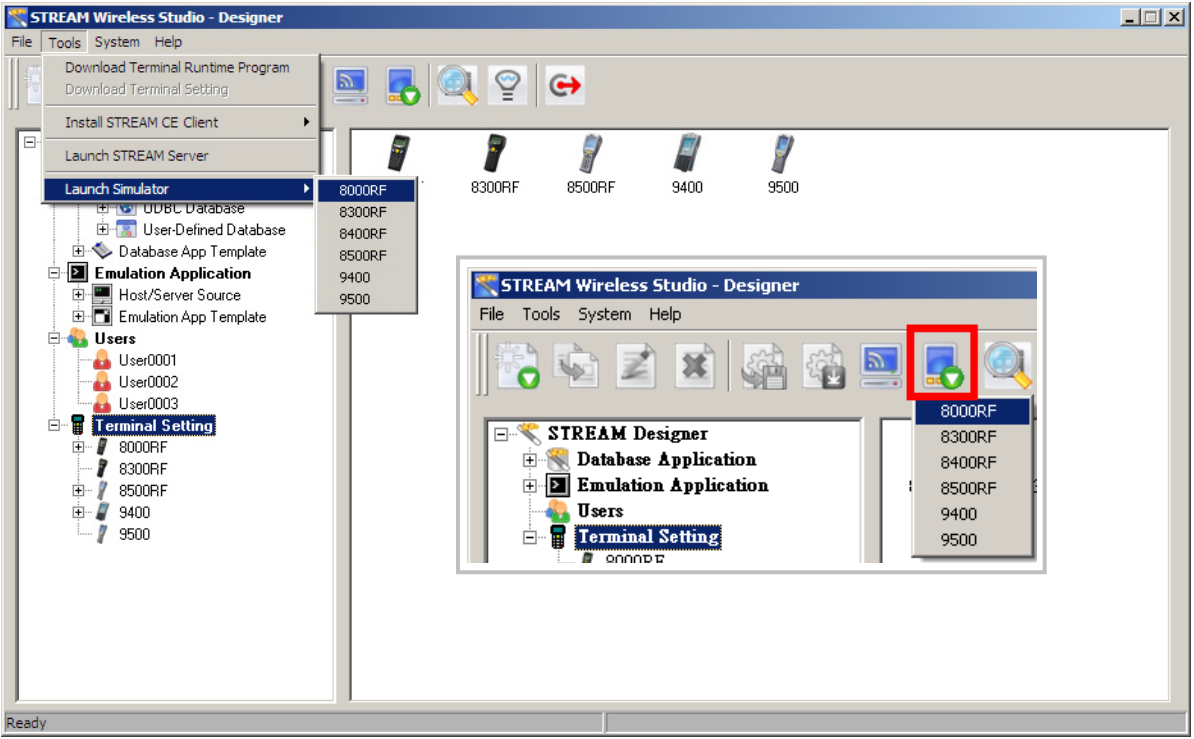

#### **3.1.1 8000/8300/8400/8500 SERIES**

#### **POWER ON**

Click the [Power] key on the mobile computer image and it will start simulating program sequences on a real mobile computer (left below).

Then, the Main Menu will be displayed on the screen (right below).

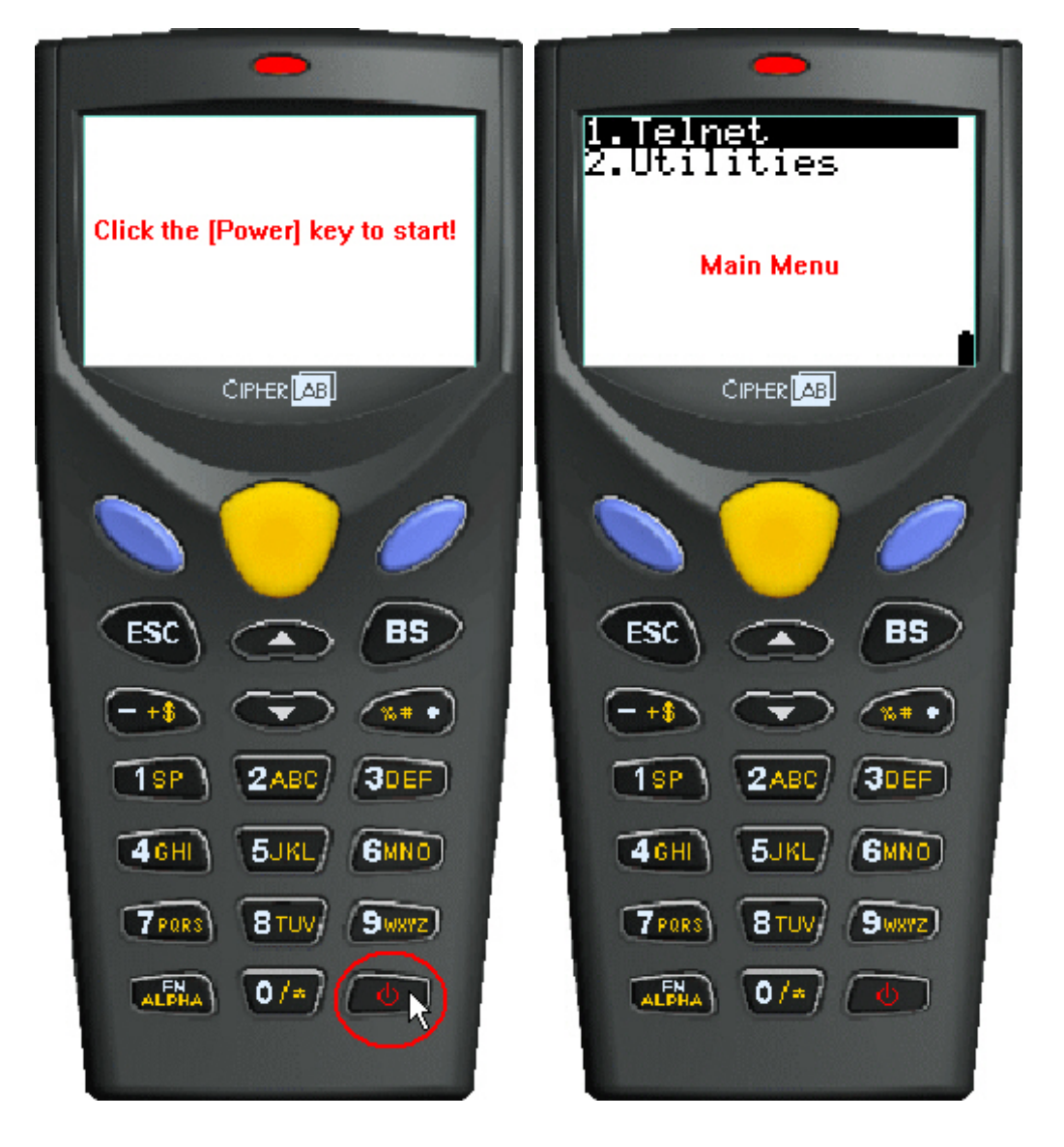

#### **START A TELNET SESSION**

"1. Telnet" is highlighted on the Main Menu as shown below. To start a Telnet session, simply click one of the [Enter] keys.

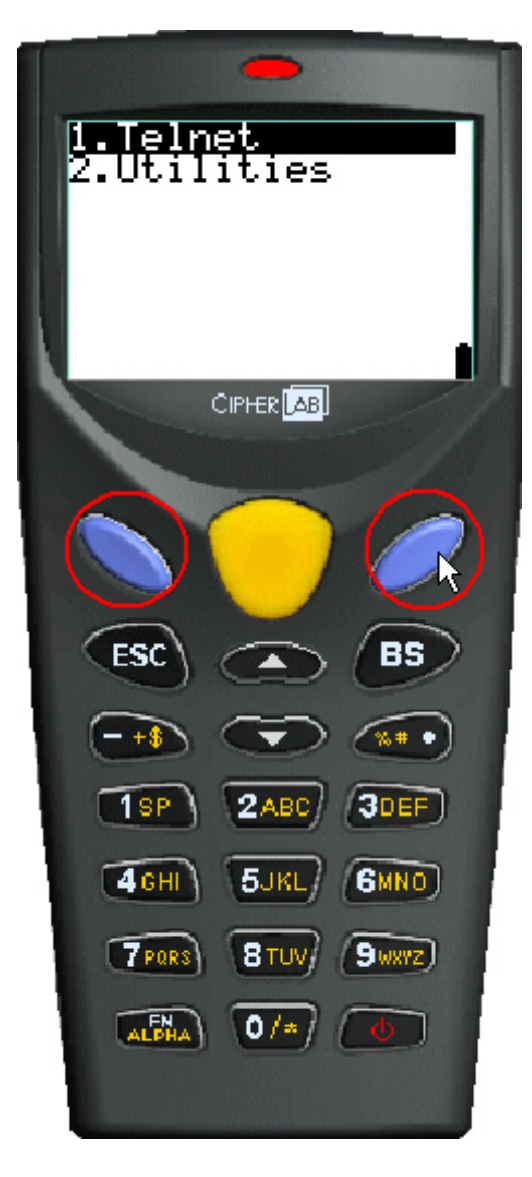

#### **LOG IN**

The login screen is displayed as shown below. Enter your user ID and password, which are defined in the user accounts in the *STREAM Designer*.

After logging in, the screen you see depends on the application template applied.

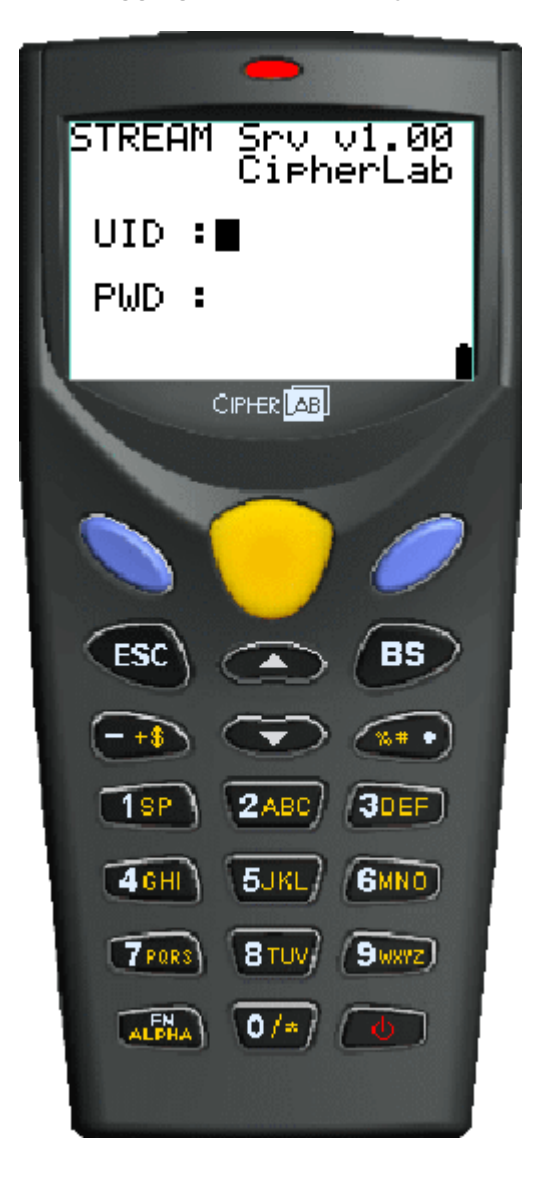

#### **LOG OUT**

To log out or exit the Telnet session, you must press the [FN]+[ESC] key combination on the 8000/8300/8400/8500 Series mobile computers. Refer to section [2.2.3 Log Out.](#page-69-0) However, it works a little differently in the Simulator.

- 1) In the Simulator, click the [FN] key first.
- 2) The screen will display an "F".

See the screenshot for the 8300 Series mobile computers (left below), and the one for the 8500 Series mobile computers (right below).

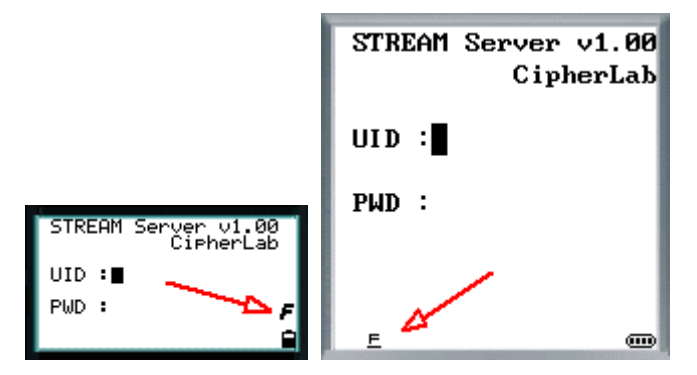

In the Simulator for the 8000 Series mobile computers (8000RF), you need to click the [FN/ALPHA] key three times (A->a->F):

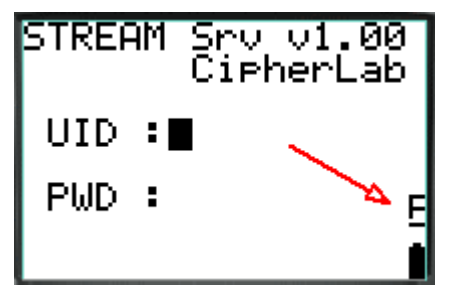

3) Click the [ESC] key.

Note: If [ESC] is used to return to the Main Menu in the application template, it will automatically exit the Telnet session after clicking [ESC] (= logging out).

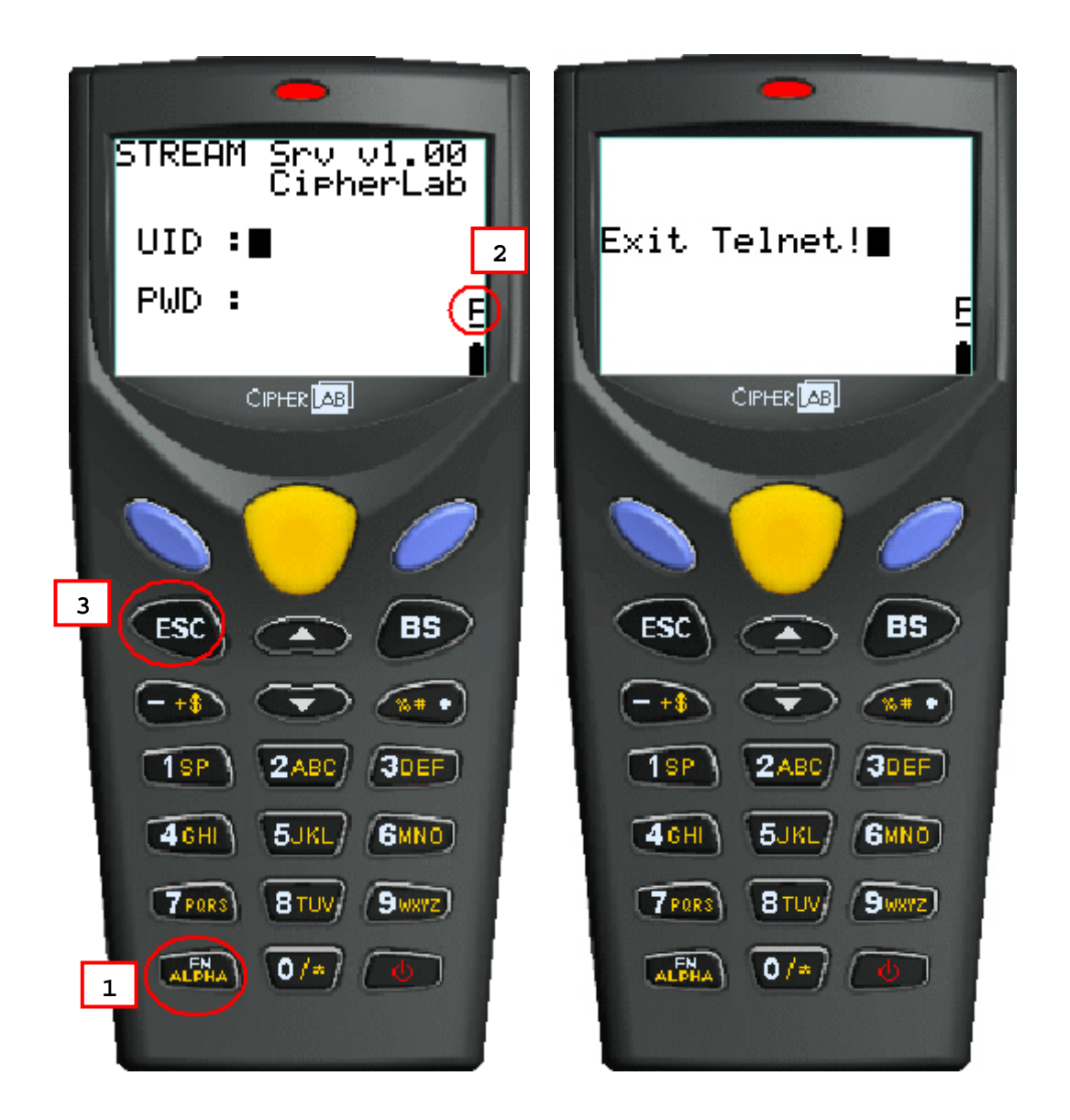

#### **3.1.2 9400/9500 SERIES**

The 9400 Simulator is for 9400 and the 9500 Simulator is for 9500CE.

The simulator works exactly the same as the real mobile computer. Refer to section 2.2 [Login/Logout](#page-67-0) for details.

### <span id="page-80-0"></span>**3.2 EXIT THE SIMULATOR**

#### **3.2.1 8000/8300/8400/8500 SERIES**

- 1) To exit the Simulator, right-click anywhere on the mobile computer image.
- 2) The command menu will be displayed as shown below. Click [Exit].

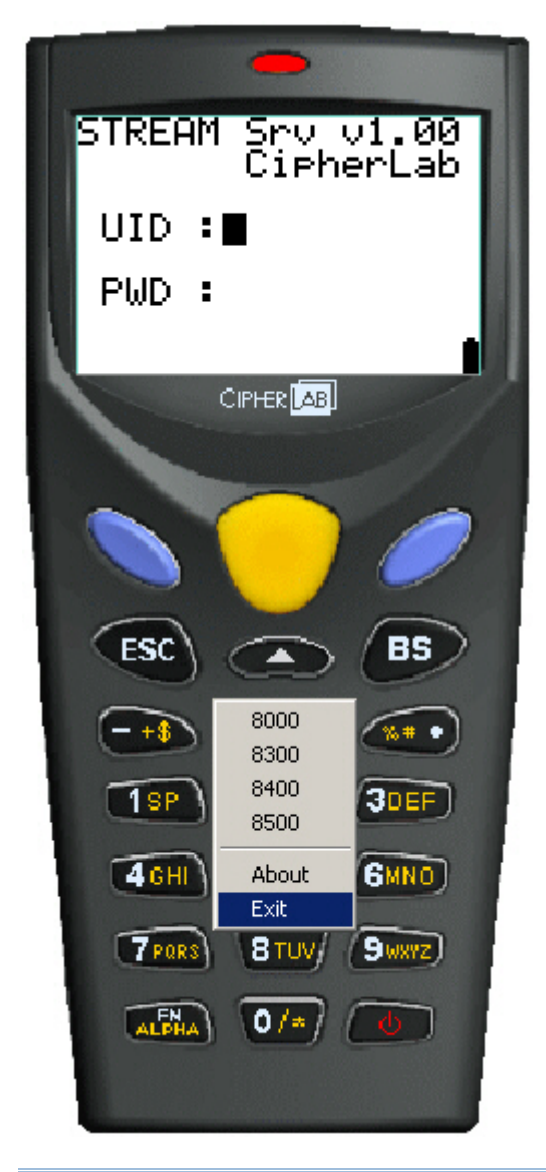

Note: Please ignore "Setting" and "Dump files" in the command menu since they are for debugging in Visual C++ environment.

#### **3.2.2 9400/9500 SERIES**

- ▶ 9400 Simulator Tap **Options > Exit** or tap X from the toolbar.
- 9500 Simulator Tap **Options > Exit**. (below)

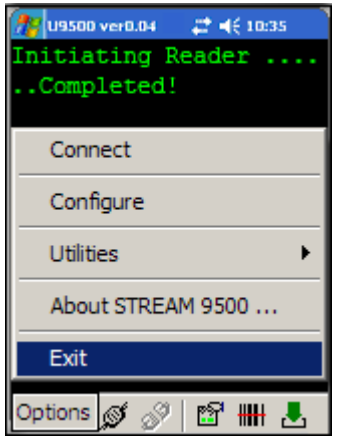

# **Chapter 4**

## **EVENT MANAGEMENT**

The Event Manager keeps a record of the activities or events occurred in the *STREAM Designer* or the *STREAM Server*. The system log file is named WS\_App.log and stored in C:\CipherLab\Stream\ by default. It will be over-written every time you re-start the *STREAM Designer* or the *STREAM Server*.

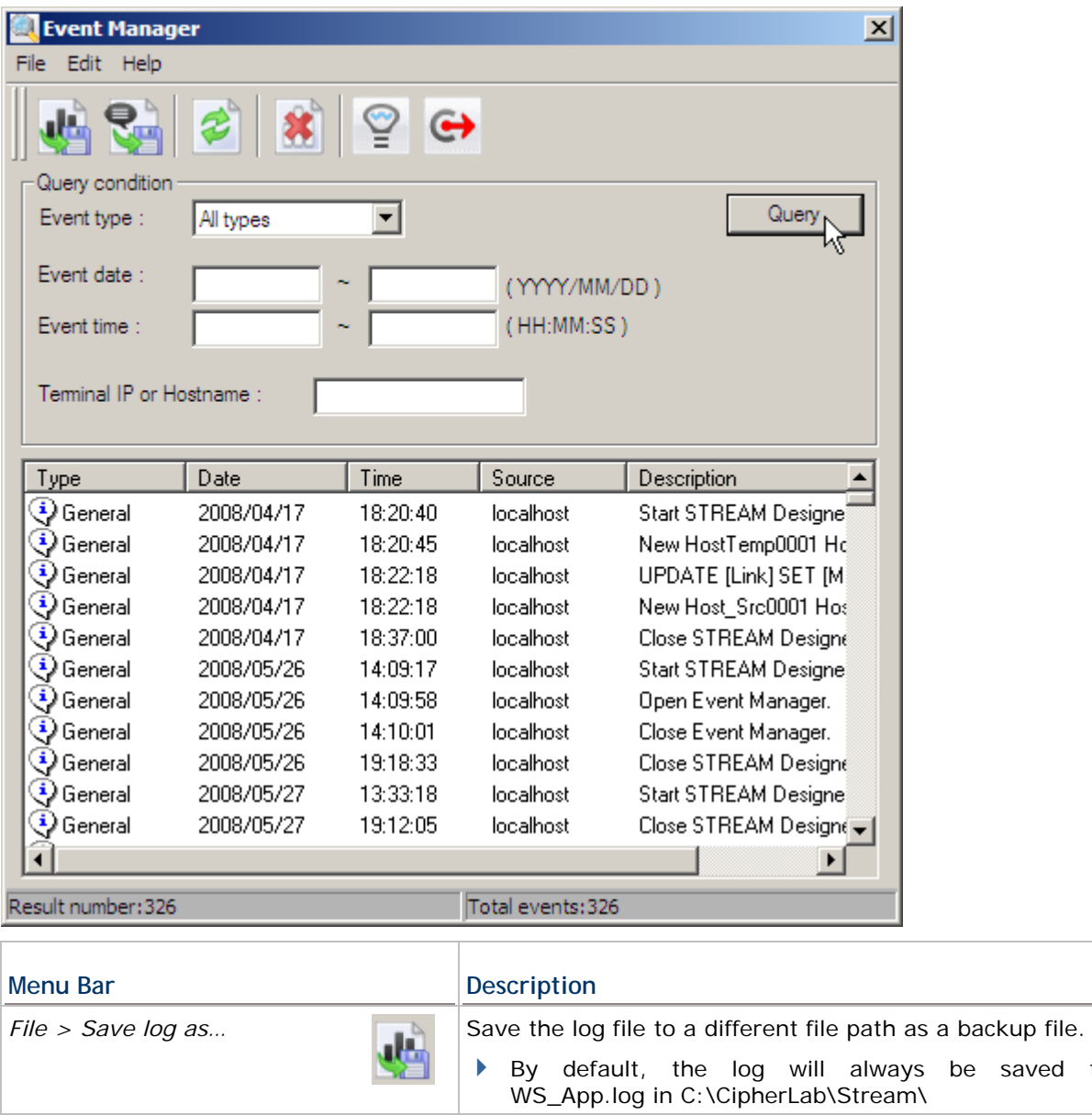

*File > Save query result as...*  $\qquad \qquad$  Save the query result alone.

saved to

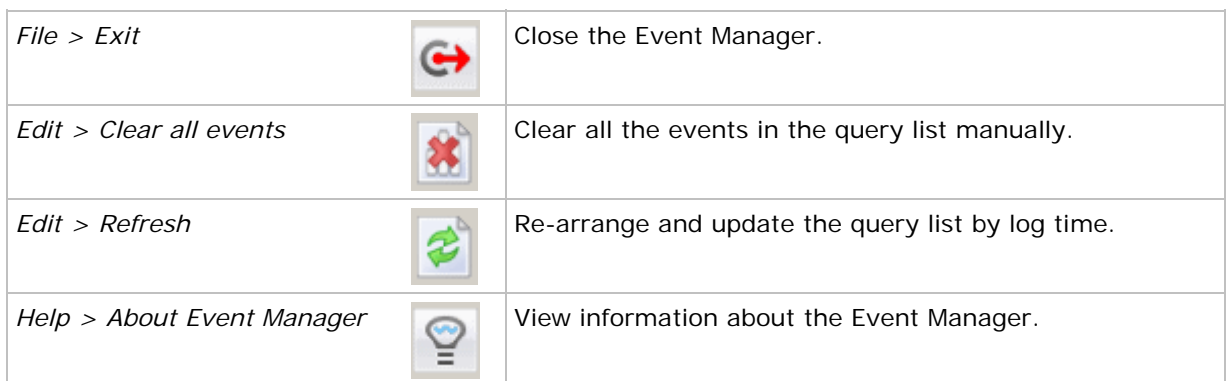

## **4.1 OPEN**

You can access the Event Manager from inside the *STREAM Designer* itself or the *STREAM Server*.

#### **4.2 QUERY**

You can request for information based on a number of criteria that describe the event conditions. Set your criteria and click the [Query] button.

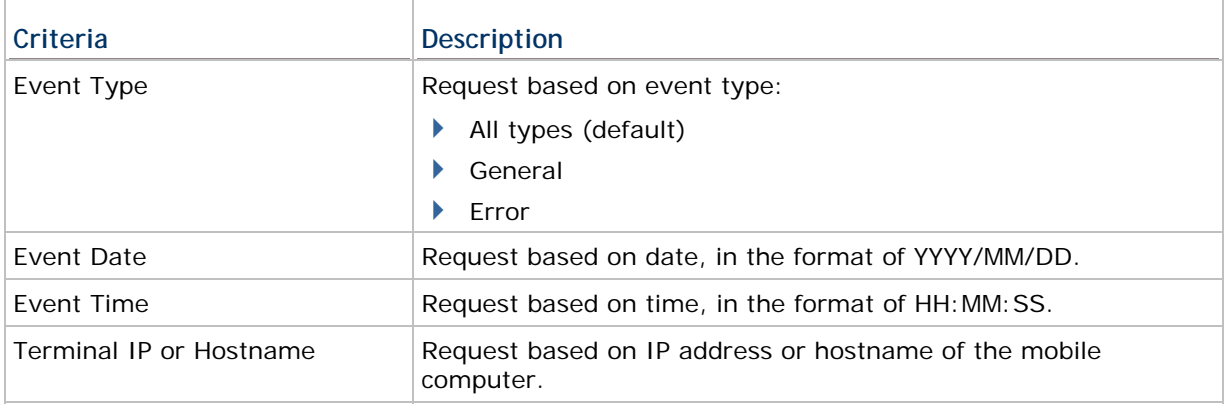

#### **4.3 EXIT**

To close the Event Manager, simply go to **File Menu > Exit** or click the [Exit] button fro the toolbar.

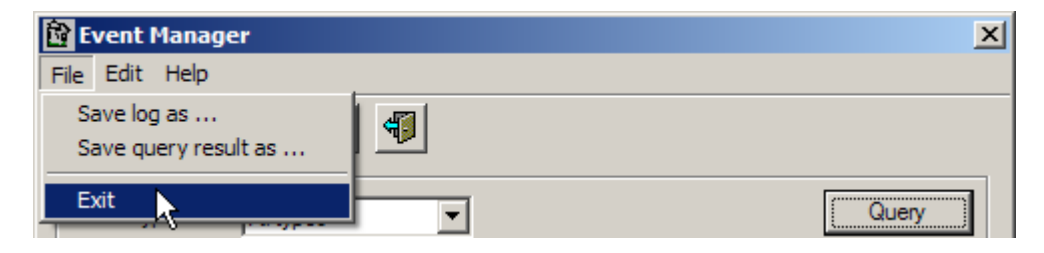

# **Chapter 5**

# **USING STREAM WIRELESS STUDIO**

#### **IN THIS CHAPTER**

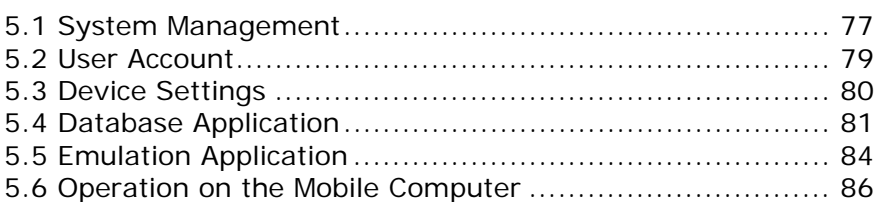

#### <span id="page-84-0"></span>**5.1 SYSTEM MANAGEMENT**

#### **5.1.1 CHANGE SYSTEM LANGUAGE**

- 1) Locate the language file "English.lng" in C:\CipherLab\Stream\Language.
- 2) Open it in a text editor and edit it in your own language.
- 3) Save it to a new file and store the file in the same language folder.
- 4) In the *STREAM Designer*, go to **System Menu > Language**.

Multi-language options will be available now. Refer to section [5.3.2 Localization.](#page-88-1)

#### **5.1.2 CHANGE SYSTEM DATABASE**

The default system database is WS\_SysDB.mdb, which stores back-end resource information, application templates, user accounts and device settings. All the work you do in the *STREAM Designer* can only be accessed and maintained when the same system database is loaded.

- 1) In the *STREAM Designer*, go to **System Menu > Set System Database**.
- 2) Click  $\frac{\text{Create New System DB}}{\text{To create a new system database}}$ .

To apply a new database or change to an existing database, click  $\Box$   $\Box$  to select it.

- 3) Close all the connections and exit the *STREAM Server*.
- 4) Click [OK] to confirm the change of system database and close the System Database Setting dialog box.
- 5) Another dialog box will appear to remind you that it will re-start the *STREAM Server*. Click [OK] to close the dialog box.

#### STREAM Wireless Studio User Guide

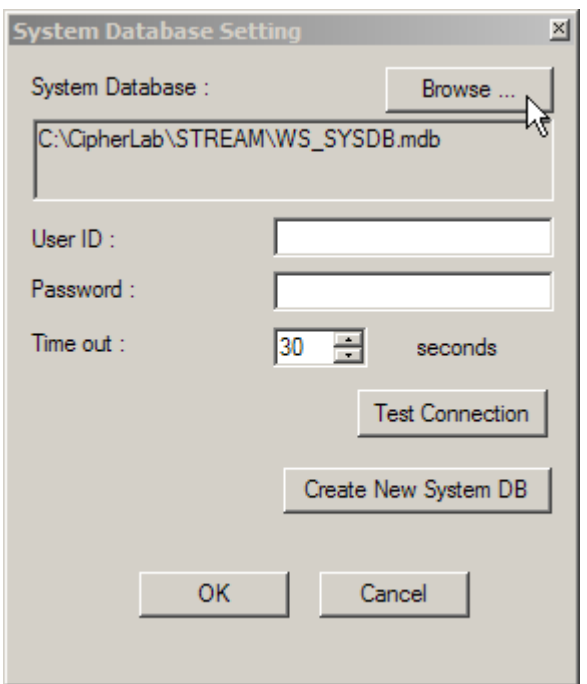

#### **5.1.3 CONFIGURE THE STREAM SERVER**

- 1) In the *STREAM Designer*, go to **System Menu > Set STREAM Server**.
- 2) Configure the login prompt and communication settings.
- 3) The new settings will take effect after restarting the *STREAM Server*.

Warning: The default Telnet port is 6000. Make sure you use the same port number on your mobile computer.

#### **5.1.4 ANALYZE ACTIVITIES**

The Event Manager keeps a record of the activities or events occurred in the *STREAM Designer* or the *STREAM Server*.

- 1) Open the Event Manager from inside the *STREAM Designer* or the *STREAM Server*.
- 2) Set your criteria and click the [Query] button.
- 3) Save the current log or query result to a new file.

Note: The system log file will be over-written every time you re-start the STREAM Designer or the STREAM Server.

#### <span id="page-86-0"></span>**5.2 USER ACCOUNT**

Create a user account for authentication.

- 1) In the *STREAM Designer*, go to **File Menu > New > Users** to create a user account. Rename it if necessary.
- 2) Click the [Change ID] button if you want to change the default ID. Enter a unique alphanumeric string, 1~30 characters long and case-sensitive. Click the [Change ID] button again to apply the new user ID.
- 3) Use a password if you have security concerns.

Enter a unique alphanumeric string, 1~30 characters long and case-sensitive.

4) Associate a specific application template with the user account.

#### **5.2.1 SIGN-ON TO HOST/TELNET SERVER**

For Emulation Application, user name and password are required if "Auto Sign On" or "Login Hot Key" is enabled.

#### **5.2.2 EXAMPLE**

The user ID and password input here is for A.J. to log in and use a specific template, HostTemp0002.

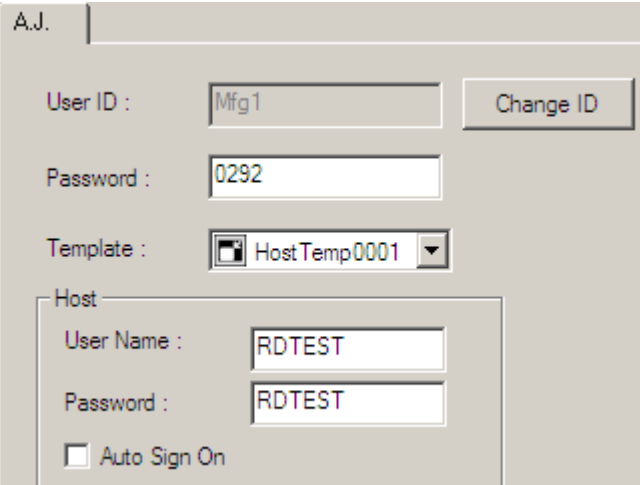

#### <span id="page-87-0"></span>**5.3 DEVICE SETTINGS**

A number of important device settings must be configured, such as the barcode/RFID settings, WLAN communications, etc. Create a configuration record to store your device settings.

#### **5.3.1 DOWNLOAD OR IMPORT CONFIGURATION**

#### **8000/8300/8400/8500 SERIES**

- 1) In the *STREAM Designer*, go to **File Menu > New > Terminal Setting** to create a configuration record for a specific mobile computer. Rename it if necessary.
- 2) On the System tab, configure important system settings on the mobile computer. For example, you can change the screen prompts and messages to your own language.
- 3) On the barcode reader tab, configure barcode settings to meet your needs in collecting data via the barcode reader - 1D CCD/Laser, 1D (Extra) Long Range Laser or 2D reader.

You can configure the RFID reader settings on the System tab > Miscellaneous > Set RFID.

- 4) On the Wireless LAN tab, configure WLAN settings for the mobile computer to connect to your computer via a wireless network.
- 5) Go to **Tools Menu > Download Terminal Setting** to download the configuration record to the mobile computer while selecting **Main Menu > 2. Utilities > 7. Download** on the mobile computer.
- Note: For temporary change on the reader settings, you can select [Enable run-time barcode setting] in the application template settings.

#### **9400/9500 SERIES**

- 1) In the *STREAM Designer*, go to **File Menu > New > Terminal Setting** to create a configuration record for a specific mobile computer. Rename it if necessary.
- 2) On the System tab, configure important system settings on the mobile computer.

For example, you can change the screen prompts and messages to your own language.

3) On the barcode reader tab, configure barcode settings to meet your needs in collecting data via the barcode reader - 1D CCD/Laser, 1D (Extra) Long Range Laser or 2D reader.

You can configure the RFID reader settings on the System tab > Barcode Reader > RFID and the [Set RFID] button.

4) For the mobile computer to connect to your computer via a wireless network, you must turn on the power to the 802.11b/g module through the **Wireless Power Manager** and configure the WLAN settings via **Start > Settings > (Control Panel) > Network and Dial-up Connections** on the mobile computer.

- <span id="page-88-1"></span>5) In the *STREAM Designer*, go to **File Menu > Export 9 Series Terminal Setting As** to export the configuration record to a .W94 or .W95 file.
- 6) Copy or move the configuration file to the mobile computer via ActiveSync.
- 7) Run the application program on the mobile computer. (Copy or move the client application package WS9400\_CE.exe or WS9500\_CE.exe along with the DLL file to the mobile computer via ActiveSync.)
- 8) Import the device settings via **Options Menu > Utilities > Load Setting** on the mobile computer.

Note: For temporary change on the reader settings, you can select [Enable run-time barcode setting] in the application template settings.

#### **5.3.2 LOCALIZATION (8000/8300/8400/8500)**

- 1) Create a \*.lng file and store it in the Language folder (C:\CipherLab\Stream\Language\).
- 2) Go to **System Menu > Language** and select your language.
- 3) In the device settings for a specific 8000/8300/8400/8500 Series mobile computer, click [Reset to default Prompts & Messages] on the System tab to change the prompts and messages accordingly.
- 4) In the associated application template, large font (8x16) must be applied in Forms and Menus for double-byte languages.
- 5) Download the run-time program (.shx) and appropriate font file to the mobile computer via **System Menu > 6. Load Program** by pressing the 7+9+Power keys.
- 6) Download the configuration record to the mobile computer via **Main Menu > 2. Utilities > 7. Download** on the mobile computer.
- Note: Localization is not applicable to the application programs for 9400/9500 Series because Unicode is not supported.

#### <span id="page-88-0"></span>**5.4 DATABASE APPLICATION**

You have to define and associate a template with your database source, either an ODBC database or a local database created from scratch.

#### **5.4.1 CHOOSE DATABASE SOURCE**

Choose your "Database Source" where data can be accessed and updated.

#### **USE AN ODBC DATABASE**

- 1) In the *STREAM Designer*, go to **File Menu > New > Database Application > ODBC Database** to make use of an ODBC database. Rename it if necessary.
- 2) On the Database Link tab, describe how to connect to an existing database via ODBC. Click [Test Connection] to verify whether the database is accessible.
- 3) On the Download Table Schema tab, you can connect to the database and download the tables and fields you need.
- 4) On the Edit Table Schema tab, you can view and manage the table schema.

#### **CREATE A USER DATABASE**

1) In the *STREAM Designer*, go to **File Menu > New > Database Application > User-Defined Database** to create a new database. Rename it if necessary.

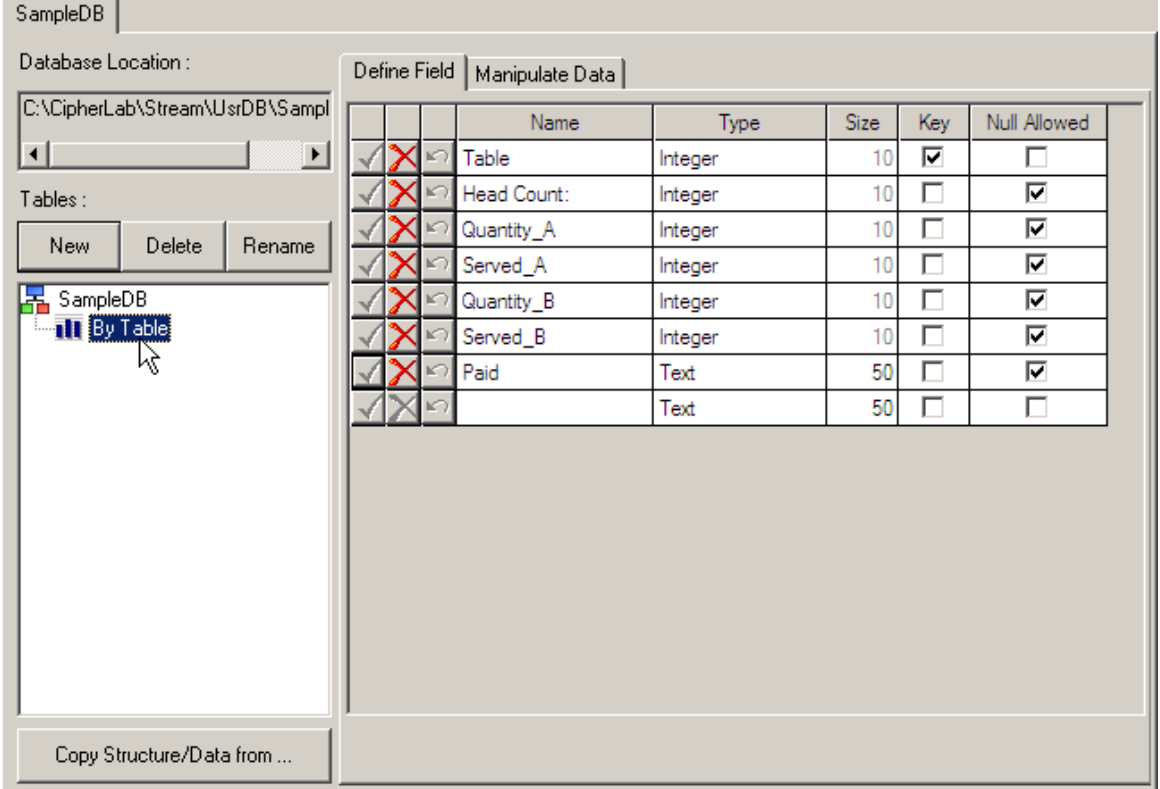

2) Click [New] to create an empty table. Rename it if necessary.

Click [Copy Structure/Data from] to create a table based on the structure and data imported from another database.

- <span id="page-90-0"></span>3) On the Define Field tab, create the fields one by one. Click  $\blacktriangleleft$  to apply the settings and save them to the table.
- 4) On the Manipulate Data tab, you can leave the table empty or click [Import Data] to import data from an existing table.

During data collection, you can update an existing record. If the data collected has no match in the table, it depends on the [Action when the input has no match] setting in the form.

When the job is done, you can click [Export data] to save the data. If the data is not desired any more, simply click [Delete all data] to clear the table.

Warning: At least one key field is required and must be referred in your form. It will affect the settings of a database application template if you delete a database, table or field that is referred to.

#### **5.4.2 CREATE A TEMPLATE**

1) In the *STREAM Designer*, go to **File Menu > New > Database Application > Database App Template** to create a template for database application. Rename it if necessary.

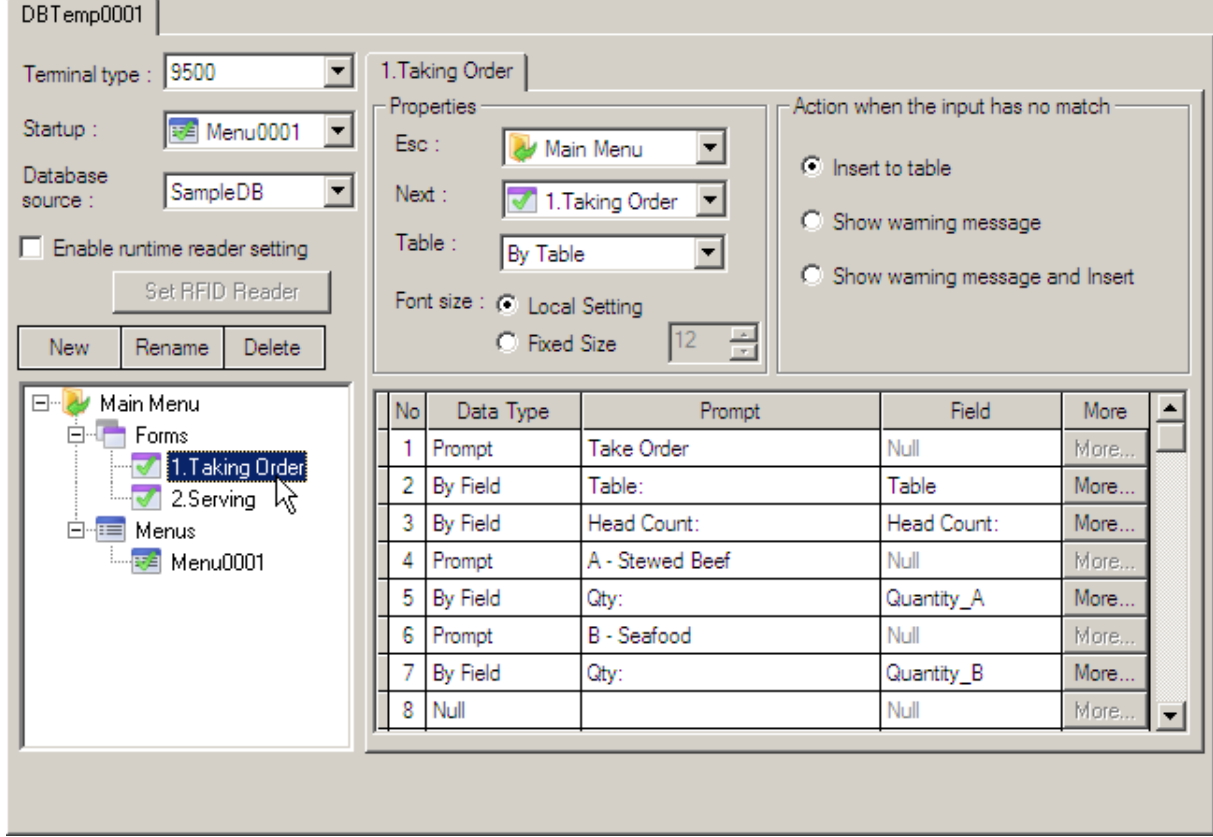

2) Configure the template to meet your needs. The work here is pretty much the same as what you used to do with the Wireless Application Generator - the Form, Menu, and Lookup tabs.

- Choose which mobile computer to use. For example, select 9500 for 9500CE.
- ▶ Decide whether or not the barcode/RFID reader settings can be changed during run-time.
- Specify the program sequences on the wireless mobile computer after starting a Telnet session and logging in successfully.
- Create your menus and forms. Associate one form and its fields to one table and its fields in your database.
- Note: Select the check box of [Enable run-time barcode setting] so that you can change the behavior of barcode/RFID reader and associated settings on the mobile computer during run-time. When you log out, the reader settings will remain unchanged.

#### <span id="page-91-0"></span>**5.5 EMULATION APPLICATION**

You have to define and associate a template with a remote host or telnet server that runs VT100/220 or 5250 terminal emulation.

#### **5.5.1 CHOOSE HOST SOURCE**

Choose your "Host Source" where data can be accessed and updated.

- 1) In the *STREAM Designer*, go to **File Menu > New > Emulation Application > Host/Server Source** to give details of a host link. Rename it if necessary.
- 2) On the Capture Screen tab, capture host screens that need editing.
- 3) On the Edit Screen tab, define input fields for reformatting use.

#### **5.5.2 CREATE A TEMPLATE**

- 1) In the *STREAM Designer*, go to **File Menu > New > Emulation Application > Emulation App Template** to create a template for emulation application. Rename it if necessary.
- 2) Configure the template to meet your needs. The work here is pretty much the same as what you used to do with the CipherNet programs.
	- **Choose which mobile computer to use.**
	- Decide whether or not the barcode/RFID reader settings can be changed during run-time.
	- $\blacktriangleright$  Map the physical keys to popular host keys.
	- Reformat the host screens if necessary.
	- **Configure other terminal emulation settings.**
- Note: Select the check box of [Enable run-time barcode setting] so that you can change the behavior of barcode/RFID reader and associated settings on the mobile computer during run-time. When you log out, the reader settings will remain unchanged.

#### <span id="page-93-0"></span>**5.6 OPERATION ON THE MOBILE COMPUTER**

When all is done with the *STREAM Designer*, launch the *STREAM Server*, and then, the corresponding Simulator to debug program sequences step by step - powering ON, starting a Telnet session, logging in, and running the program sequences designed in your template.

If the simulation is found satisfactory, proceed to download the run-time program and device settings to the mobile computer. Go on to start a Telnet session by logging in on the real mobile computer.

Here we give a demonstration of the 9500CE mobile computer to show how it works.

#### **5.6.1 LOAD PROGRAM & SETTINGS**

Before we start with data collection application, you have created a database, an application template, a user account for login, and configure necessary device settings in the *STREAM Designer*.

1) First, make sure the client application has been installed to the mobile computer via ActiveSync.

If so, double-tap the application program (.exe). Otherwise, go to **Tools Menu > Install STREAM CE Client** to install it.

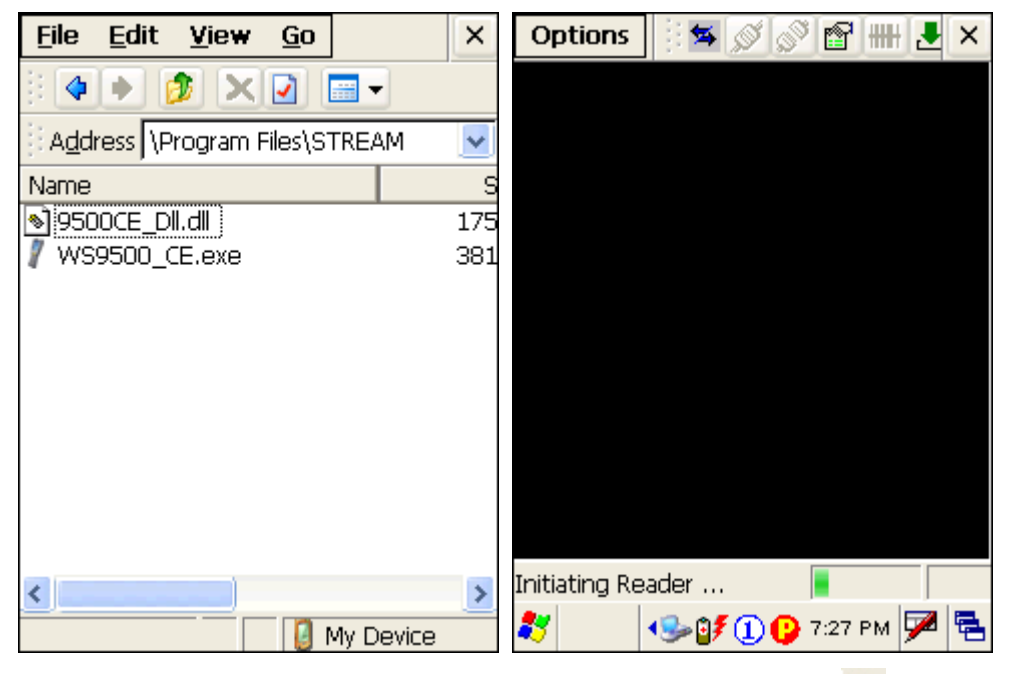

To restore the minimized window of the application, tap  $\mathbf{E}$  on the taskbar (left below). Select [STREAM 9500CE] from the pop-up menu.

To exit the application, tap **Options > Exit** or tap  $\frac{1}{x}$  from the toolbar (right below).

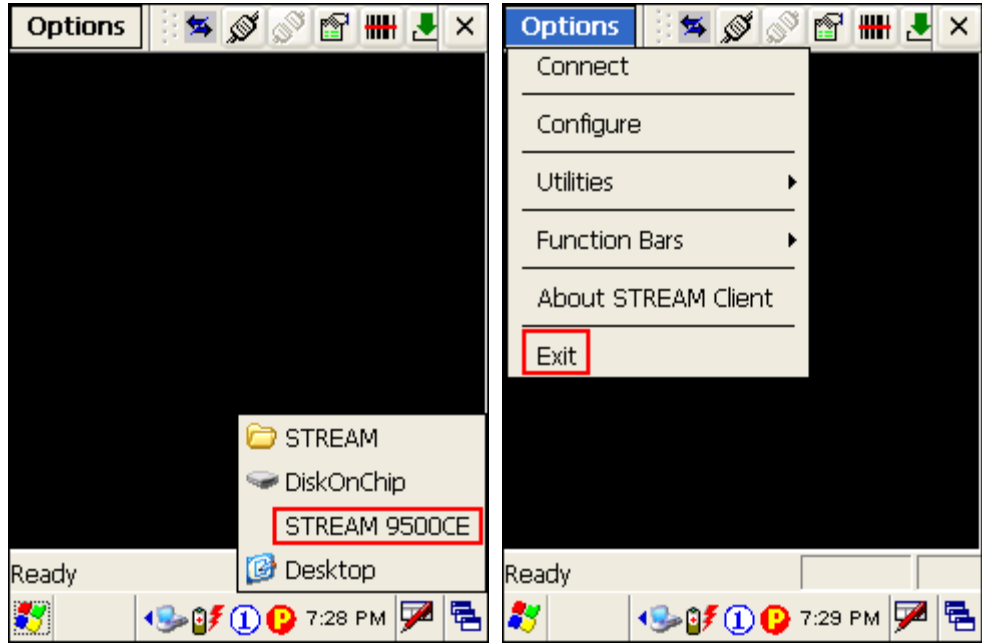

2) In the *STREAM Designer*, export the 9500 configuration file to a .W95 file, and copy it to the mobile computer via ActiveSync. Load the new device settings via **Options Menu > Utilities > Load Setting**.

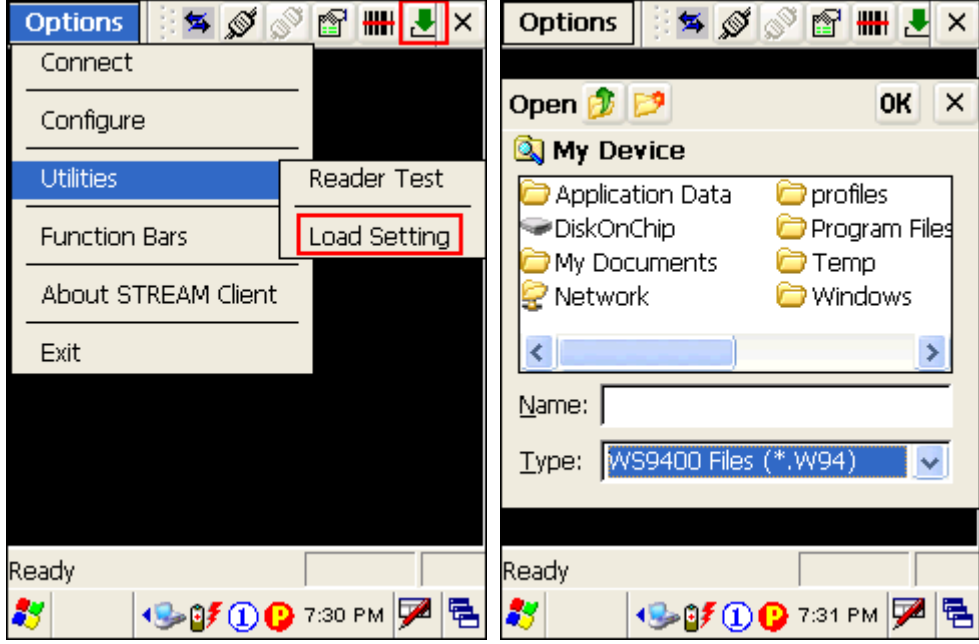

3) If you need to modify the server IP and Telnet port number, tap **Options Menu > Configure > Load Setting**.

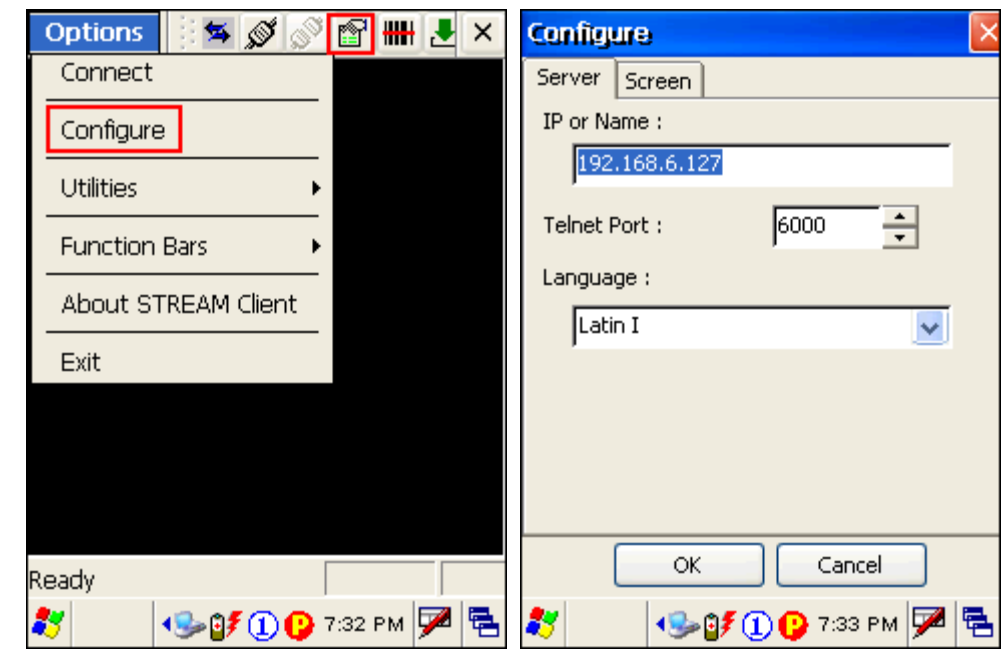

Warning: The server IP address and Telnet port number can be modified on the mobile computer directly.

#### **9400/9500 CLIENT – MENU BAR & TOOLBAR**

You may tap **the set of the original state of the Options Menu.** 

When the **Options Menu** is inaccessible from the menu bar, tap and hold anywhere blank on the screen and the **Options Menu** will pop up as shown below.

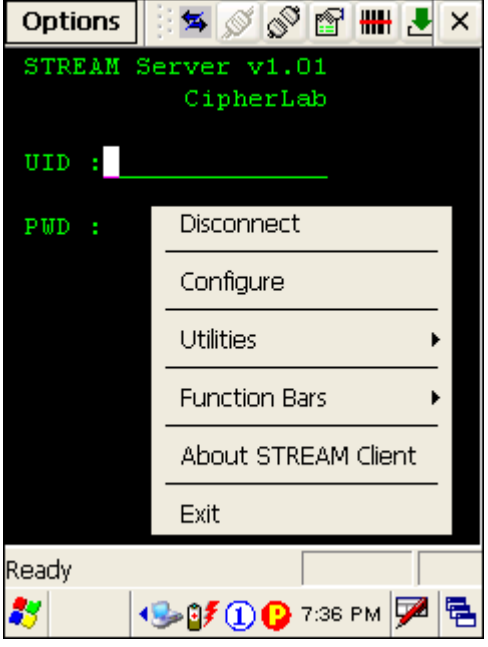

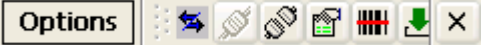

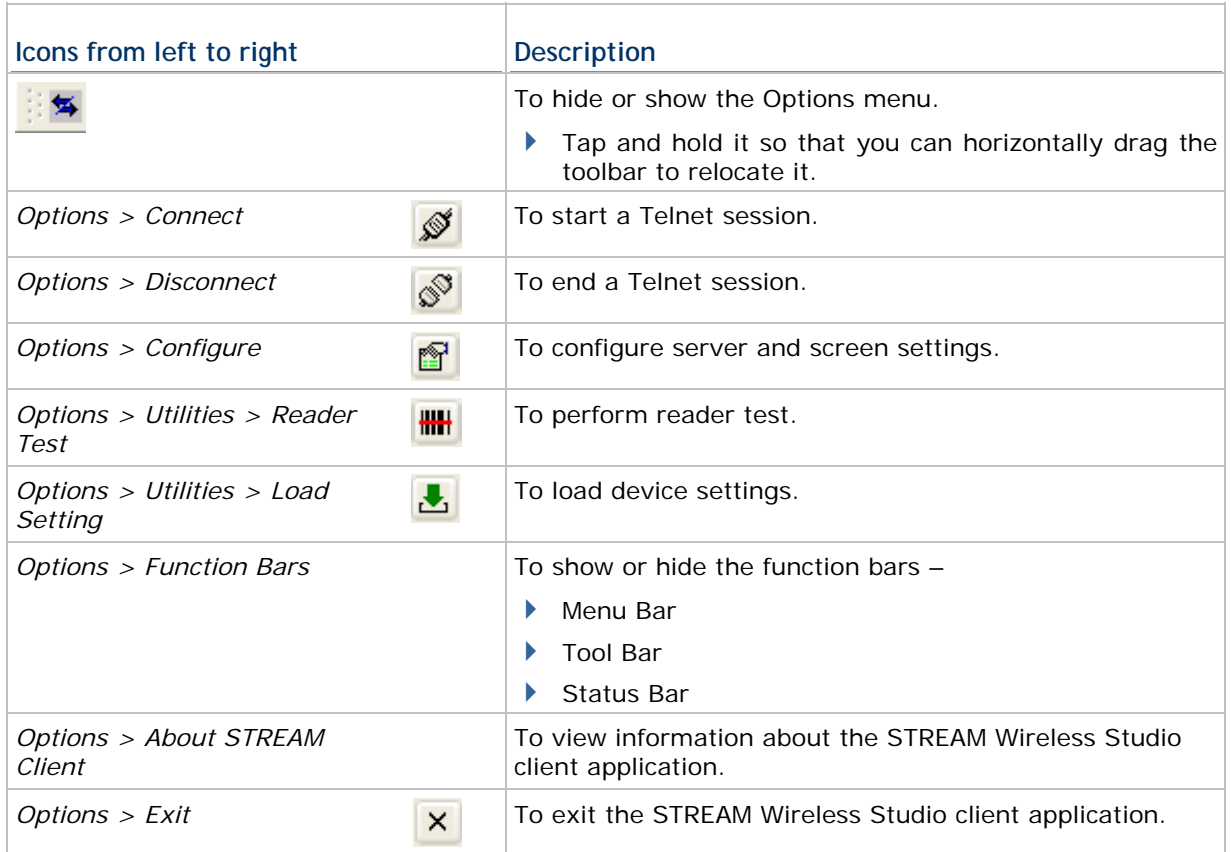

#### **TIPS FOR 8000/8300/8400/8500 SERIES**

First, make sure the run-time program and associated device settings have been downloaded to the specific mobile computer.

- Operation on the mobile computer to download program via **System Menu > 6. Load Program** by pressing the 7+9+Power keys
- Operation on the mobile computer to download settings via **Main Menu > 2. Utilities > 7. Download**.

If all is ready, launch the *STREAM Server*. Then, go back to the **Main Menu > 1. Telnet** on the mobile computer and press [ENTER] to start a Telnet session by logging in.

### **5.6.2 LOGIN TO USE AN TEMPLATE**

1) Tap **Options Menu > Connect** to start a Telnet session.

In the login screen, input the user ID and password to log in and use the application template "DBTemp0001".

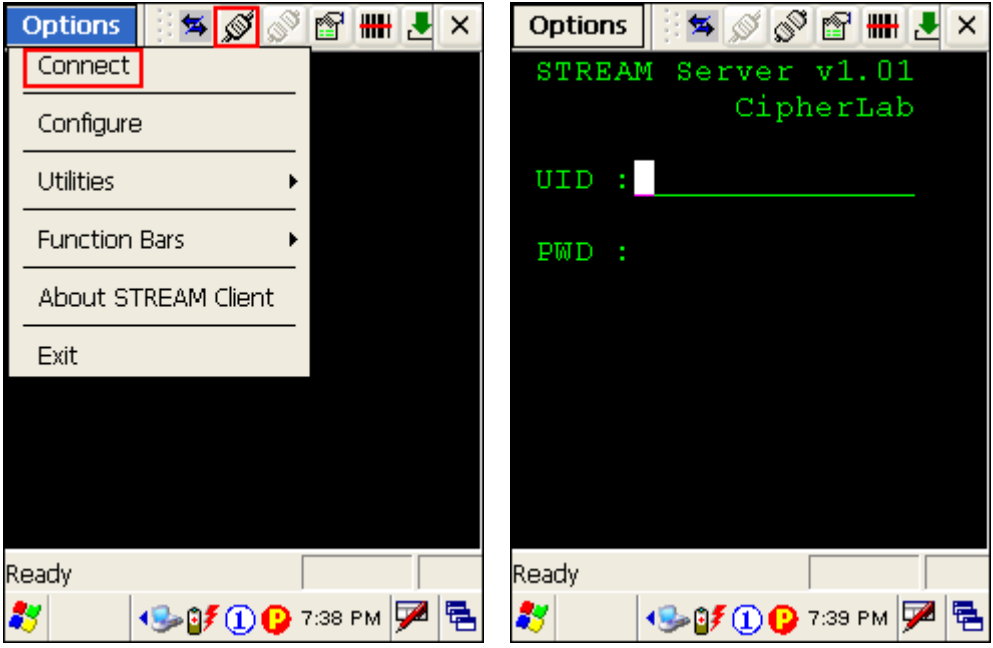

2) Our application template has a user menu as shown below. It leads to two user forms: 1. Taking Order, 2. Serving.

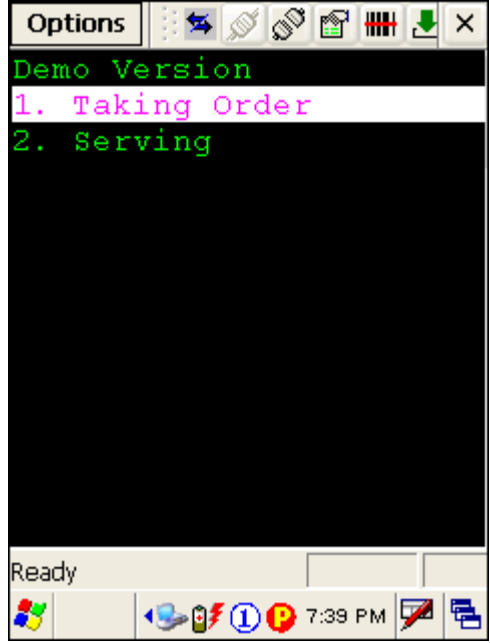

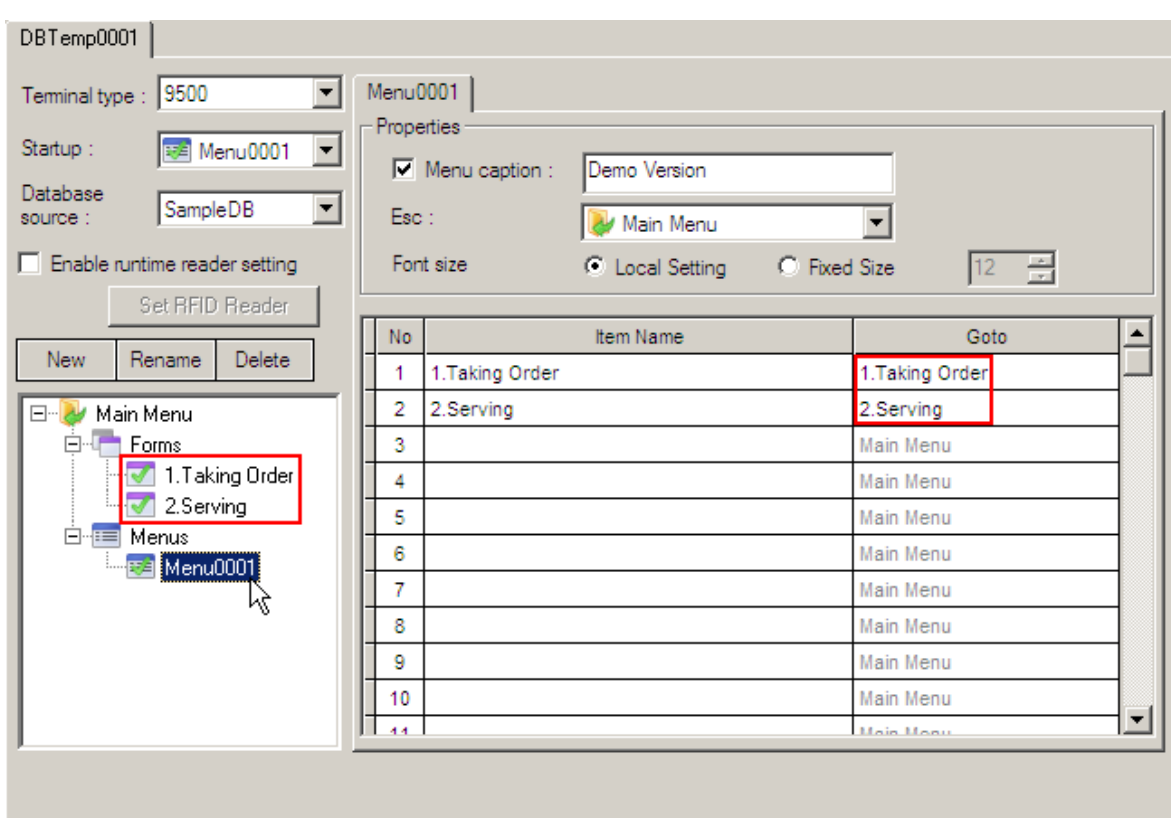

## Chapter 5 Using STREAM Wireless Studio

#### **5.6.3 COLLECT DATA**

1) Select "1. Taking Order" from the user menu and enter the user form "1. Taking Order" as shown below. The contents on the mobile computer screen are decided by the Form setting in the application template. See section [5.4.2 Create a Template.](#page-90-0)

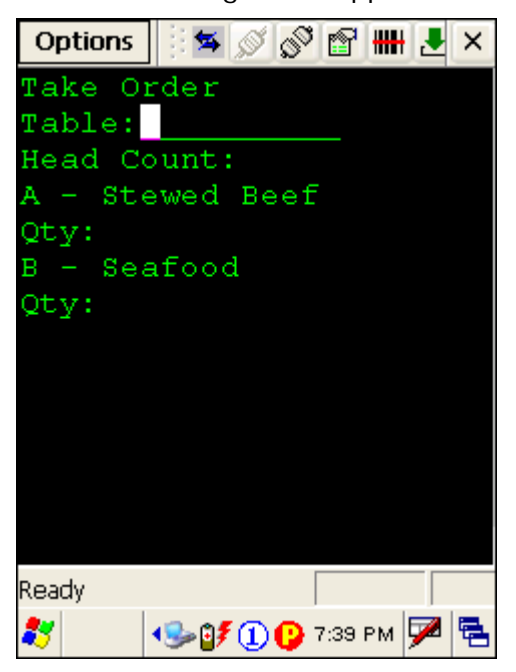

Input a number of records, and you will find the database is updated as well.

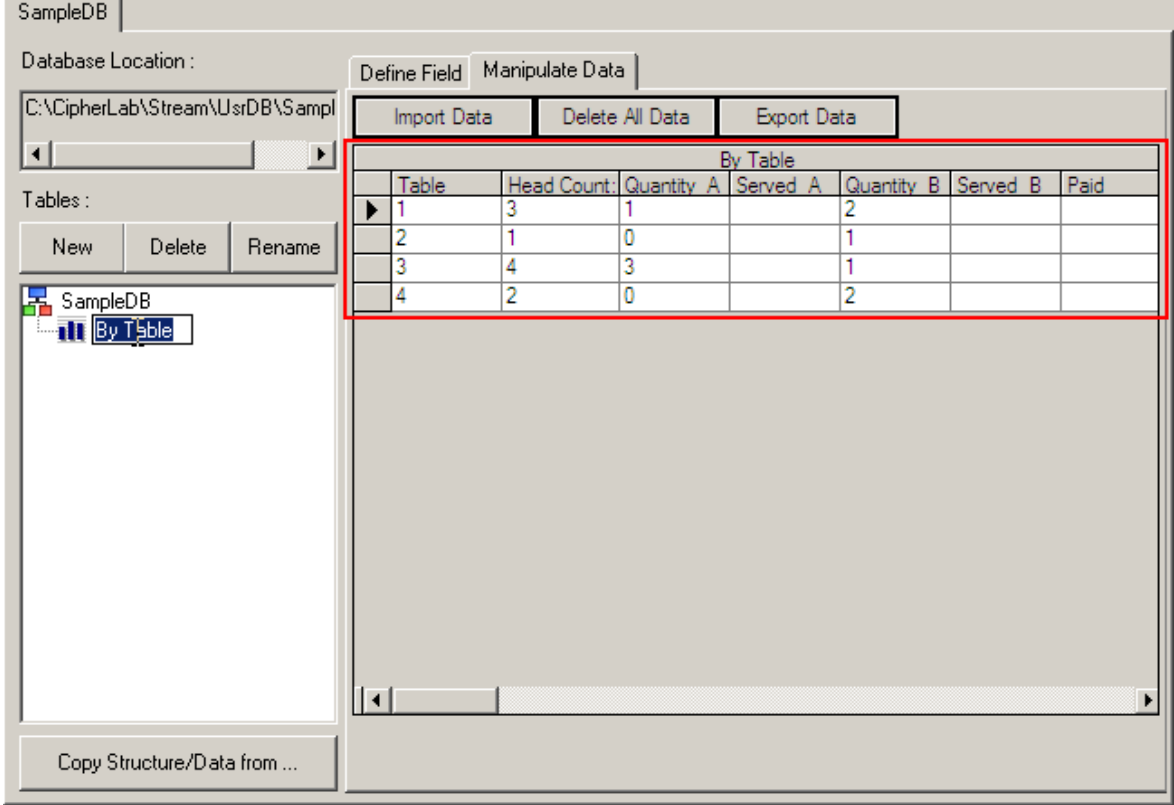

- 2) Press [ESC] on the mobile computer to return to the user menu.
- 3) Let's check the serving status of "table 1". Select "2. Serving" from the user menu and enter the user form "2. Serving".

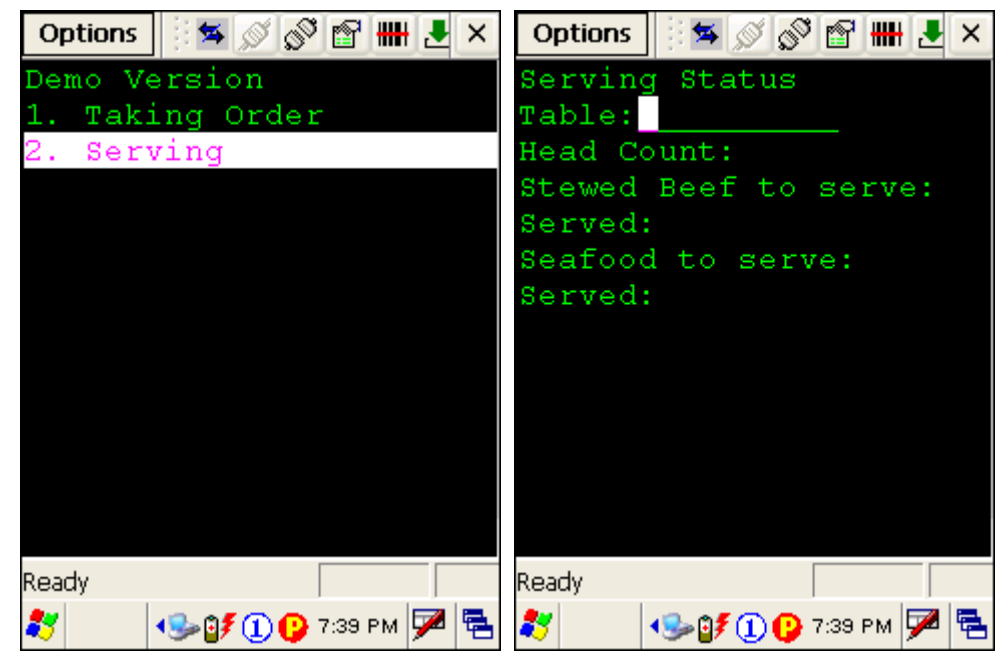

4) Input 1 in the first field – "Table: \_\_\_". The information of "table 1" will be displayed. You can tell that only one of the two meals ordered at table 1 has been served.

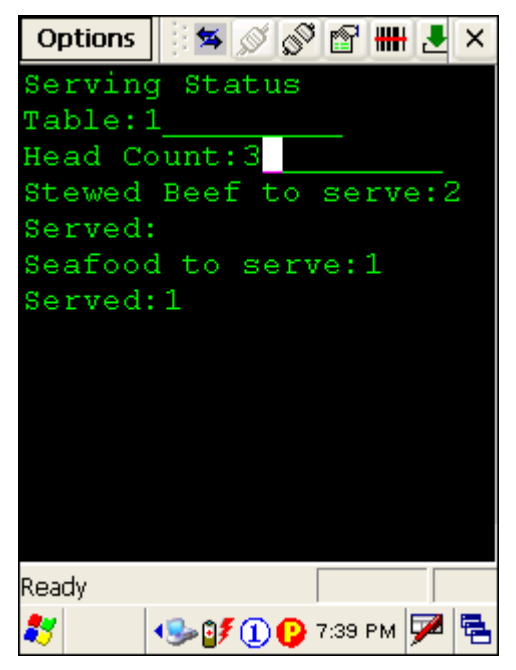

5) Press [ESC] on the mobile computer to return to the user menu.

# **Appendix I**

## **SCAN ENGINE SETTINGS**

The **STREAM Wireless Studio** allows configuring the following reader types, depending on the module equipped on your mobile computer:

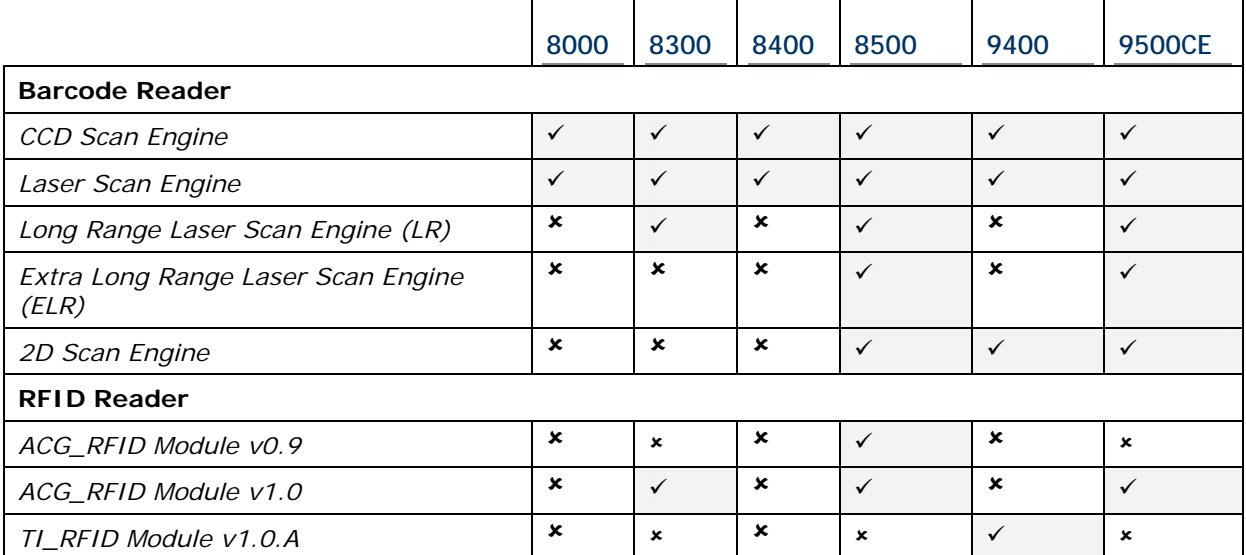

Options of different reader combination are allowed, such as 1D+RFID and 2D+RFID. For each combination, both readers can be initialized and ready for scanning at the same time (dual mode operation). For example, if you press the [Scan] button while running the **STREAM Wireless Studio** run-time or client application on the mobile computer, it will read a barcode in position or an RFID tag in proximity depending on which one comes first.

Note: You cannot have 1D+2D scan engines installed on the mobile computer because they are both barcode readers!

#### **SYMBOLOGIES SUPPORTED**

Varying by the scan engine installed, the supported symbologies or tag types are listed below. For details on configuring associated settings, please refer to each Appendix separately.

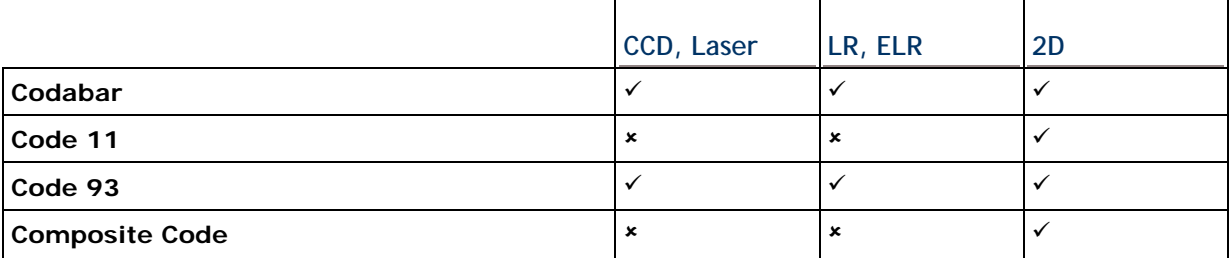

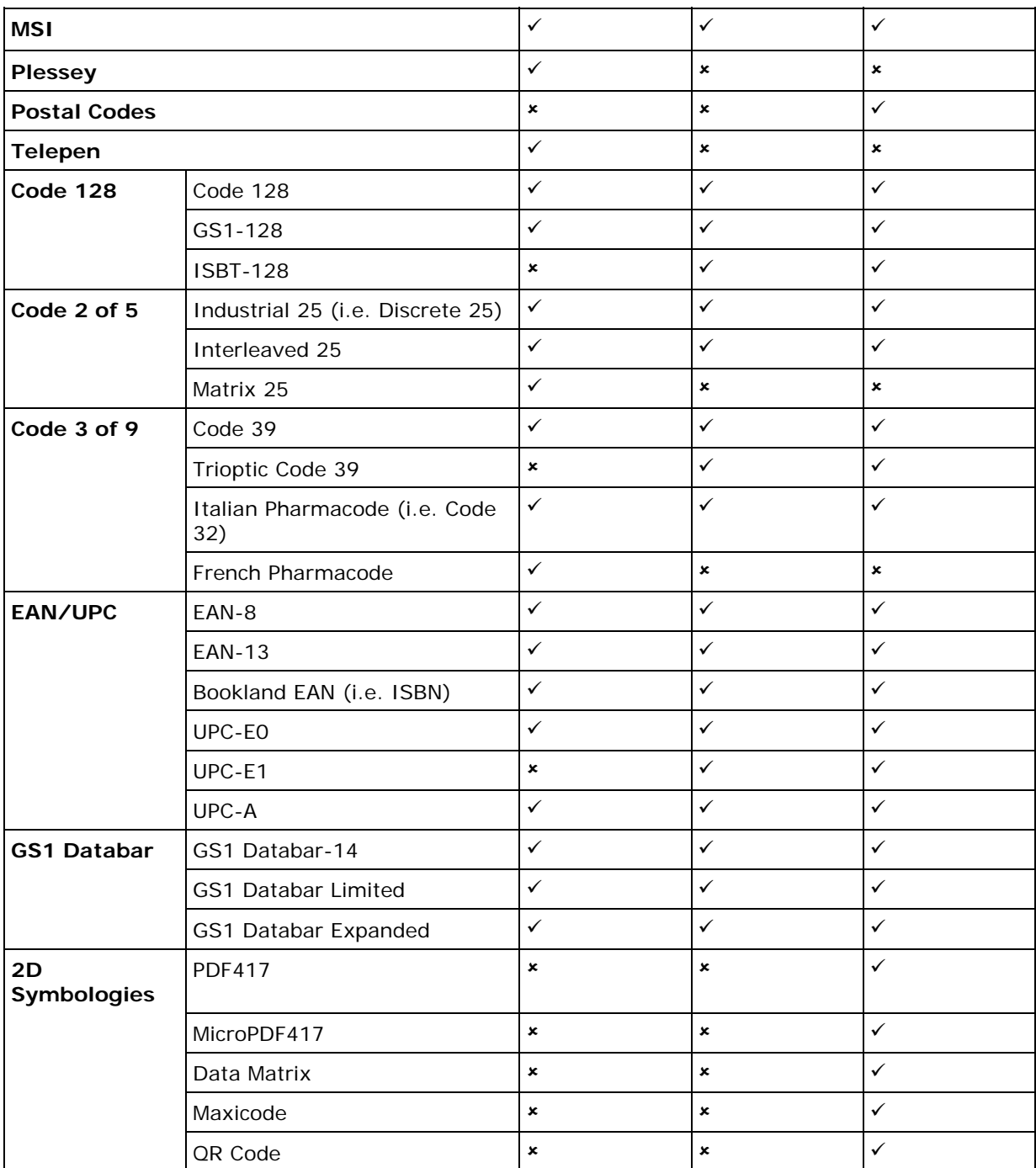

### **RFID TAGS SUPPORTED**

The RFID reader supports read/write operations depending on the tags. The supported labels include ISO 15693, Icode®, ISO 14443A, and ISO 14443B.

Currently, the performance of some tags has been confirmed, and the results are listed below for your reference. The results found with RFID module version 1.0 are different from those found with version 0.9 or older versions.

Note: You should study the specifications of RFID tags before use.

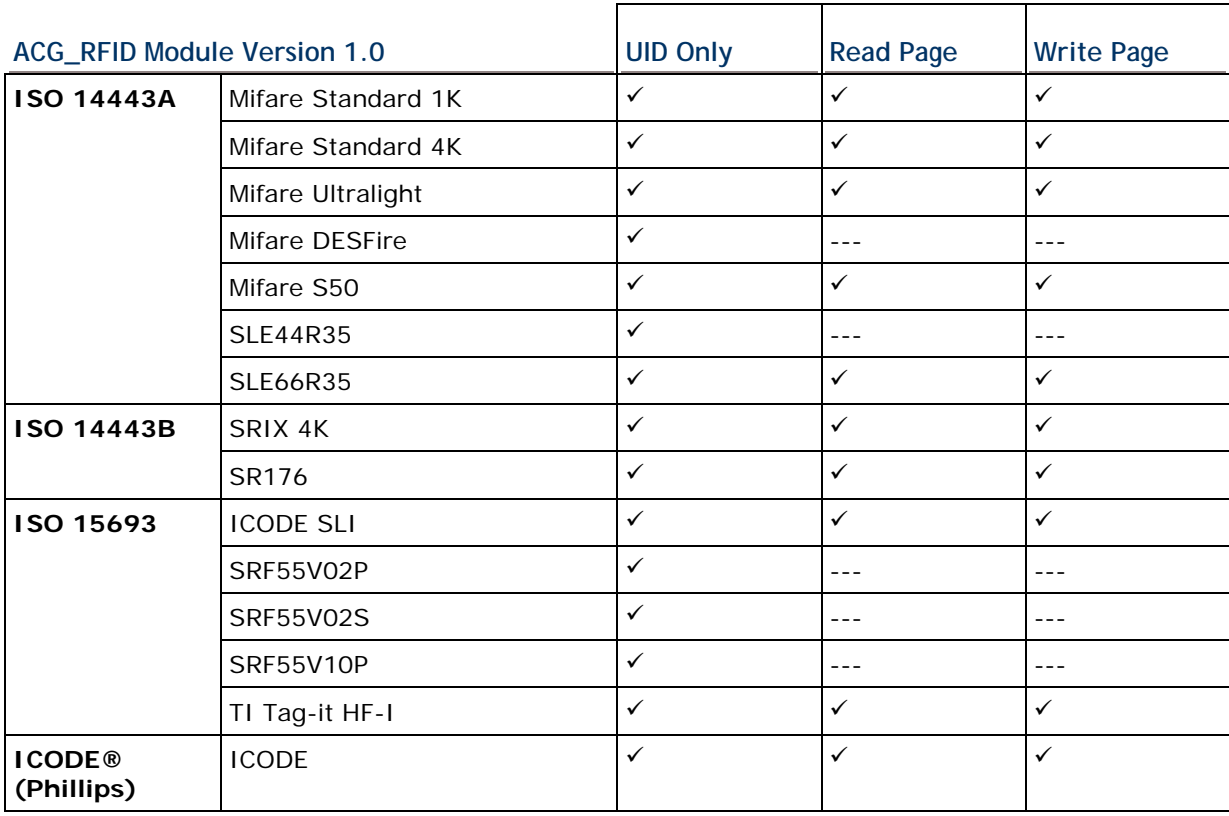

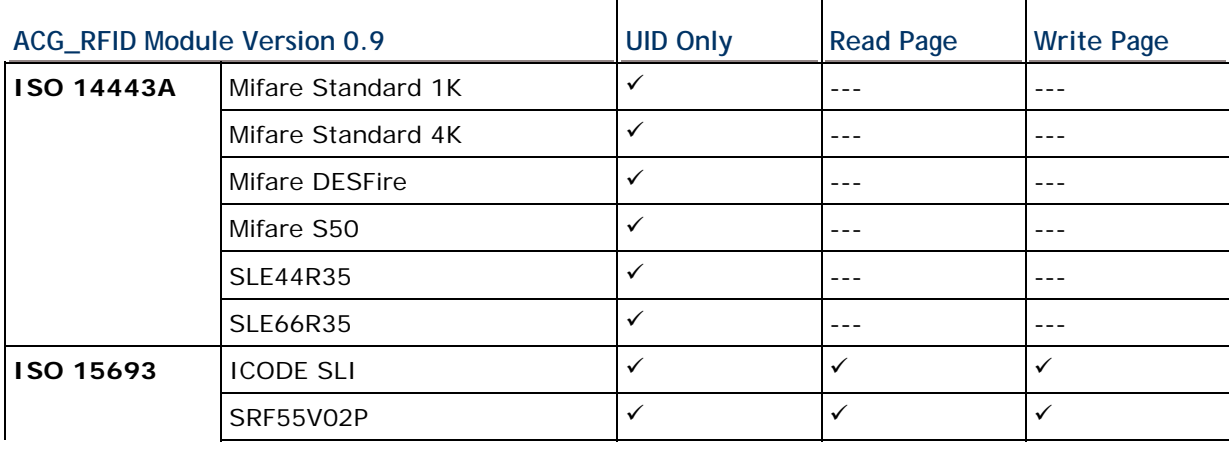

#### STREAM Wireless Studio User Guide

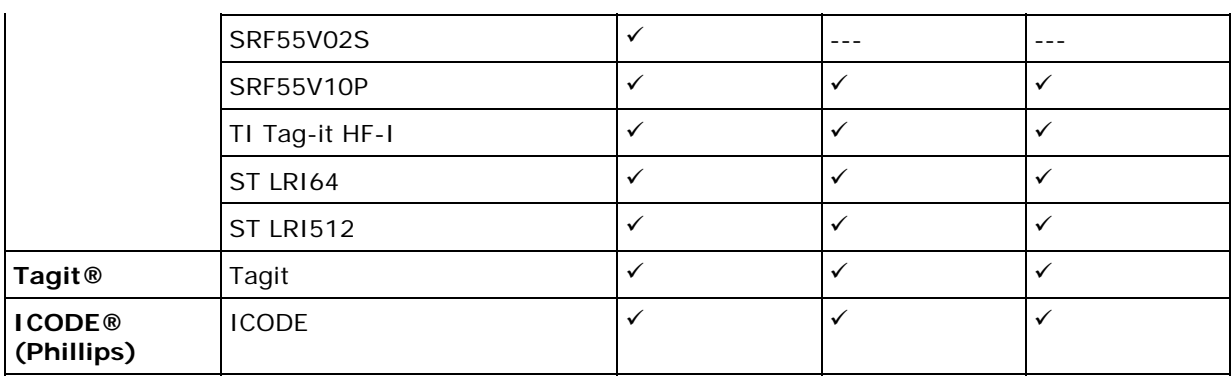

 $\mathbf{r}$ 

 $\overline{\phantom{a}}$ 

 $\overline{\phantom{a}}$ 

٦

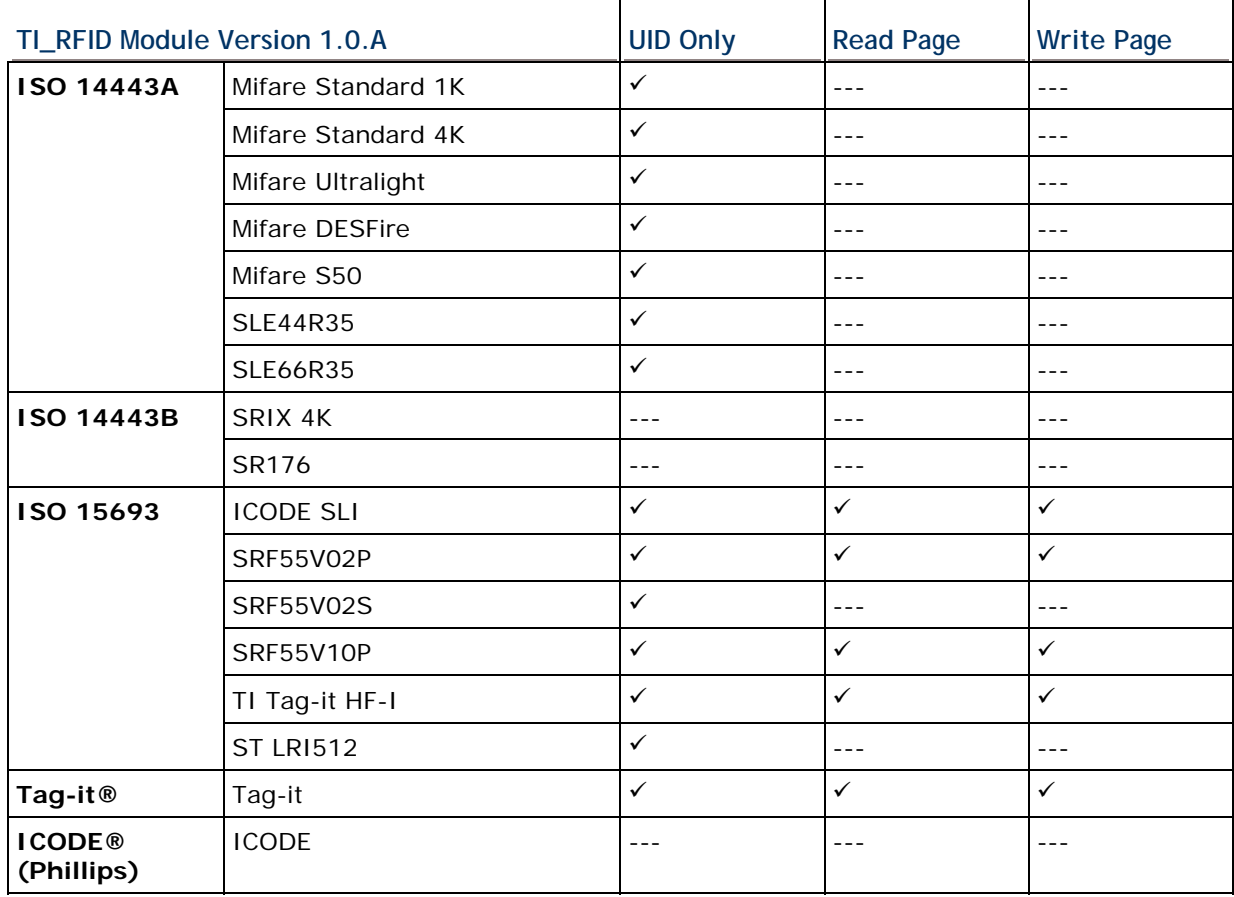

# **Appendix II**

# **CCD/LASER SCAN ENGINE**

The tables below list reader settings as well as symbology settings for the CCD or Laser scan engine.

## **READER SETTINGS TABLE**

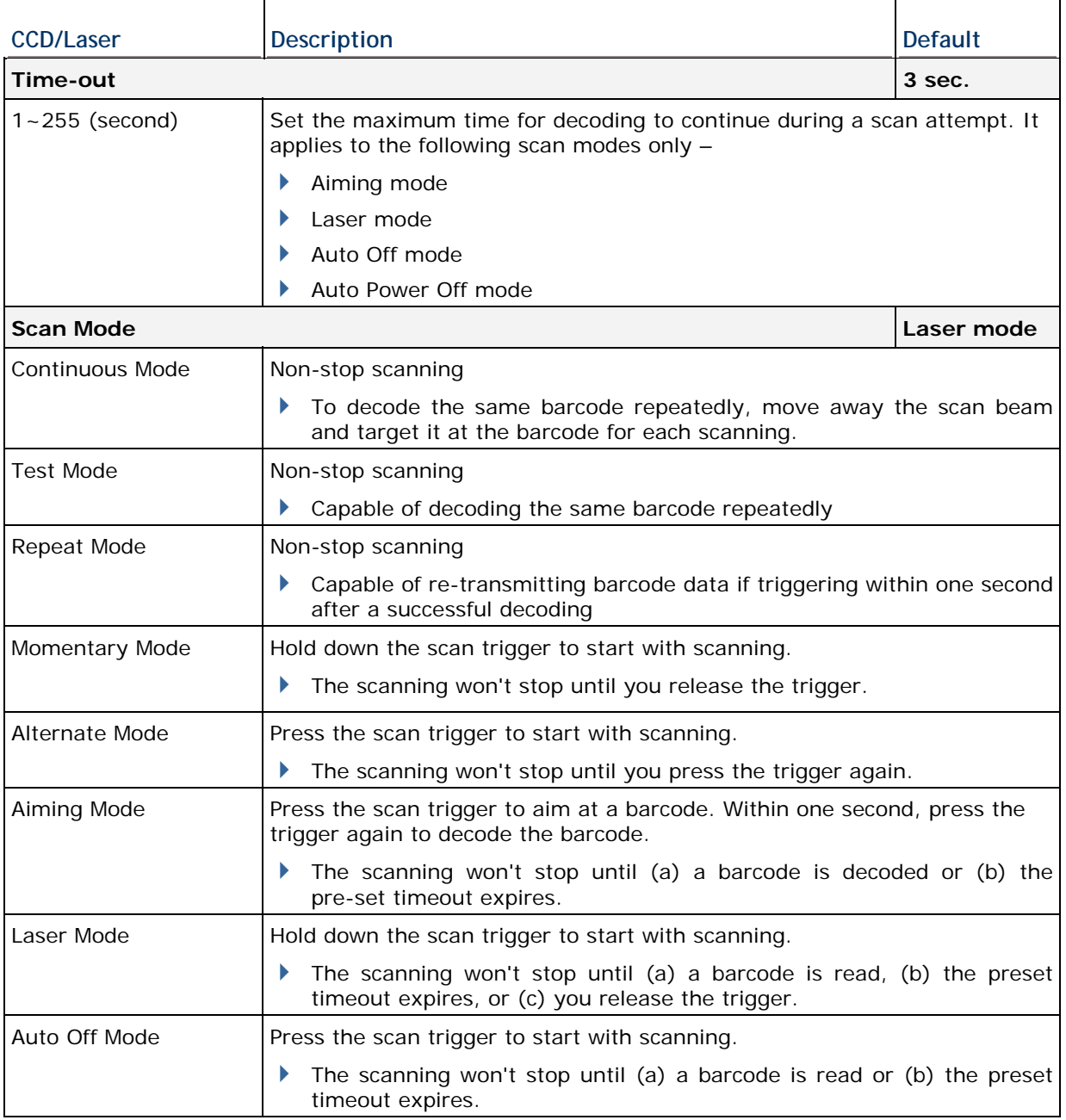

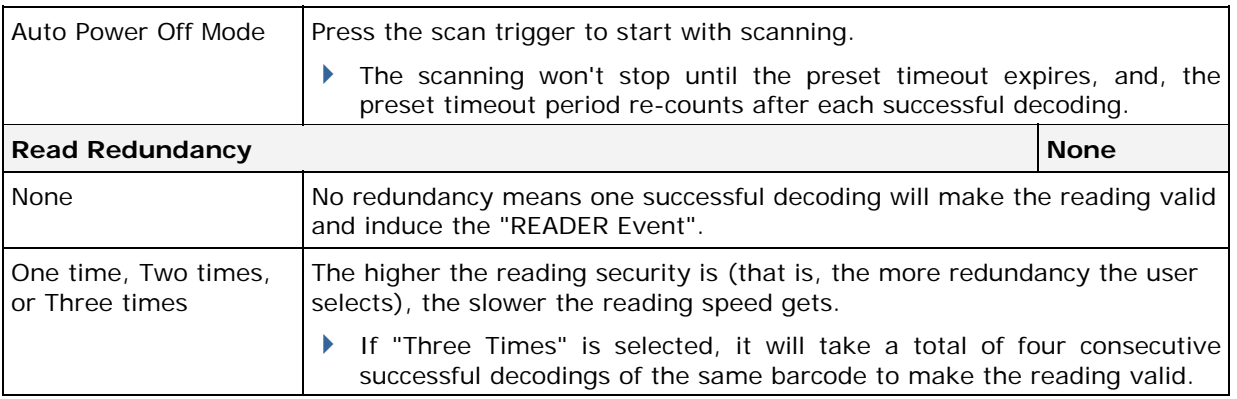
# **SYMBOLOGY SETTINGS TABLE**

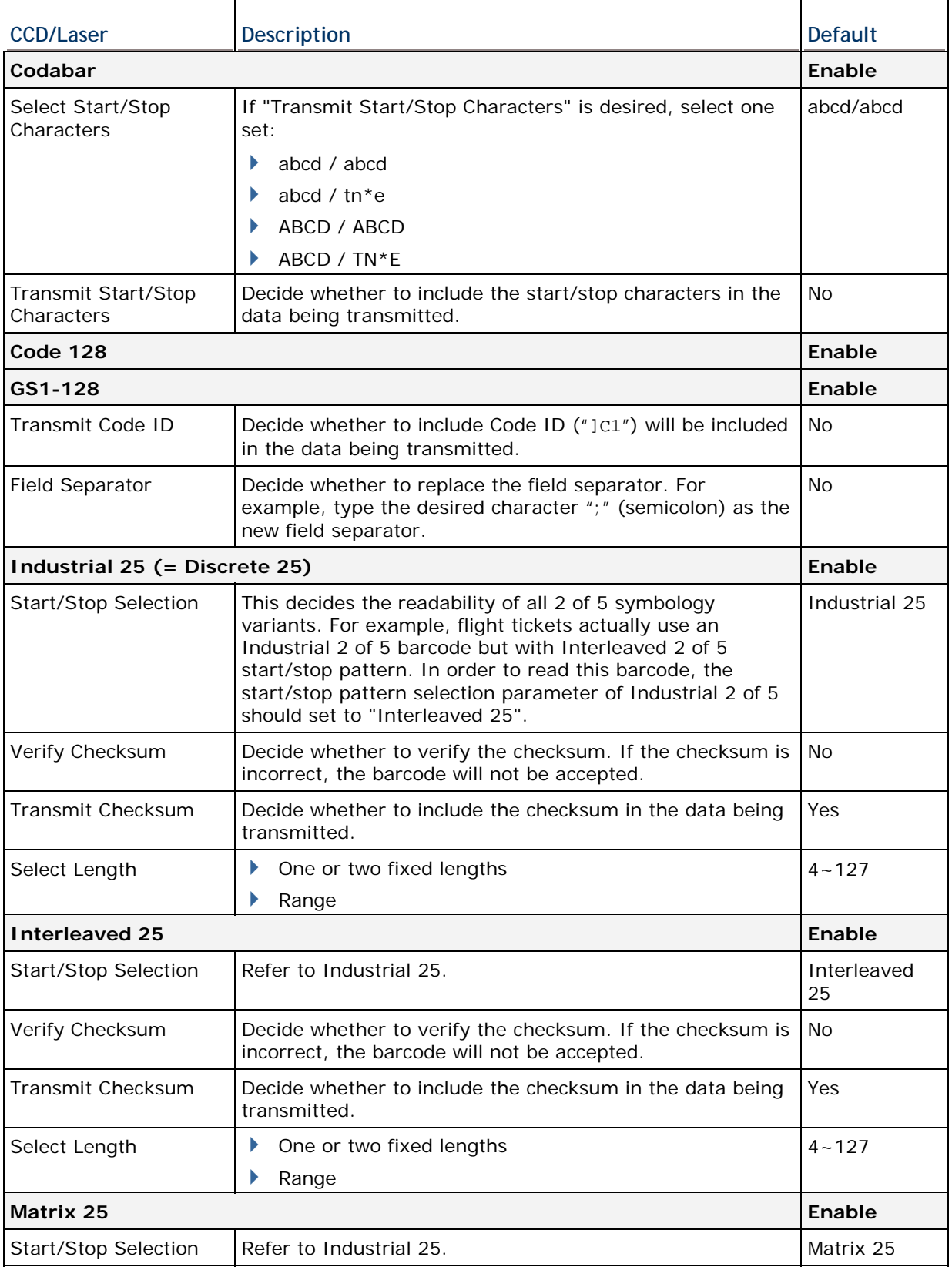

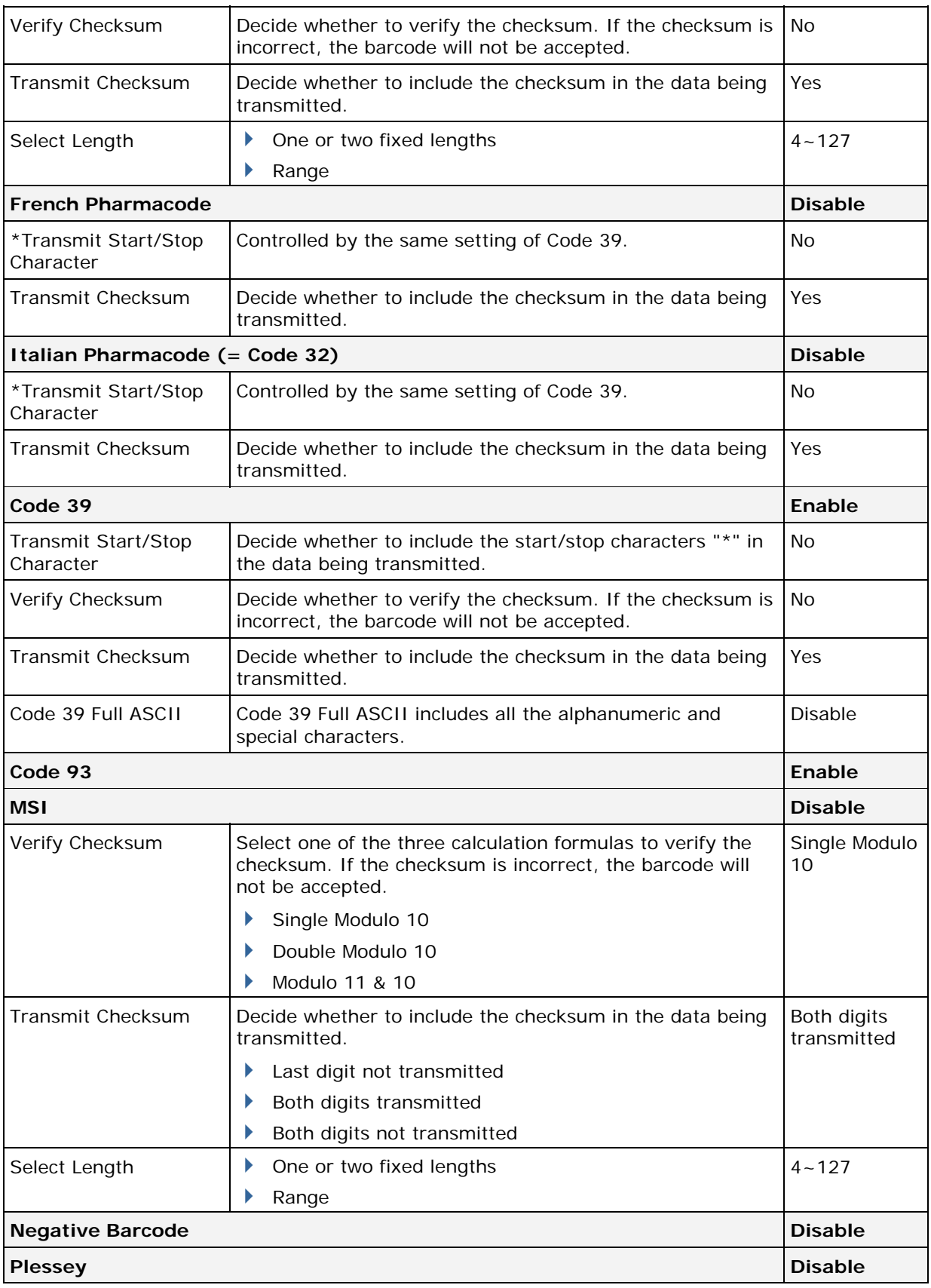

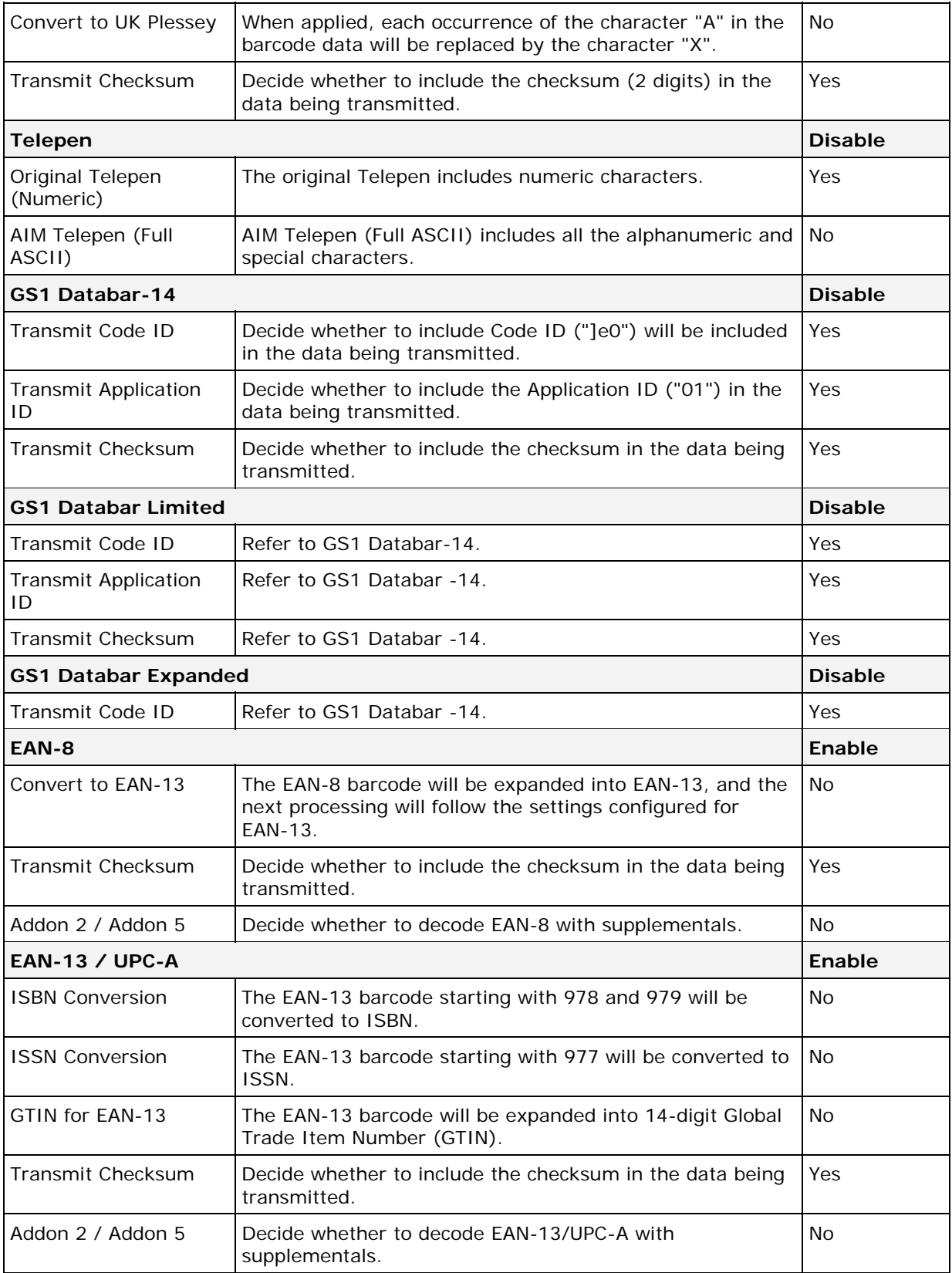

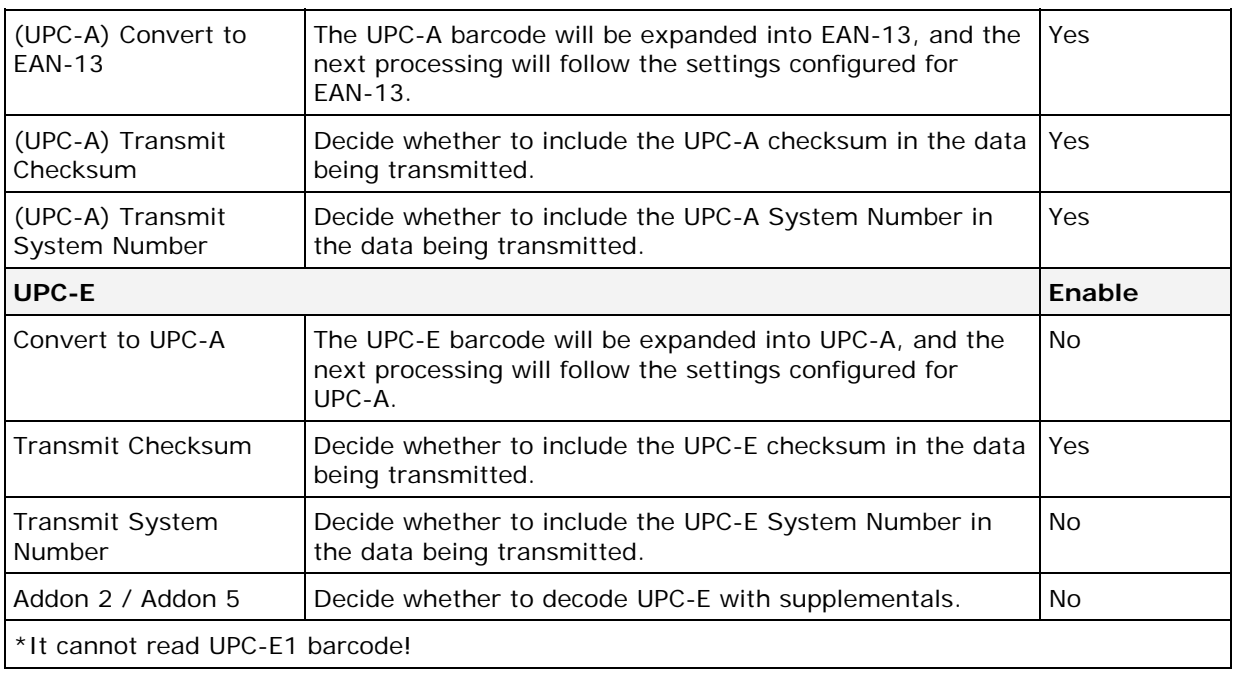

# **Appendix III**

# **LR/ELR LASER SCAN ENGINE**

The tables below list reader settings as well as symbology settings for the Long Range Laser (LR) or Extra Long Range Laser (ELR) scan engine.

## **READER SETTINGS TABLE**

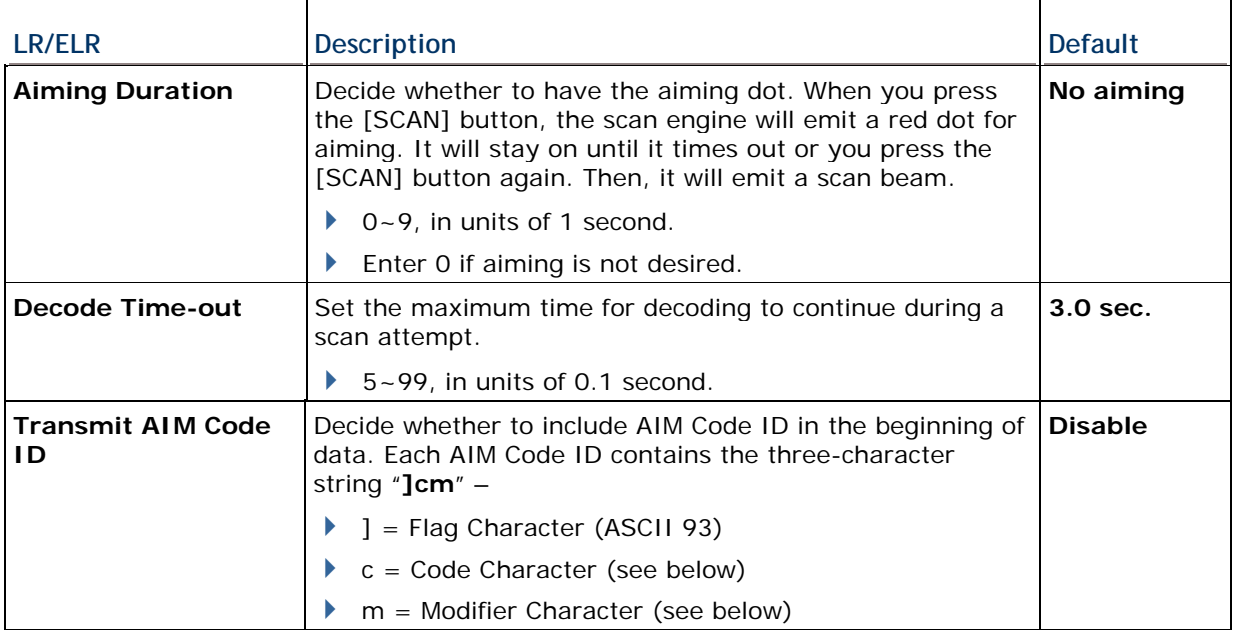

### **AIM CODE ID – CODE CHARACTERS**

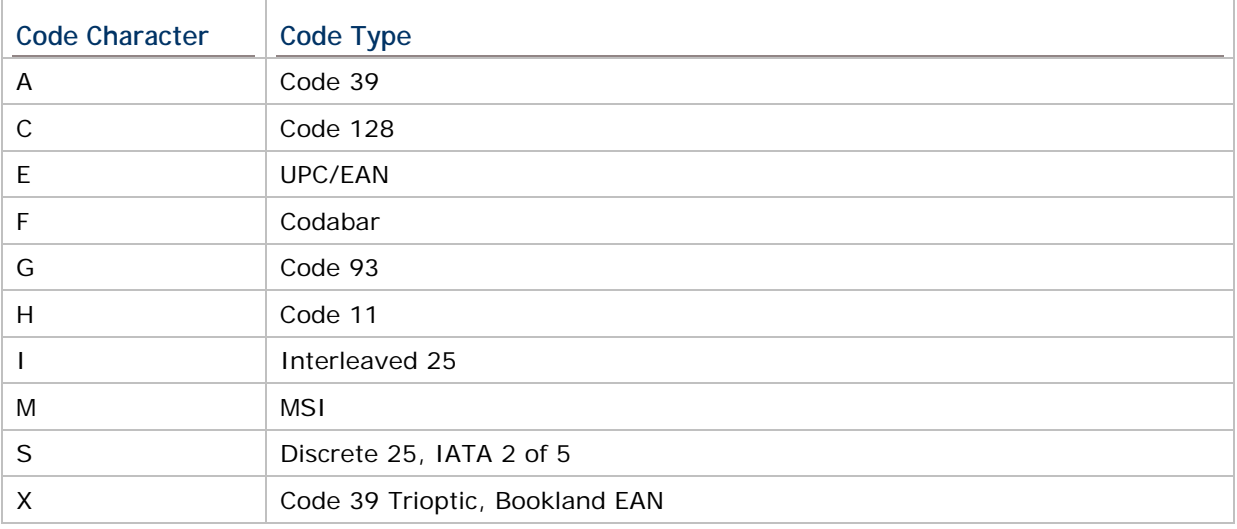

### **AIM CODE ID – MODIFIER CHARACTERS**

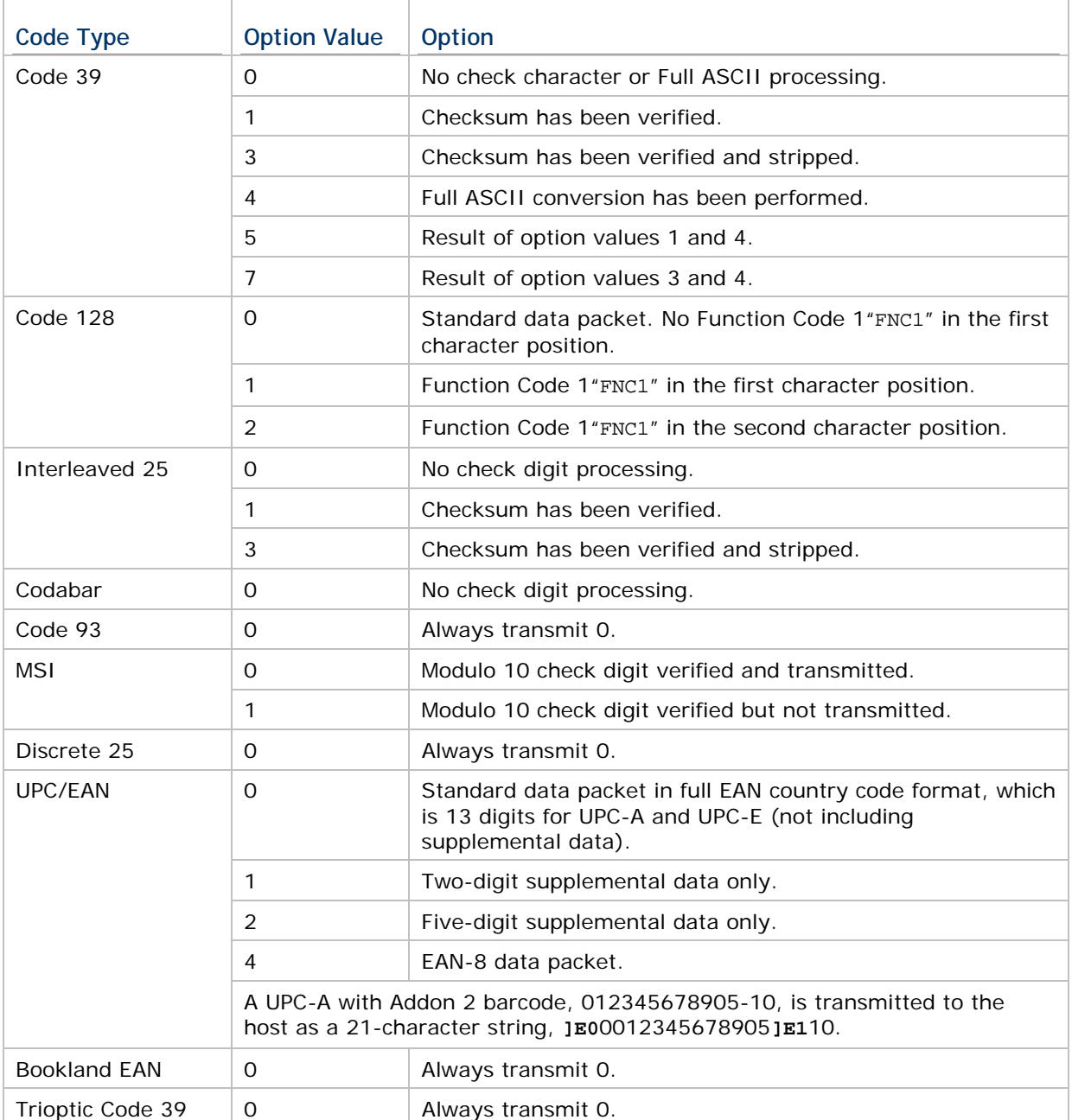

# **SYMBOLOGY SETTINGS TABLE**

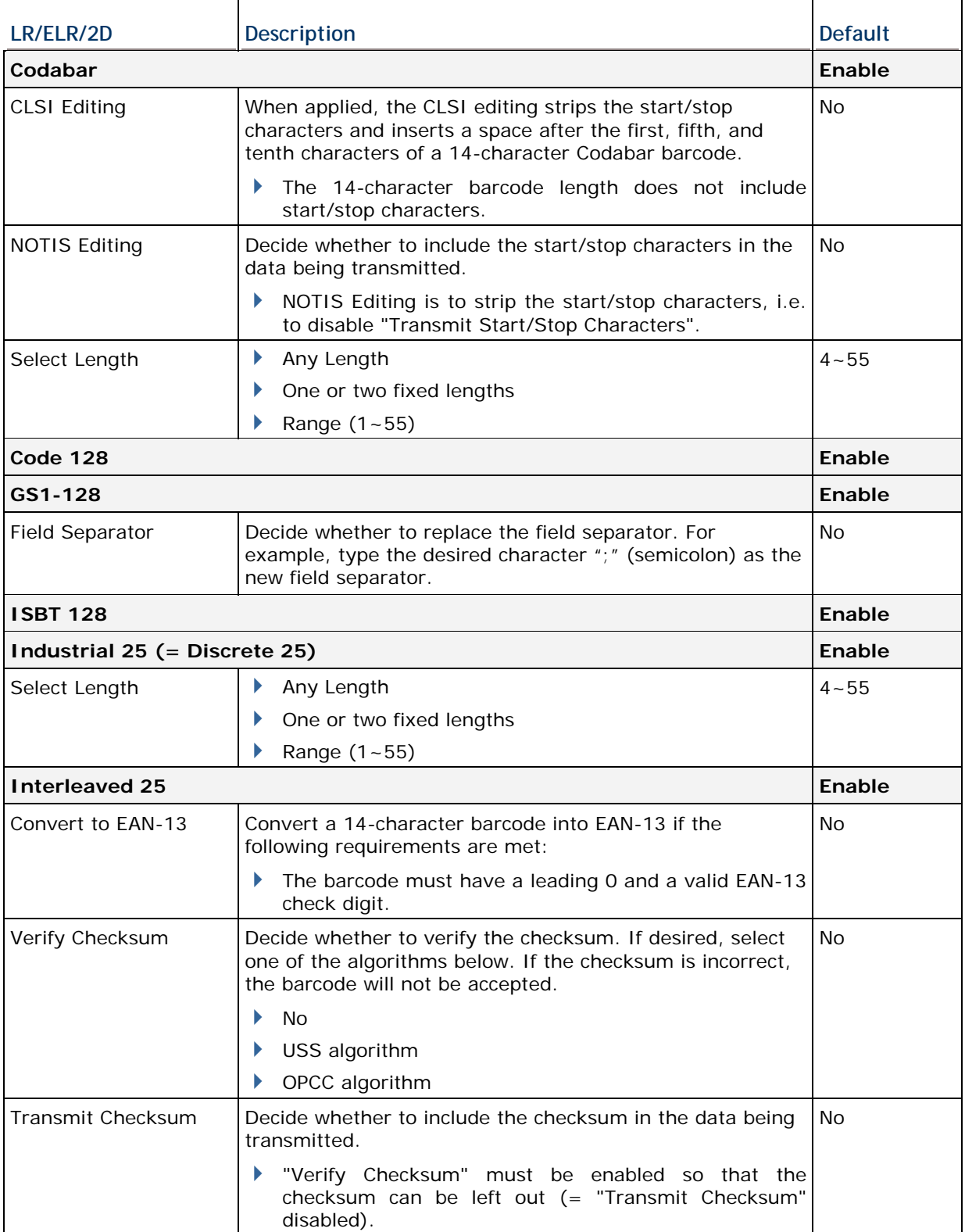

#### STREAM Wireless Studio User Guide

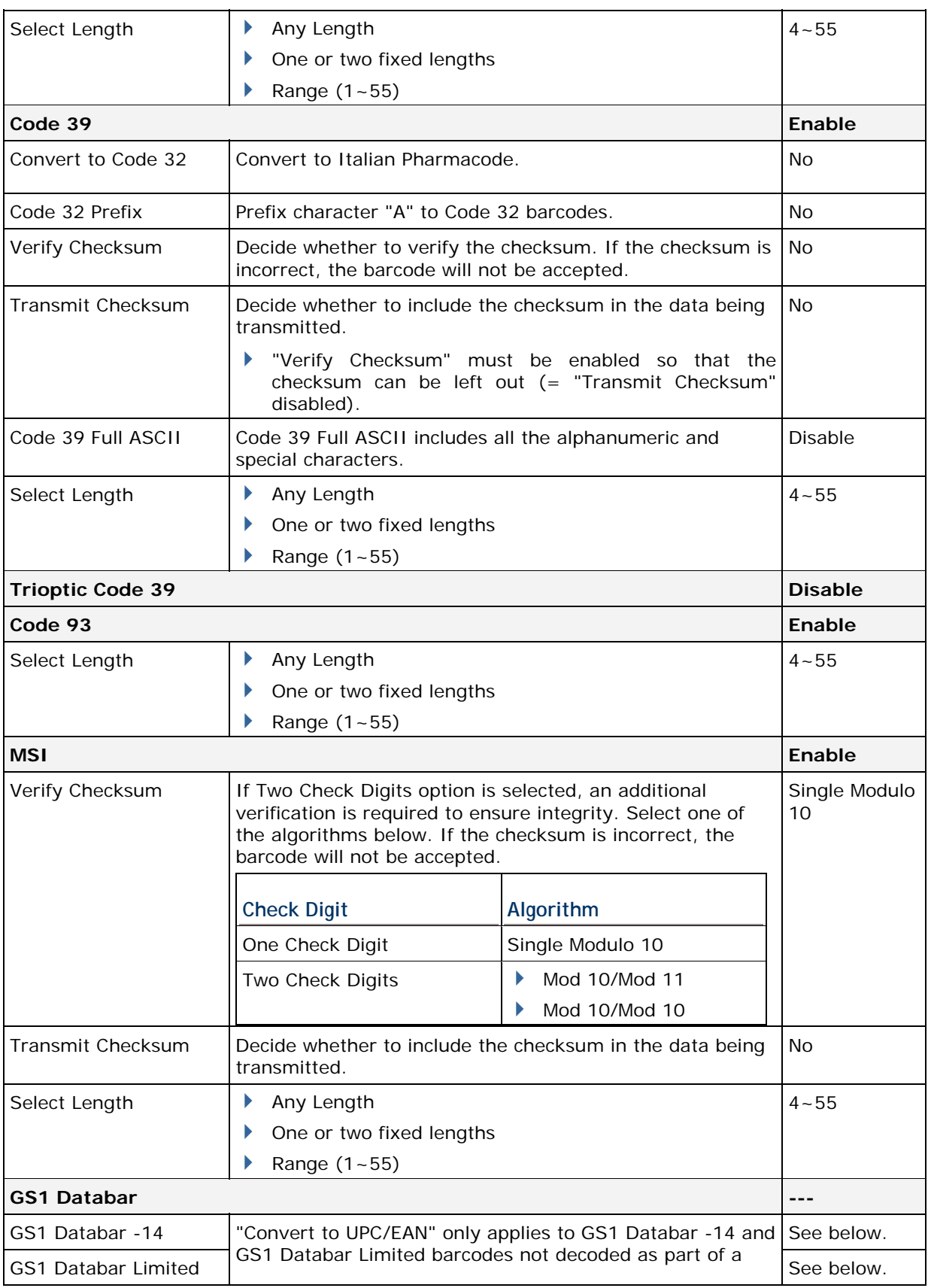

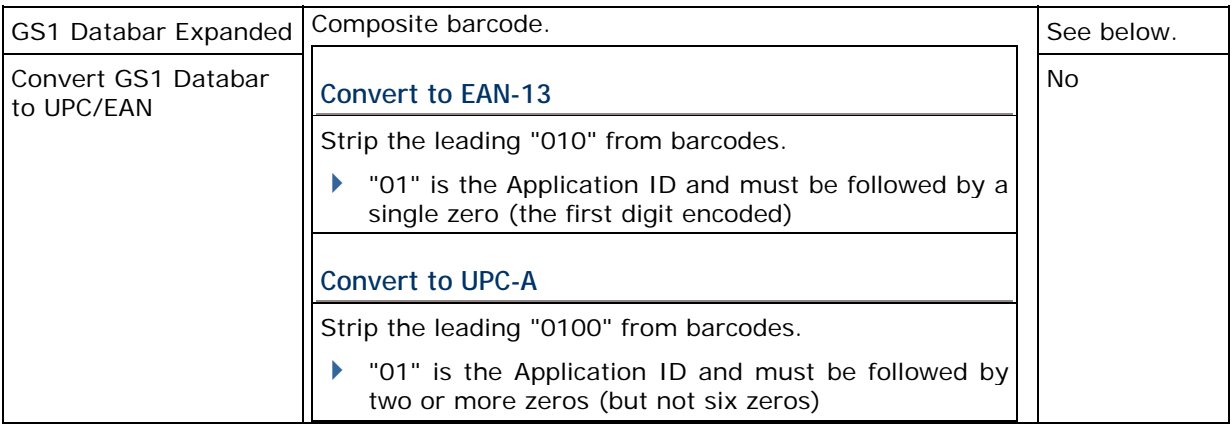

Note: (1) GS1 Databar-14, GS1 Databar Limited, GS1 Databar Expanded are all disabled for LR/ELR Laser scan engine.

 (2) GS1 Databar-14, GS1 Databar Limited, GS1 Databar Expanded are all enabled for 2D scan engine.

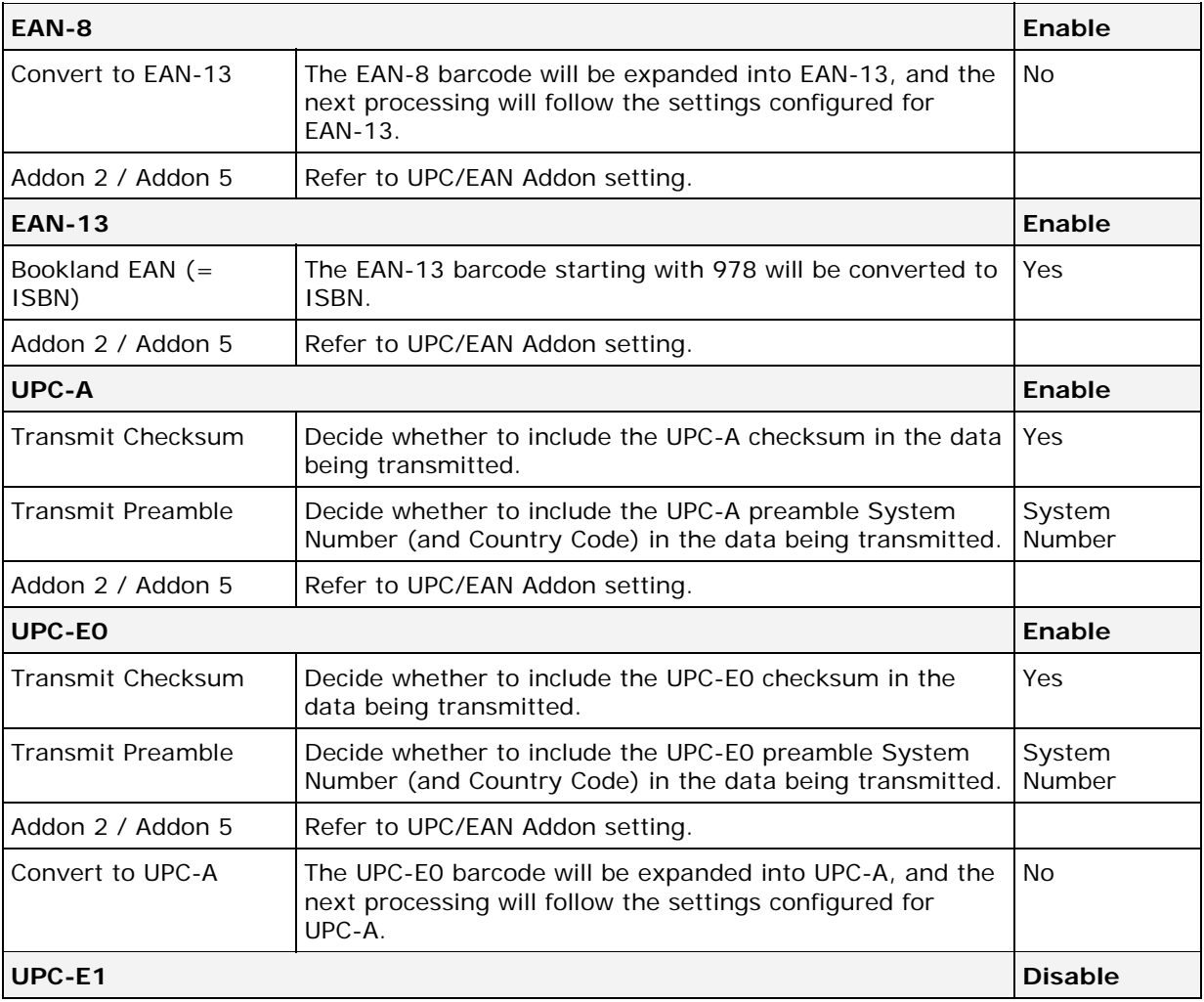

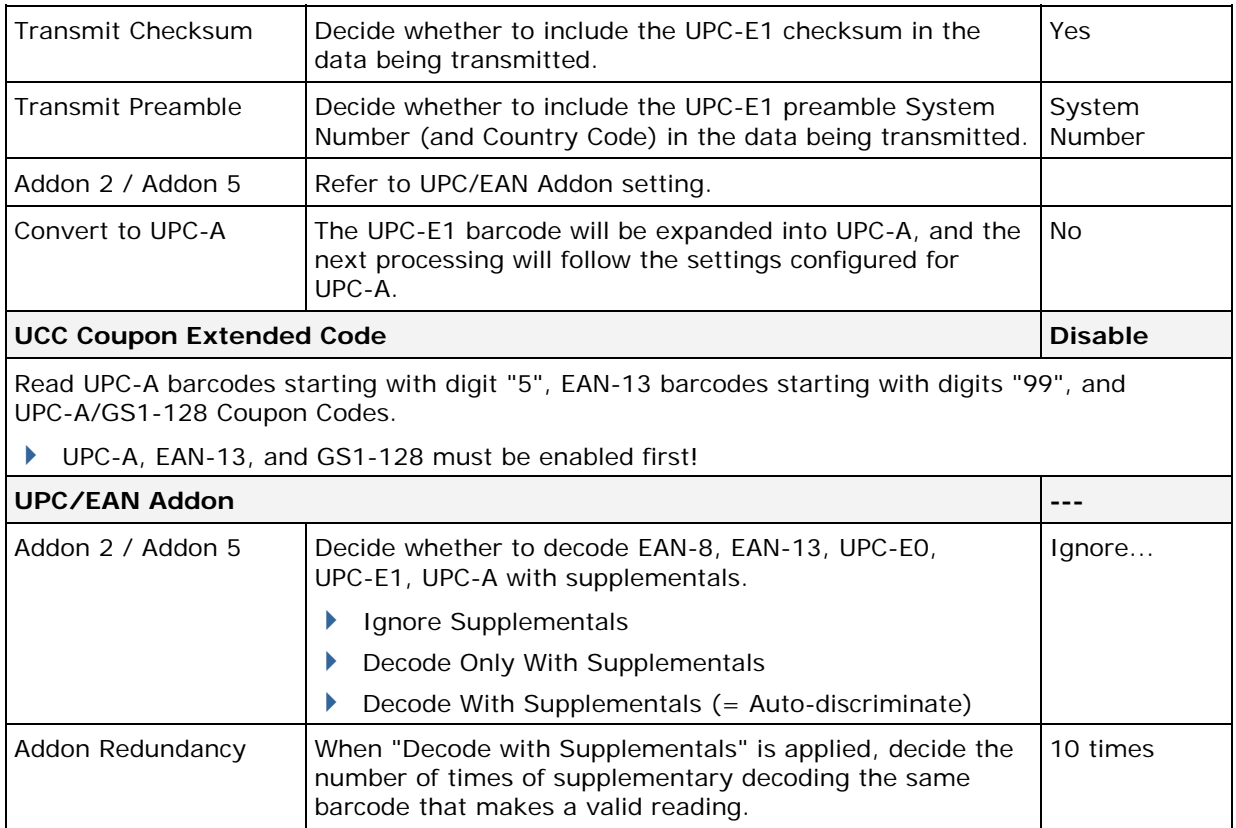

Note: (1) Addon Redundancy is set to 14 times for LR/ELR Laser scan engine. (2) Addon Redundancy is set to 10 times for 2D scan engine.

# **Appendix IV**

# **2D SCAN ENGINE**

The tables below list reader settings as well as symbology settings for the 2D scan engine.

## **READER SETTINGS TABLE**

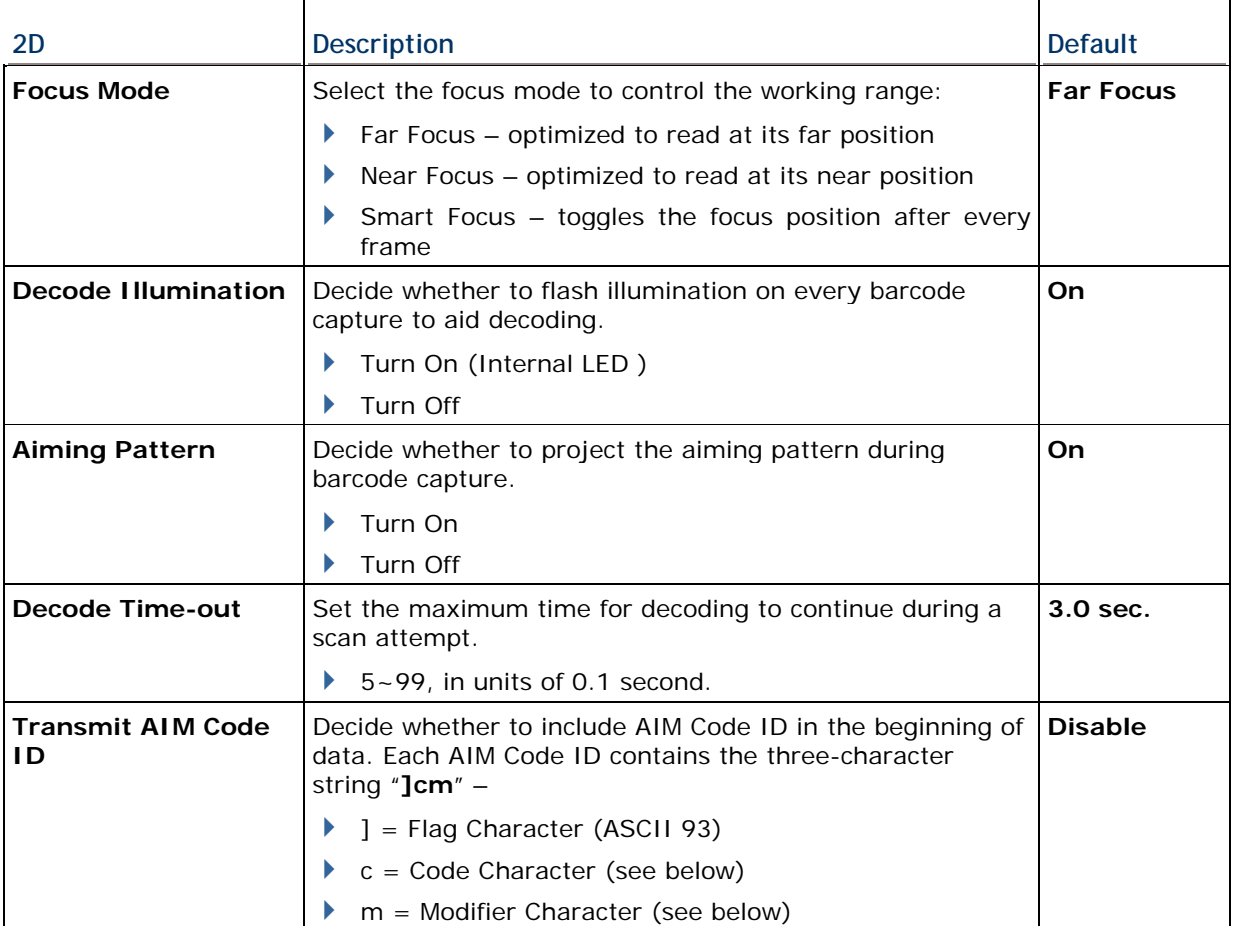

### **AIM CODE ID – CODE CHARACTERS**

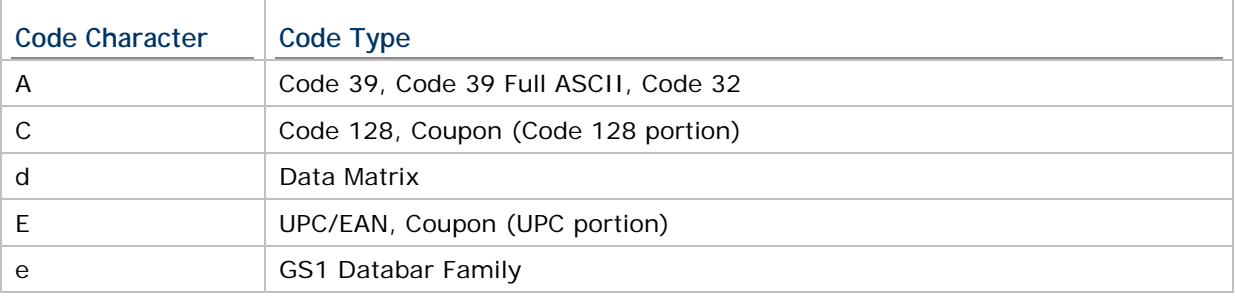

#### STREAM Wireless Studio User Guide

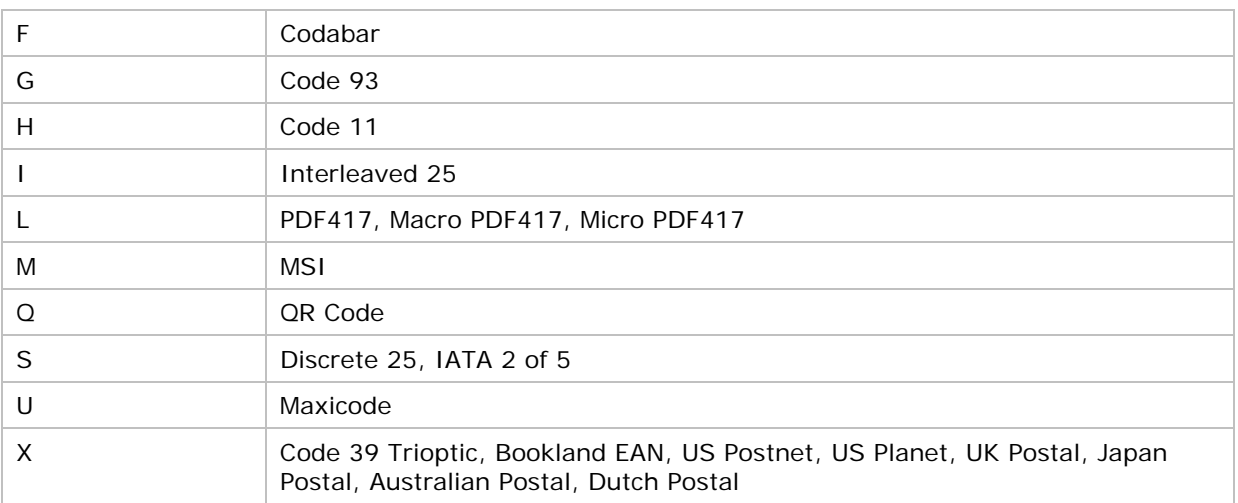

### **AIM CODE ID – MODIFIER CHARACTERS**

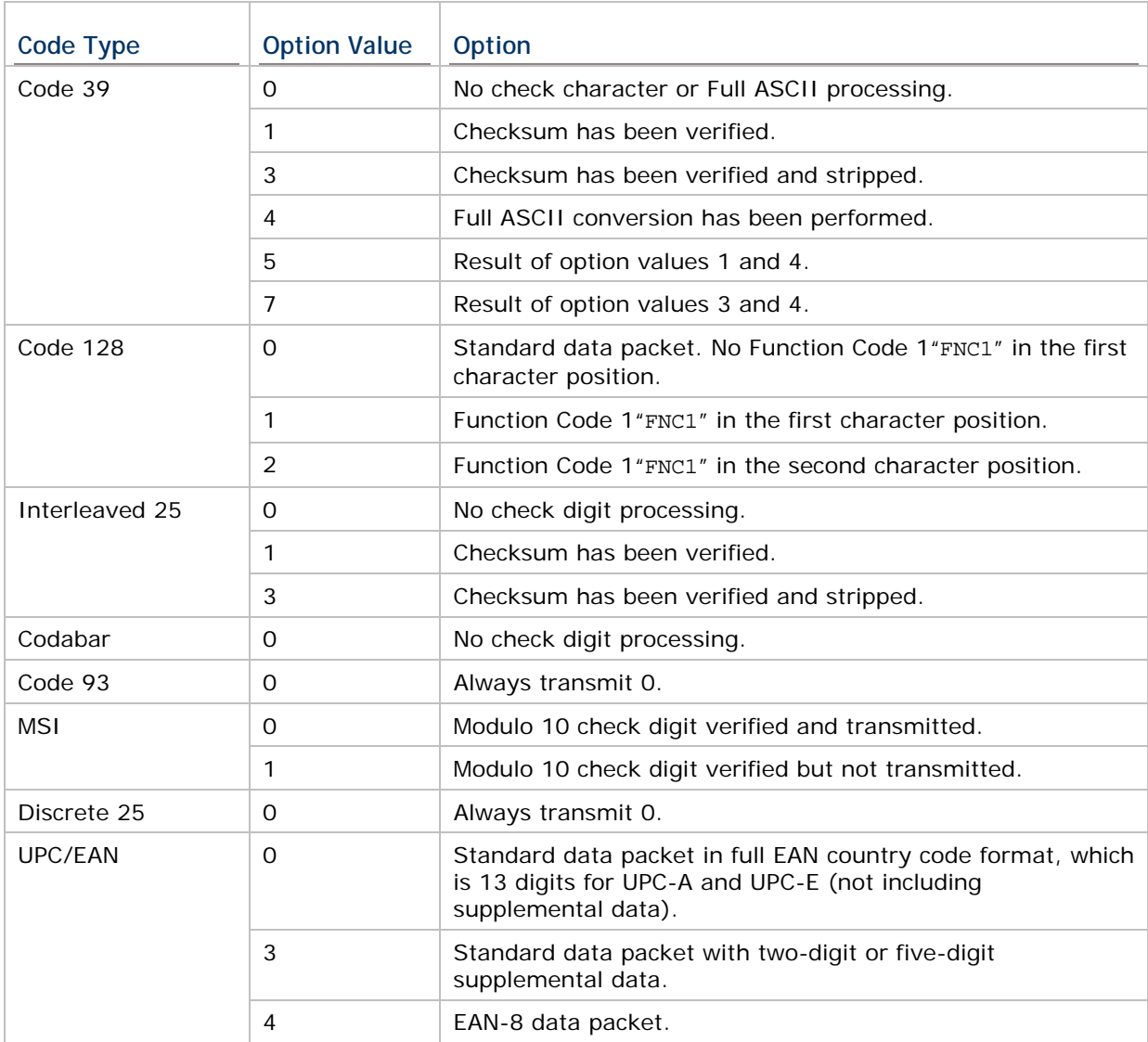

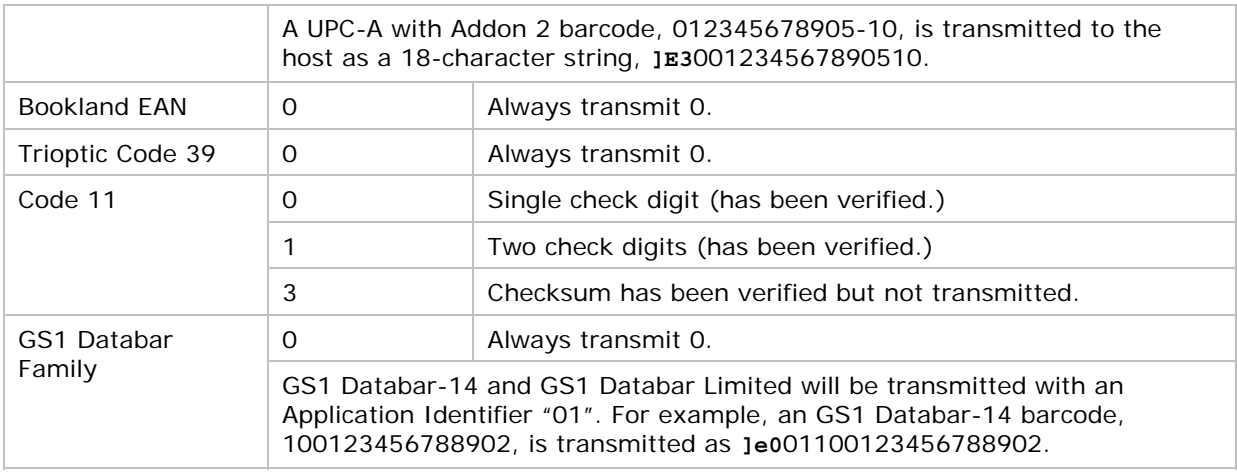

Note: In GS1-128 emulation mode, GS1 Databar is transmitted using Code 128 rules (i.e. " $|CI"$ ).

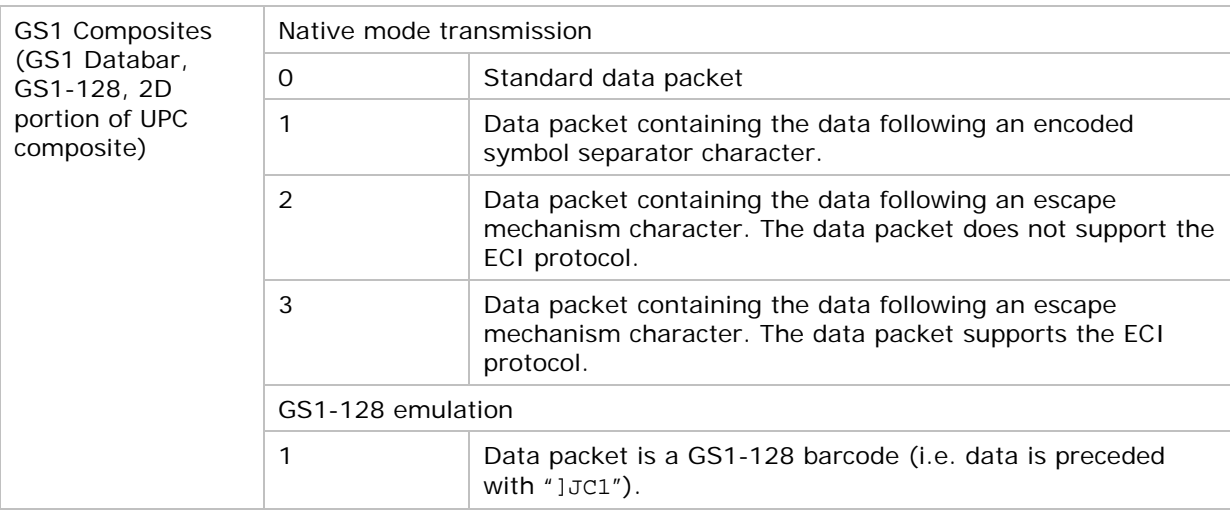

Note: UPC portion of composite is transmitted using UPC rules.

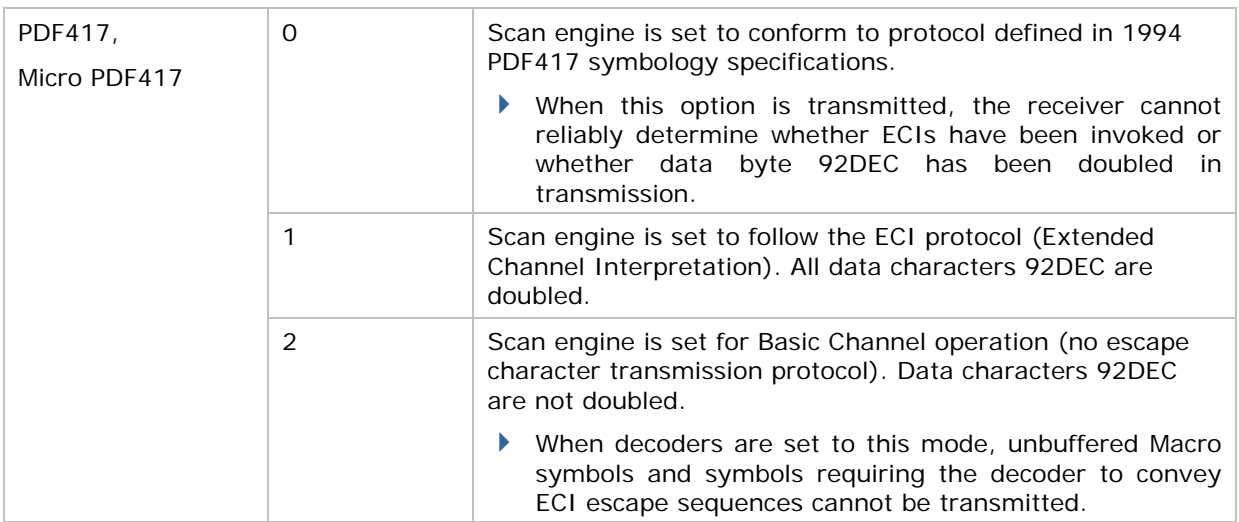

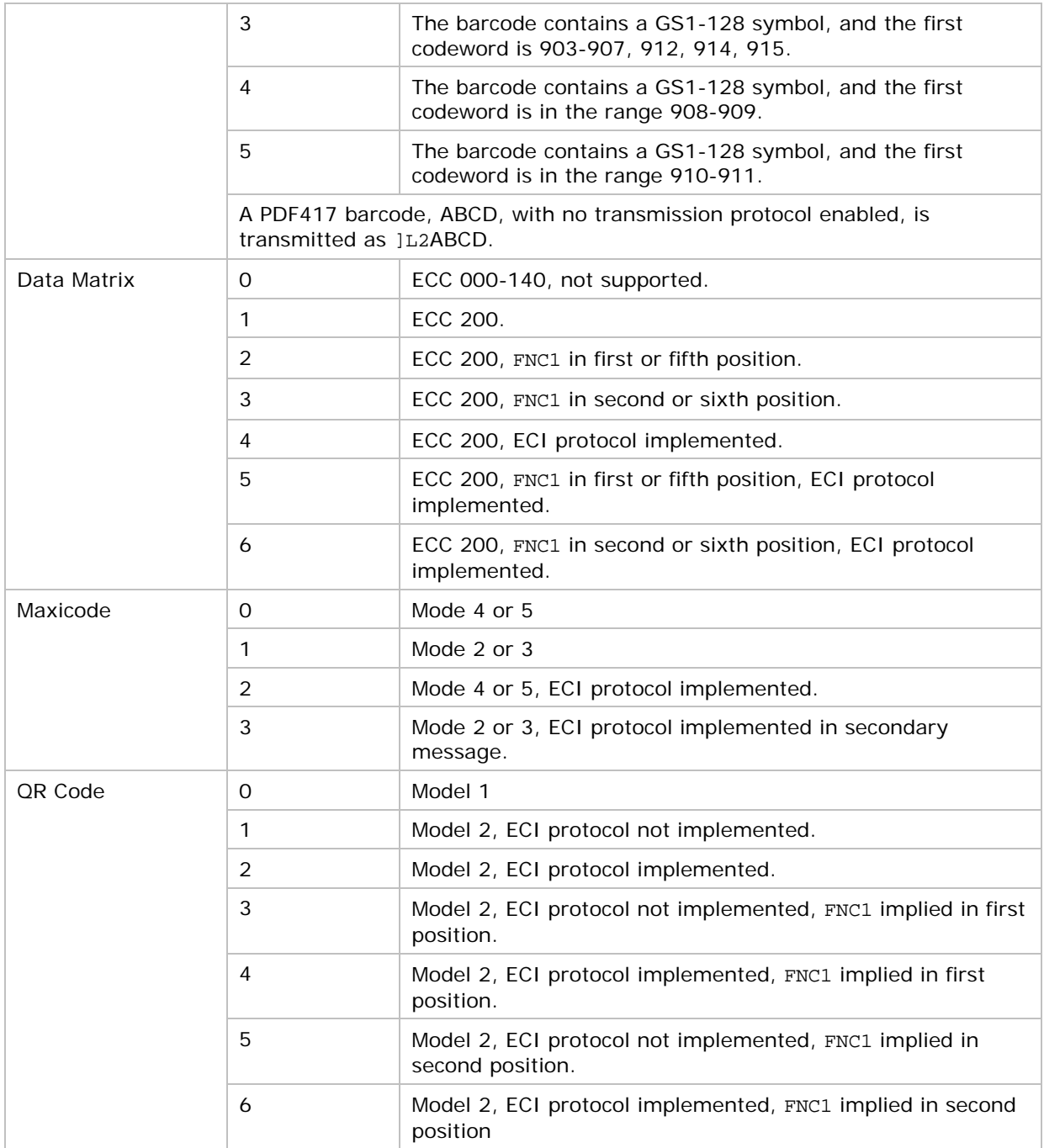

## **SYMBOLOGY SETTINGS TABLE**

The symbology settings for the LR/ELR scan engine are all supported on the 2D scan engine. In addition, the 2D scan engine supports the following symbology settings:

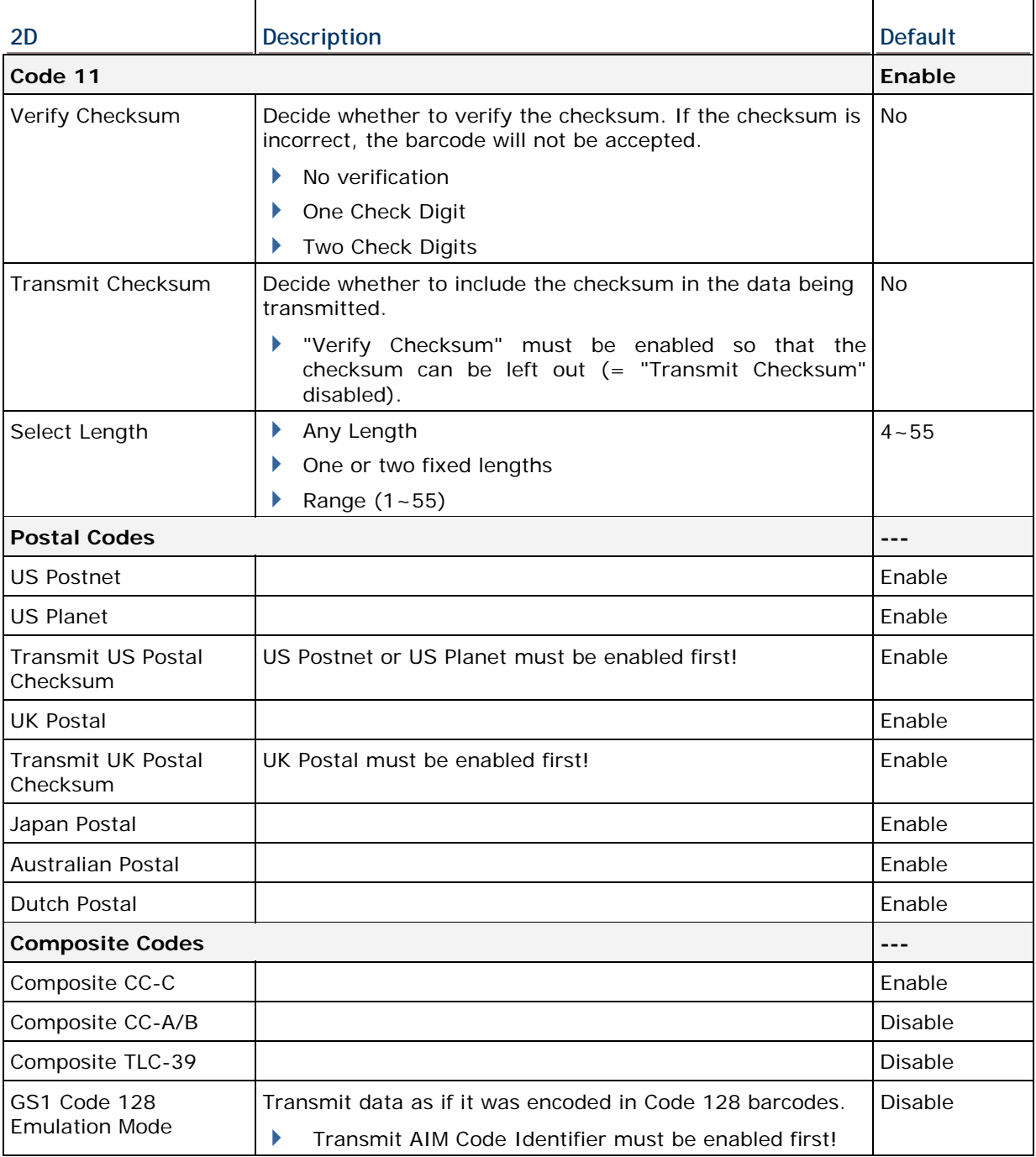

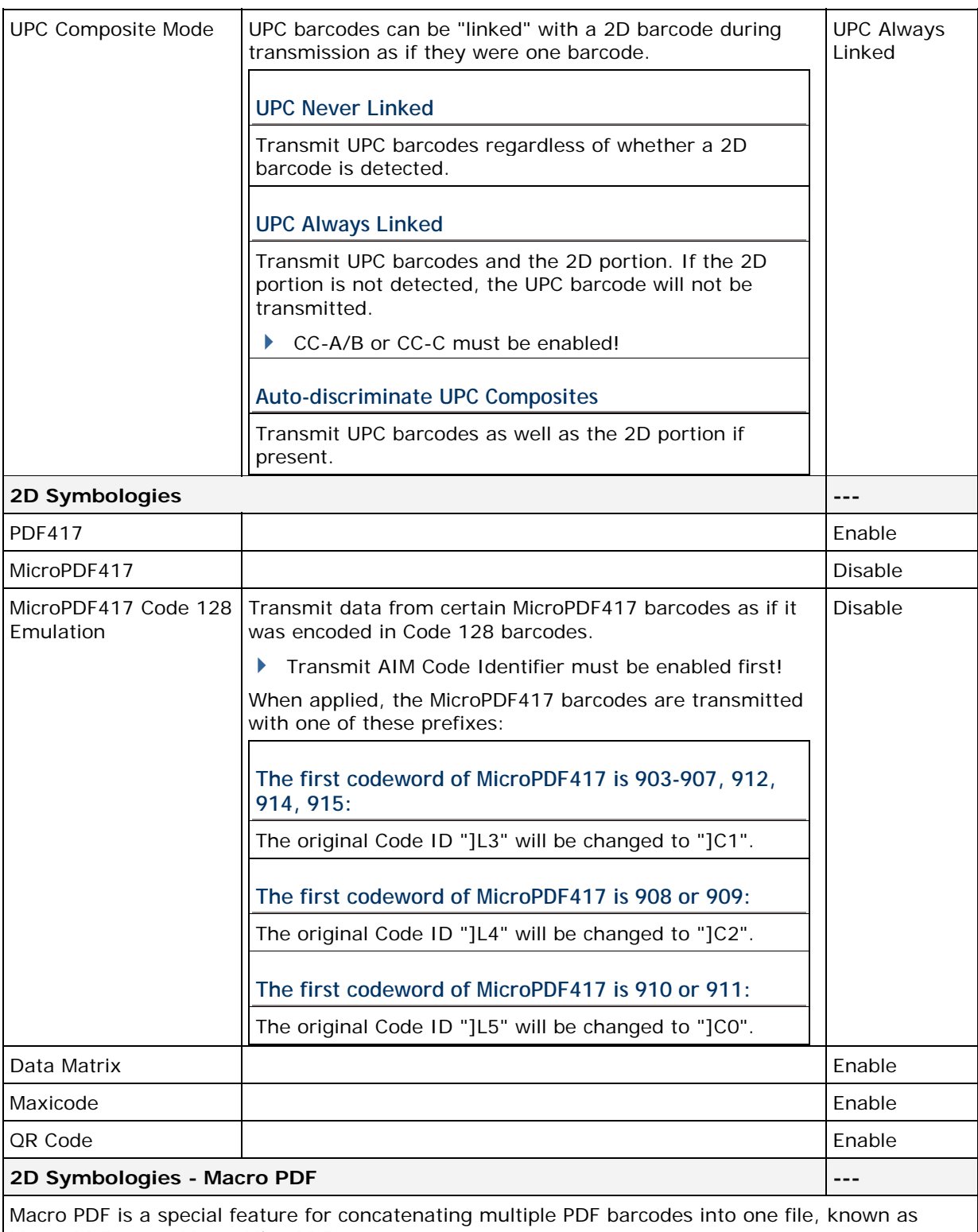

Macro PDF417 or Macro MicroPDF417.

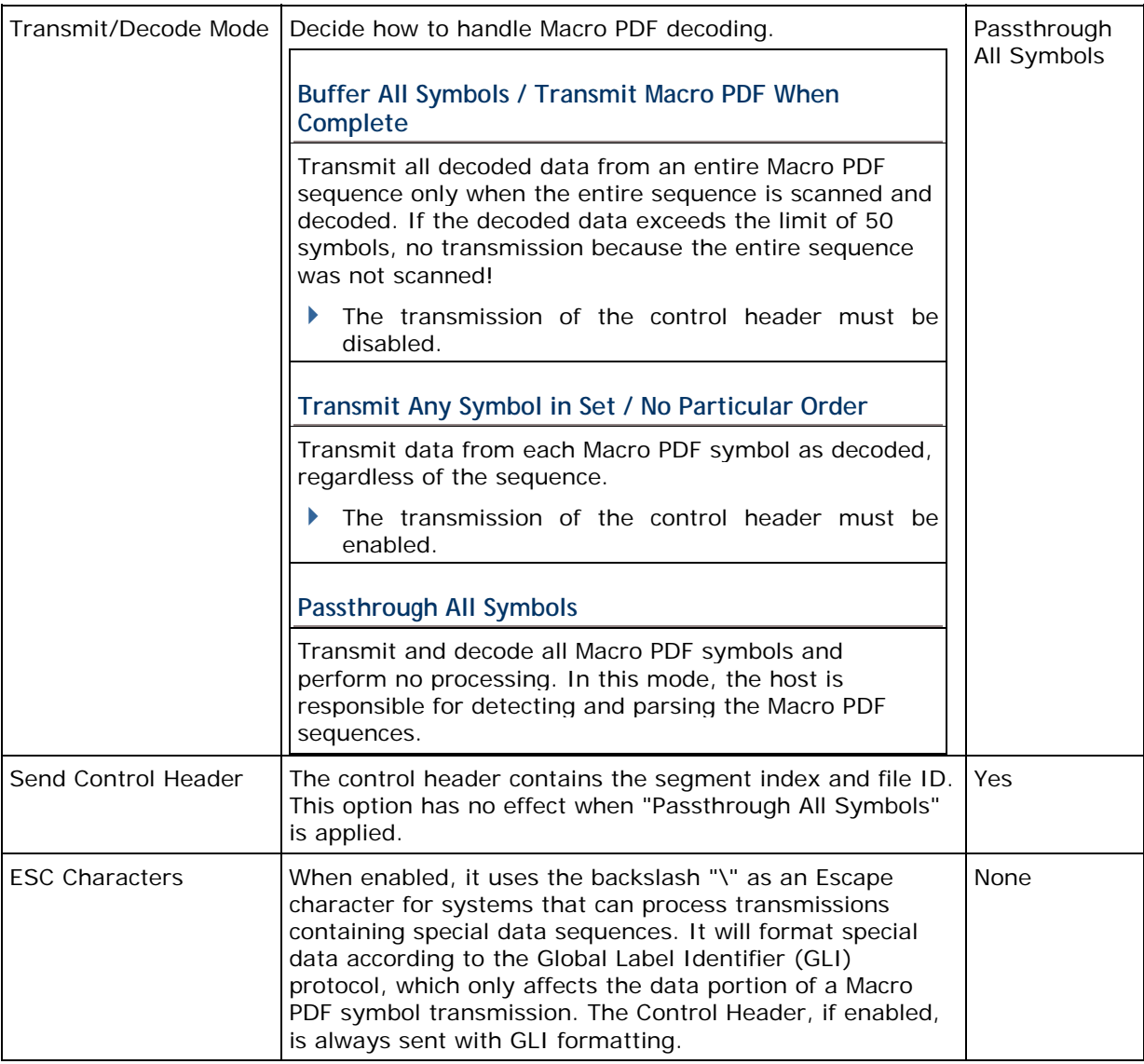

Note: When printing barcodes, keep each Macro PDF sequence separate, as each has a unique identifier. Do not mix barcodes from several Macro PDF sequences, even if they encode the same data. When you scan Macro PDF sequences, scan the entire Macro PDF sequence without interruption!